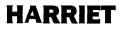

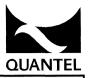

### **OPERATOR'S MANUAL**

### **VOLUME 1**

#### **Operating Software Version V4.07**

#### NOTICE

Quantel Limited accepts no responsibility for the accuracy of the information contained herein and reserves the right to change the contents without prior notice.

This manual is a change controlled document. Please quote the revision status of this manual when re-ordering. The revision status is determined by the content, any change in any part being reflected in the manual revision status.

#### THIS MANUAL IS REVISION "B"

Copyright © Quantel Ltd 1992, 93

#### AMENDMENT RECORD

This is a change controlled document. Each page of this document is given an issue letter (shown at the bottom of each page with the drawing number and revision date) which represents the status of the page. Revision "A" on any page indicates that the page is the original.

Any changes to any pages will raise the revision status of the document. When re-ordering, always quote the document type, the document's number and revision status along with the unit's serial number.

| REV | DATE  | ECO    | COMMENTS  | <b>REVISED PAGES</b> |
|-----|-------|--------|-----------|----------------------|
| Α   | 11/92 | E02995 | V4.00 S/W | All                  |
| В   | 05/93 | E04217 | V4.07 S/W | All                  |

This manual was written and produced by the Quantel Technical Publications Department.

### ABOUT THIS MANUAL

#### **CHAPTER 1 : BASIC OPERATION**

This chapter gives information about the system's operating principles and details the system's basic operation, including an overview of the Harriet workstation, the theory of menu use, pen control, the palett and keyboard.

#### CHAPTER 2 : PAINTING MENU

This chapter details the system's *PAINTING* menu, describing the *PAINT, CHALK, AIRBRUSH, WASH, SHADE, SMUDGE, COPY, BLUR, SMOOTH, CRISP, FIELD* and *RESTORE* brushes and their combinations. This also includes *MAGNIFY, ZOOM* and the purpose of *STENCILS*.

#### **CHAPTER 3 : GRAPHICS MENU**

This chapter details the system's *GRAPHICS* menu, describing the operation of *LINES*, *CURVES*, *RECTANGLES*, *CIRCLES*, *ELLIPSES*, *FILL* and *DEFINE GRID* functions.

#### **CHAPTER 4 : EFFECTS MENU**

This chapter details the system's *EFFECTS* menu, describing the operation of the *OVERLAY*, *FIELD MODE*, *COLOUR MAP*, *MOSAIC* and *COLOUR FETTLE* functions.

#### CHAPTER 5 : PASTE UP MENU

This chapter details the system's *PASTE UP* menu, describing the operation of the *CUT*, *PASTE*, *STATISTICS*, *SMEAR*, *3D*, *KEYFRAMES*, and *TEXT* functions.

#### **CHAPTER 6 : ANIMATION MENU**

This chapter details the system's *ANIMATION* menu, describing the operation of the *CELL*, *SEQUENCE*, *RAMCORDER*, *KEYFRAMES*, *LIB CONTROL* and *VTR CONTROL* functions.

#### **CHAPTER 7 : LIBRARY MENU**

This chapter details the system's *LIBRARY* menu, describing the operation of the *FIND* and *SAVE* functions.

#### **CHAPTER 8 : SETUP MENU**

This chapter covers the Full Page *SETUP* menu used for setting-up the Harriet system, and includes the configuration menus; *ARTIST*, *VIDEO IN / OUT, SYSTEM,* and *DISK*. This also covers the *CONFIGURE* and *OUT* menu for control of the systems video inputs and outputs.

### NOTICES

#### **RFI STATEMENT**

This equipment generates, uses, and can radiate radio frequency energy and if not installed and used in accordance with the service manual, may cause interference to radio communications. It has been tested and found to comply with the limits for a Class A computing device pursuant to Subpart J of Part 15 of FCC Rules, which are designed to provide reasonable protection against such interference when operated in a commercial environment. Operation of this equipment in a residential area is likely to cause interference in which case the user at his own expense will be required to take whatever measures may be required to correct the interference.

#### DISCLAIMER

Quantel Limited will not accept responsibility for any damage to equipment or property, or personal injury howsoever caused where this is resultant upon the improper operation or installation of the company's product in any environment or in a manner for which it is not designed or approved by the company.

#### TRADE MARKS

Most of the product names mentioned in this manual are manufacturer trade marks and are used within this manual only for the purpose of identification.

Harriet, Paintbox, Cypher and Harry are trade marks of Quantel Limited.

#### **DRAWINGS & ILLUSTRATIONS**

All drawings and illustrations used in this manual are the property of Quantel Limited and may not be used or reproduced in any manner without the express written permission of Quantel Limited.

#### MAINTENANCE

Maintenance and Servicing of this equipment should only be carried out by qualified service personnel.

- WARNING: Always disconnect the unit from its electrical supply before attempting to remove any of the unit's panels as dangerous voltages can be exposed.
- WARNING: The fan within the unit continues to rotate for a period of time after the electrical supply has been removed.

#### **CONVENTIONS USED**

- WARNINGS: Indicate danger to life and limb if the indicated statements are ignored, or the indicated procedures are not performed correctly.
- Cautions: Indicate possible damage to (or misalignment of) the equipment if the indicated statements are ignored, or the indicated procedures are not performed correctly.

| <text></text> | Text in these brackets represents a key press on the Keyboard. |
|---------------|----------------------------------------------------------------|
| NN            | This indicates a value entered on the numeric keypads.         |
| TEXT          | Text in italics represents a menu function or option.          |
| 2             | Indicate stack buttons.                                        |

### **CONTENTS VOLUME 1**

2055-57-008 B Quantel Operator's Manual

viii

Contents 05/93

2055-57-008 B

#### **BASIC OPERATION**

| GENERAL                                  | 1-3  |
|------------------------------------------|------|
|                                          | 1-3  |
| Harriet Implementation                   | 1-3  |
| The Harriet Concept Block Diagram        | 1-5  |
| The Control System                       | 1-6  |
| MENUS                                    | 1-9  |
| Description                              | 1-9  |
| Operation                                | 1-9  |
| Menu Box Colours                         | 1-10 |
| Green Box Numeric and Data Entry         | 1-11 |
| NUMBER PAD       KEYBOARD ENTRY          | 1-11 |
| KEYBOARD ENTRY                           | 1-11 |
|                                          | 1-11 |
| PALETTE, BRUSH & CANVAS                  | 1-13 |
| Description                              | 1-13 |
| Using the Pressure Sensitive Pen         | 1-14 |
| To Load a Colour Changing the Brush Size | 1-14 |
| Changing the Brush Size                  | 1-14 |
| To Draw with the New Colour/Width        | 1-15 |
| To Mix and Pick-Up Colours               | 1-15 |
| To Clean the Palette                     | 1-15 |
| PEN CONTROLS                             | 1-17 |
| Description                              | 1-17 |
| Numeric Entry                            | 1-17 |
| Paste Up Style Direction Control         | 1-17 |
| Jogging and Shuttling                    | 1-17 |

| KEYBOARD                       | 1-19 |
|--------------------------------|------|
| Description                    | 1-19 |
| Green Box Numeric Entry        | 1-19 |
| Sequence Control               | 1-20 |
| Keyboard Zoom Controls         | 1-20 |
| Accents and Special Characters | 1-21 |
|                                | 1-23 |
| Description                    | 1-23 |
| Control Buttons                | 1-23 |
| Thumb Switch                   | 1-24 |

#### **PAINTING MENU**

|             | 2-3  |
|-------------|------|
| Description | 2-3  |
|             | 2-3  |
|             | 2-3  |
|             |      |
| BRUSHES     | 2-5  |
| Description | 2-5  |
| Paint       | 2-5  |
|             | 2-5  |
| Airbrush    | 2-6  |
| Wash        | 2-6  |
| Shade       | 2-6  |
| Smudge      | 2-7  |
| Сору        | 2-7  |
| Blur        | 2-7  |
| Smooth      | 2-7  |
| Crisp       | 2-7  |
| Field       | 2-8  |
|             | 2-8  |
|             |      |
| MAGNIFY     | 2-9  |
| Description | 2-9  |
| Application | 2-9  |
| Operation   | 2-9  |
|             |      |
| ZOOM        | 2-11 |
| Description | 2-11 |
|             | 2-11 |
| Operation   | 2-11 |
| •           |      |

| STENCIL             | 2-13 |
|---------------------|------|
| Description         | 2-13 |
| Application         | 2-13 |
|                     | 2-14 |
| Draw Sten           | 2-14 |
| Use Stencil         | 2-16 |
| Picsten (Old & New) | 2-17 |

#### **GRAPHICS MENU**

|                  | 3-3  |
|------------------|------|
| Description      | 3-3  |
| Operation        | 3-5  |
|                  | 3-5  |
|                  | 3-5  |
| GRAPHICS SNAP    | 3-6  |
| USING STATISTICS | 3-6  |
|                  |      |
| LINES            | 3-7  |
| Description      | 3-7  |
|                  | 3-7  |
|                  | 3-7  |
|                  |      |
| CURVES           | 3-9  |
| Description      | 3-9  |
| Application      | 3-9  |
| Operation        | 3-9  |
|                  |      |
| RECTANGLES       | 3-13 |
| Description      | 3-13 |
| Application      | 3-13 |
| Operation        | 3-13 |
|                  |      |
| CIRCLES          | 3-17 |
| Description      | 3-17 |
| Application      | 3-17 |
| Operation        | 3-17 |
|                  |      |
| ELLIPSES         | 3-19 |
| Description      | 3-19 |
| Application      | 3-19 |
| Operation        | 3-19 |
|                  |      |

| FILL                | 3-21 |
|---------------------|------|
|                     | 3-21 |
|                     | 3-21 |
| Operation           | 3-21 |
|                     | 3-23 |
| Description         | 3-23 |
| Application         | 3-23 |
| Operation           | 3-23 |
| The Use / Grid Menu | 3-26 |
| GLUE                | 3-27 |
| Description         | 3-27 |
| Application         | 3-27 |
| Operation           | 3-27 |

#### **EFFECTS MENU**

|             | 4-3  |
|-------------|------|
| Description | 4-3  |
| OVERLAY     | 4-5  |
| Description | 4-5  |
| Application | 4-5  |
| Operation   | 4-5  |
| FIELD MODE  | 4-7  |
|             | 4-7  |
| Application | 4-7  |
| Operation   | 4-7  |
|             | 4-9  |
| Description | 4-9  |
| Application | 4-9  |
| Operation   | 4-9  |
|             | 4-11 |
| Description | 4-11 |
| Application | 4-11 |
| Operation   | 4-11 |
|             | 4-13 |
| Description | 4-13 |
| Application | 4-13 |
| Operation   | 4-13 |

Contents 05/93

2055-57-008 B

xvi

#### **PASTEUP MENU**

|                                 | 5-3  |
|---------------------------------|------|
| Description                     | 5-3  |
| Application                     | 5-3  |
| Operation                       | 5-3  |
|                                 |      |
| CUT                             | 5-5  |
| Description                     | 5-5  |
| Cut Picture                     | 5-5  |
| Cut Stencil                     | 5-6  |
|                                 | 5-7  |
|                                 | 5-7  |
|                                 | 5-7  |
| TEXT LINES                      | 5-9  |
| SELECTING TEXT                  | 5-10 |
| ALIGNING TEXT LINES             | 5-10 |
| European Characters and Accents | 5-13 |
|                                 |      |
| PASTEUP FUNCTIONS               | 5-15 |
| Description                     | 5-15 |
| Operation                       | 5-15 |
| Statistics Functions            | 5-20 |
| The Smear Menu                  | 5-21 |
|                                 |      |
| PASTEUP 3D                      | 5-23 |
| Description                     | 5-23 |
| Application                     | 5-23 |
| Operation                       | 5-23 |
| Position xyz Menu               | 5-26 |
| Spin xyz Menu                   | 5-28 |
| Size xy Menu                    | 5-30 |
| Pin Menu                        | 5-31 |
| Keyframes                       | 5-33 |
|                                 | 5-33 |
| OPERATION                       | 5-34 |

| DYNAMIC COLLAGE   | 5-37 |
|-------------------|------|
| Description       | 5-37 |
| Application       | 5-37 |
| Operation         | 5-38 |
| GENERAL NOTES     | 5-41 |
| Live Video        | 5-41 |
| Re-sizing Cutouts | 5-41 |
| Text as Stencil   | 5-41 |

#### **ANIMATION MENU**

|                      | 6-3  |
|----------------------|------|
| Description          | 6-3  |
| Sequence             | 6-3  |
| Cell                 | 6-3  |
| Ramcorder            | 6-4  |
| SEQUENCE             | 6-5  |
| Description          | 6-5  |
| Application          | 6-5  |
| Operation            | 6-6  |
| Making a Sequence    | 6-8  |
| Editing a Sequence   | 6-8  |
| Inserting Cue Points | 6-8  |
|                      |      |
| CELL                 | 6-9  |
| Description          | 6-9  |
| Making a Stack       | 6-10 |
| Playing a Stack      | 6-11 |
|                      | 6-13 |
| Description          | 6-13 |
|                      | 6-14 |
| Result Menu          | 6-20 |
| Background Menu      | 6-24 |
| VTB                  | 6-27 |
| Description          | 6-27 |
|                      | 6-27 |
|                      | 6-27 |
|                      | 6-29 |
| VTR Background Menu  | 6-29 |
|                      |      |

Contents 05/93

2055-57-008 B

#### LIBRARY MENU

|                       | 7-3  |
|-----------------------|------|
| Description           | 7-3  |
| Search Card           | 7-4  |
|                       |      |
| FIND                  | 7-5  |
| Description           | 7-5  |
| Application           | 7-5  |
| Find Name             | 7-6  |
| Find Types            | 7-8  |
| Find Owner            | 7-10 |
| Find Date             | 7-11 |
| Find Categories       | 7-12 |
| Processing an Item    | 7-13 |
| Keep, Lose and Recall | 7-21 |
| SAVE                  | 7-23 |
|                       |      |
| Description           | 7-23 |
| Application           | 7-23 |
| Save Name             | 7-23 |
| Save Types            | 7-26 |
| Save Owner            | 7-28 |
| Save Categories       | 7-28 |

xxii

Contents 05/93

2055-57-008 B

#### FULL PAGE MENU

| FULL PAGE OVERVIEW          | 8-3  |
|-----------------------------|------|
| Description                 | 8-3  |
| System Identification Block | 8-4  |
| Disk Block                  | 8-4  |
| Full Page Menus             | 8-7  |
|                             | 8-13 |
|                             | 8-13 |
| Operation                   | 8-13 |
|                             | 8-15 |
| Description                 | 8-15 |
| Operation                   | 8-15 |
|                             | 8-17 |
| Description                 | 8-17 |
| Operation                   | 8-17 |
| VIDEO IN                    | 8-19 |
| VIDEO IN Description        | 8-19 |
|                             | 8-19 |
| Default Settings            | 8-21 |
| оит                         | 8-23 |
| Description                 | 8-23 |
| Operation                   | 8-23 |
| Monitor Menu                | 8-24 |
| Pic Menu                    | 8-25 |
| Key Menu                    | 8-27 |
| Others Menu                 | 8-28 |
|                             | 8-29 |
| VTR Setup Menu              | 8-30 |
| Default Settings            | 8-31 |

| SYSTEM                                 | 8-33 |
|----------------------------------------|------|
| Description                            | 8-33 |
| Operation                              | 8-33 |
| New Software Menu                      | 8-35 |
| TO LOAD SOFTWARE                       | 8-38 |
| TO BACKUP SOFTWARE                     | 8-38 |
| New Password Function                  | 8-39 |
| New Fonts Menu                         | 8-40 |
| TO LOAD NEW FONTS                      | 8-41 |
| New Brushes Function                   | 8-41 |
| DISK                                   | 8-43 |
| Description                            | 8-43 |
| Operation                              | 8-43 |
| Name Function                          | 8-44 |
| Initialise Disk Menu                   | 8-45 |
| TO INITIALISE A SCSI $\overline{DISK}$ | 8-46 |
| Reindex                                | 8-47 |
|                                        | 8-47 |
|                                        | 8-47 |
| SHARED DISKS                           | 8-47 |
| Deindex                                | 8-48 |
|                                        | 8-48 |
| SHARED DISKS                           | 8-48 |
|                                        |      |

#### **OPTIONS**

| PICTURENET/PICTUREBANK | 9-3  |
|------------------------|------|
| Description            | 9-3  |
| Operation              | 9-3  |
| Full Page Menu         | 9-5  |
| Name                   | 9-8  |
| Net                    | 9-9  |
| System - User Fields   | 9-12 |
| Engineer               | 9-12 |
|                        |      |

2055-57-008 B Quantel Operator's Manual

xxvi

2055-57-008 B

#### **APPENDIX A**

#### GLOSSARY

GLOSSARY OF TERMS \_ \_ \_ \_ \_ \_ \_ \_ \_ \_ \_ \_ \_ \_ \_ \_ A-3

xxviii

Contents 05/93

2055-57-008 B

#### WORKED EXAMPLES

| RECORD & REPLAY             | B-3  |
|-----------------------------|------|
|                             | B-3  |
| Method                      | B-3  |
| Copying a Clip              | B-4  |
|                             | B-5  |
|                             | B-5  |
| Method - Sell and Buy       | B-5  |
| Next Function               | B-6  |
| Adding Layers               | B-6  |
| Field Mode                  | B-7  |
| MOVING CUTOUTS IN REAL-TIME | B-9  |
|                             | B-9  |
| Method                      | B-9  |
| Multi-Layered Clip          | B-10 |
| ANIMATION USING STATISTICS  | B-11 |
|                             | B-11 |
| Method                      | B-11 |
|                             | B-13 |
| Using Paste Up only         | B-13 |
| Using Keyframe Effects      | B-14 |

2055-57-008 B

#### **BASIC OPERATION**

BASICS

2055-57-008 B

# GENERAL

### GENERAL

#### Introduction

Harriet offers a new concept in dynamic graphics production, enabling production of the simplest or most complex graphic creation with ease and is simply controlled using the cordless pen and tablet and viewed on the single monitor. It provides an integrated system that would conventionally utilise many varied pieces of equipment.

For example, material can be loaded directly from VTR into random access memory (RAM). It may then be retouched or rotoscoped, using any of the painting capabilities of the Harriet.

Animation facilities are provided and the results stored directly into memory. With the Dynamic Collage option, multiple cutouts - with soft edges or even text - can be 'flown' around with true perspective using a sophisticated effects package and multi-layered images built-up with no loss or degradation. Custom wipes and dissolves are simply additional capabilities using the built-in keyer. Finally, the finished piece is then transferred back to tape, with frame accuracy.

Conventionally, all this would require several VTRs, a painting system, a character generator, digital effects, an edit controller, a switcher or matrix, perhaps a disk recorder, a keyer and an excellent knowledge of all these devices.

In Harriet, all this is controlled, previewed and executed from a single tablet and pen work station and the total electronics required, excluding VTR, is only 6U (two 3U).

#### **Harriet Implementation**

Harriet has been carefully engineered to make use of the operator's traditional skills while removing many of the tedious and time consuming mechanical chores associated with them. Harriet offers operators the ability to employ their individual skills and talents over a wide range of activities including illustration, mechanical drawing, dynamic graphics production, the capture of live video frames and subsequent processing, paste-up artwork techniques, sophisticated typographic design and, of course, animation.

The system imposes no inhibition or limitation on the user, nor does it impose a character of its own on the finished result: the style of completed artwork is entirely that of the artist or designer. From the users' point of view this quality manifests itself in two ways:

- i The work station is very un-intimidating control is from a stylus on a plain tablet and the results shown on a monitor. Most functions are controlled by the stylus (or "pen") and there are no fixed "boxes" marked on the tablet the functions being selected from a "head-up" display on the monitor.
- II The intrinsic picture quality is extremely high. The unique design of Harriet allows the mixing of colours to an infinite number of shades, for all practical purposes; and the graduation of colours within the displayed picture reflects this. It is possible to blend one colour into another to achieve a 0%/100% 100%/0% graduation. Furthermore the line quality is very natural and displays none of the rigid, mechanical characteristics sometimes associated with electronic graphics devices.

# GENERAL

#### The Harriet Concept Block Diagram

#### The block diagram below illustrates the concept of the Harriet system.

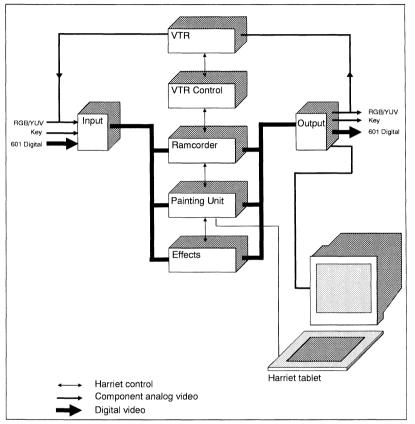

The Ramcorder provides the random access store which is the heart of the machine. The Painting, Effects and VTR Control packages are all connected via common control and video buses.

#### **The Control System**

The system's control station consists of a digitising tablet, a pressure sensitive pen, a conventional typewriter-style keyboard and a small Hand Unit (joy-stick box). These, in conjunction with a single video output for monitoring, are all the controls necessary to drive the system.

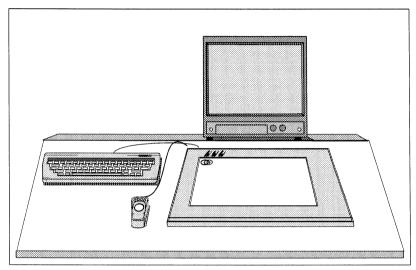

When switched on, the system displays a dark screen for about two minutes while the disks run up to speed and the machine is set-up. This is then replaced by the main operational display.

# GENERAL

When switched on, the system displays a dark screen for about two minutes while the disks run up to speed and the machine is set-up. This is then replaced by the main operational display.

|                     |                |                 |                  | -+-                     |      |             |                  |                  |                   |
|---------------------|----------------|-----------------|------------------|-------------------------|------|-------------|------------------|------------------|-------------------|
|                     |                |                 |                  | +                       |      |             |                  |                  |                   |
|                     |                |                 |                  | +                       |      |             |                  |                  | 1 -               |
|                     |                |                 |                  | +                       |      |             |                  |                  |                   |
|                     |                |                 |                  | +                       |      |             |                  |                  |                   |
| 8                   |                | 1               |                  | <br>+                   |      |             |                  |                  | 755               |
| PAINTING            | paint          | wash            | shade            | +<br>magnify            | zoom | DRA         | W STEN           | USES             | 755               |
| GRAPHICS            | paint<br>chalk | wash<br>copy    | shade<br>smudge  | +<br>magnify<br>Quanter | L    |             | W STEN           |                  | 755               |
|                     |                |                 |                  |                         | L    |             |                  | displa           | 755               |
| GRAPHICS            | chalk          | сору            | smudge           |                         | L    | save<br>old | picsten          | displa           | TENCIL<br>ay sten |
| GRAPHICS<br>EFFECTS | chalk          | copy<br>restore | smudge<br>smooth |                         | L    | save<br>old | e picsten<br>new | displa<br>revers | 755               |

Note: The column on the left, in capital letters, is the listing of major menu functions and the boxes to the right of this column, displayed in lower case, indicate functions within each of these menus when selected. At the extreme right of the display is the *STENCIL* menu. This remains visible and usable when *PAINTING*, *GRAPHICS*, *EFFECTS*, *PASTEUP 3D* and *ANIMATION* are activated.

Note: By pressing the blue "Quantel Harriet" display box, the current system software version is shown.

PAINTING The *PAINTING* menu gives access to the system's paintbrushes and stencil facilities. The system provides paint, air and chalk brushes which can be used in conjunction with wash, shade, field, restore and copy to modify the picture or stencil content.

See chapter 2 for details.

GRAPHICS The *GRAPHICS* menu gives access to the system's graphic tools which can be used to create geometric elements in any brush, colour or stencil.

See chapter 3 for details.

EFFECTS The *EFFECTS* menu gives access to the system's image processing facilities and includes mosaic, overlay, colour map, and colour.

See chapter 4 for details.

PASTEUP The *PASTEUP* and *3D* menus gives access to the system's cut and paste facilities as well as providing keyframing.

See chapter 5 for details.

ANIMATION The ANIMATION menu gives access to the system's animation facilities including CELL, SEQUENCE, RAMCORDER and VTR control.

See chapter 6 for details.

LIBRARY The *LIBRARY* menu gives access to the system library of graphic elements.

See chapter 7 for details.

FULL PAGE The full page menu (obtained by pressing any of the top level menus twice) gives access to the system's configuration and setup menus.

See chapter 8 for details.

# MENUS

## MENUS

## Description

Menu is the term given to a displayed list of functions. There are a number of different menus in the system, covering clearly defined areas of operation and access to them is gained by a lateral movement of the stylus (as opposed to vertical, for the palette).

#### Operation

Start with the stylus in its null, central position and move it slowly off the picture area, either to the left or right, lightly resting the pen on the tablet surface. A backhand flick is the easiest way of accomplishing this, and therefore both right and left handed people are catered for.

Note: When calling up either palette or menu, it is only necessary to move the stylus approximately 50 mm out of the picture area.

The switching action responds to pen position only, not speed of movement. It is also important that the pen is not pressed down while moving towards the side otherwise one may unintentionally paint or pick up colour. The pen simply has to be near enough to the surface to register proximity (about 4 mm from the surface).

The menu in use is indicated by the appropriate box in the left hand column being illuminated in pink. To change the menu, tap the required box in this column. Major menu functions are displayed in capital letters.

The facilities available under each menu are displayed to the right of this column in lower case letters. Having selected the menu, one then taps the required function within the menu, swipes the pen sideways to remove the menu display, then continues to work on the picture.

A feature of the menus is their clear and logical layout; both terminology and display have been designed for use by creative staff. When selecting a function within a menu, irrelevant functions will be removed from the display and relevant ones will be displayed.

## Menu Box Colours

The menu boxes will display various different colours indicating the status of the menu functions as follows:

| Grey   | These are not selected, but indicate that the function is available.                                                                                                    |
|--------|----------------------------------------------------------------------------------------------------|
| Pink   | These are the functions currently selected.<br>Pressing pink boxes in most circumstances<br>disables the function.                                                                                                    |
| Blue   | These boxes are mainly for information, but<br>in some cases are used as 'short hand'<br>methods of repeating the last operation.                                                                                                  |
| Green  | Indicate that the box value or title can be<br>entered by the user. Values can be changed<br>using the "inc" and "dec" boxes, the Hand<br>Unit, the Keypad or the Pen. Values can only<br>be entered when the box has turned pink. |
| Orange | Indicate that an operation has been aborted<br>for the indicated reason. A heavy pen<br>pressure will remove these boxes.                                                                                                    |

## **Green Box Numeric and Data Entry**

## A NUMBER PAD

Whenever a green parameter box is selected, a number pad appears at the right of the menu. This allows numeric entry of user variables and system configuration parameters. The right arrow moves you to the next related green box, the left to the previous. The numbers build up in the current number bar, values too large being automatically truncated by the system. The *INC* and *DEC* boxes increase or decrease the value of the parameter by the number currently loaded.

The current number is transferred to the selected parameter box by one of the following actions:

Re-select the parameter box itself.

Select another parameter box.

De-select the menu in which the parameter box resides. This will work unless there is no number entered in the current number bar or if it was last used as an *INC* or *DEC* value.

#### **B** KEYBOARD ENTRY

Numeric values can also be entered using the keyboard. This is done by selecting the required value using the number keys, then pressing <RETURN> to transfer the value to the parameter box.

Note: that <B> on the keyboard selects the biggest value, <S> selects the smallest value and <D> selects the default value. These can be entered at any point to restore a specific parameter to a known working value for the specific application.

#### C PEN MOVEMENT

Numeric values can also be entered on some menus using pen movement in the picture area while the menu is displayed. Values in the selected green boxes can be adjusted by dragging the pen up/down or left/right in the active picture area. Up and right movements increase the value in the selected green box, while down and left movements decrease the value. The pen pressure itself will effect the scale of increase or decrease, the heavier the pen pressure the larger the effect.

Note: In some *PASTE UP* functions the numeric pad will be replaced by a set of direction arrows. The direction can be changed by selecting the appropriate arrow, or by moving the pen in the picture area while the menu is displayed.

# PALETTE, BRUSH & CANVAS

## PALETTE, BRUSH & CANVAS

#### Description

When the system starts up, a light grey screen indicates "machine ready". Bring the pen to within 4 mm of the tablet surface and a cursor will appear on the screen. The active area of the tablet is roughly equivalent to an A4 landscape size of paper.

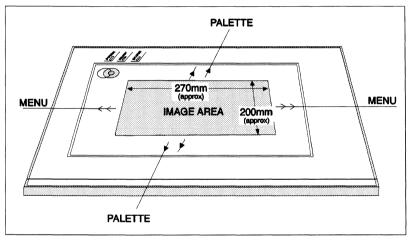

When familiarizing yourself with the system, use the centre of the screen as a "start" position for the cursor, always returning to the position after selecting a brush, colour etc. In this way one avoids getting "lost". The machine always starts up with black on the pen. Exerting normal pressure, draw the pen across the tablet and you will draw a line (with the menu and palette removed), the natural qualities of which are immediately apparent.

## Using the Pressure Sensitive Pen

The pen is pressure sensitive and therefore performs in much the same way as a pencil, depositing more colour the harder it is applied. It is extremely sensitive, so the lightest pressure will produce a correspondingly delicate transparent shade of colour; continued "rubbing" at this pressure will build up colour until full opacity is reached. Experiment with the pressure and note that a line may be graduated from 0% - 100% in one controlled stroke. It is this feature which holds the key to the mixing of colour and hence to naturalistic painting on the system.

To change brush thickness or colour, start with the cursor in "start" position, mid screen. Now slowly draw the pen towards you, resting it lightly on the surface. Sustain this movement as the cursor moves down the canvas and out of the picture area. The palette will appear at the bottom of the picture. Move the stylus slowly up again to the "start" position and study the palette. To the left are 35 boxes containing, or waiting to accept, colours. This is your working palette. The system is delivered with a basic palette containing shades of grey from black to white, primary and colour bar colours. From this palette it is possible to mix something of the order of sixteen million colours - far beyond the range of human perception.

The large central blank box is the mixing area, and the column of five boxes to the right represents brush widths, ranging from very fine at the top to broad at the bottom. The vertical box to the extreme right is an indicator of the colour loaded on the brush.

## To Load a Colour

Place the cursor over one of the colour boxes and tap the pen quickly on the tablet without moving the pen position.

Note: When the palette is displayed, a quick tap picks up colour while sustained pressure deposits it, so do not linger or you will merely replace the colour in the box with what you already have on the brush.

## Changing the Brush Size

The brush width is altered by selecting the appropriate box and lightly pressing with the pen. It is immaterial whether colour or brush is selected first: the system will "remember" your previous command in any function.

## To Draw with the New Colour/Width

Remove palette by repeating the action which brought it up.

Note: You cannot paint while the palette is displayed; you can only pick up colour (from ANYWHERE on the screen, including the picture) and mix it ON THE PALETTE. Therefore to return to the picture and continue painting you MUST remove the palette or you will merely pick up the colour you are attempting to over-paint.

## To Mix and Pick-Up Colours

This is best achieved using a large brush size. Select a colour, which can be any colour displayed, either on the palette or in the picture. Colour an area of palette and, selecting the second colour to be mixed, brush lightly over this area. Position the cursor over the intermediate, mixed colour and tap down (without moving the pen) to select this mixture which is now is a mix of the original two colours.

Colours may be placed in the paint pots by loading on the brush, positioning the cursor on the desired box and pressing down for a second or two. This means that a palette may be constructed to suit specific or personal requirements, and then stored away for future use.

## To Clean the Palette

The palette mixing area may be "cleaned" by selecting a large brush and over-painting with the desired background colour. A quicker method is to apply continued pen pressure in the indicator panel to the right of the brushes. The palette will then wipe to the colour contained within the panel. There is also a *RESTORE PALETTE* facility available from within the Full Page Set-up Menu.

Note: As colour may be selected from anywhere on the screen, provision has been made for the palette to be displayed at the top of the picture, to allow colour selection from the area otherwise obscured. The procedure for calling up (or down) the palette in these circumstances is identical, except that you swipe the stylus to the top of the picture.

2055-57-008 B

## **PEN CONTROLS**

# BASICS

## Description

The pen used with control system is pressure sensitive and can be used simply for menu selection, colour mixing and painting. It can also be used in many places to control the system's operating parameters as follows:

## **Numeric Entry**

Numeric values can be entered on some menus using pen movement in the picture area while the menu is displayed. Values in selected green boxes can be adjusted by dragging the pen up/down or left/right in the active picture area. Up and right movements increase the value in the selected green box, while down and left movements decrease the value. The pen pressure itself will effect the scale of increase or decrease, the heavier the pen pressure the larger the effect.

## **Paste Up Style Direction Control**

In some *PASTE UP* functions the numeric pad will be replaced by a set of direction arrows. The direction can be changed by selecting the appropriate arrow, or by moving the pen in the picture area while the menu is displayed.

## **Jogging and Shuttling**

The pen can be used in the *ANIMATION* menu to jog or shuttle through video clips.

Moving the pen in the picture area in a slow clockwise circular motion, whilst pressing lightly, will cause the clip displayed to be jogged slowly forward. Likewise an anti-clockwise movement of the pen will cause the displayed clip to be jogged backwards. The faster the pen movement the faster the clip movement.

Moving the pen in the area above the VTR control boxes (i.e; Play, Fast Forward, Reverse, etc) will display an orange line. This line allows system to shuttle forward or backward through the VTR tape. The length of the line controls the speed of the shuttle; when the line is small the shuttle is slow and when the line is long the shuttle is fast.

# KEYBOARD

## **KEYBOARD**

## Description

The keyboard supplied with the system is primarily used for text entry, but has various other uses.

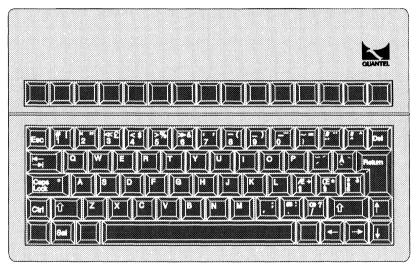

## **Green Box Numeric Entry**

Numeric values can also be entered using the keyboard. This is done by selecting the required value using the number keys, then pressing <RETURN> to transfer the value to the parameter box.

Note: that <B> on the keyboard selects the biggest value, <S> selects the smallest value and <D> selects the default value.

#### **Sequence Control**

During the use of the *ANIMATION SEQUENCE* menu, the number keys on the keyboard are used as follows:

| <0>        | RECORD    |
|------------|-----------|
| <1>        | REPLAY    |
| <2>        | STOP      |
| <3>        | REWIND    |
| <4><br><5> | SHUTTLE   |
| <5>        | SET TAG   |
| <6>        | DELETE    |
| <7>        | CUE POINT |
| <8>        | INSERT    |

## **Keyboard Zoom Controls**

The picture currently on the screen can be zoomed either using the *ZOOM* function in the *PAINTING* menu or by using the keyboard. The keyboard functions can, however, be used in *PAINTING*, *GRAPHICS*, *EFFECTS* and *PASTEUP*. This has the advantage of allowing work to continue beyond the area displayed immediately on the screen without having to switch menus. Generally this makes for a better flow of work but, in the case of using curved lines, it is particularly advantageous not having to break the curve drawing sequence.

The controls available on the keyboard are as follows:

| <z></z> | This turns the zoom function on/off. The centre of the zoom will be positioned about the cursor. |
|---------|--------------------------------------------------------------------------------------------------|
| < 1 >   | This zooms-in (expands) the picture.                                                             |
| <↓>     | This zooms-out (contracts) the picture.                                                          |
| <←>     | This scrolls away from the cursor.                                                               |
| < →>    | This scrolls towards the cursor.                                                                 |

The scrolling action becomes an easy co-ordination between the cursor position and the left/right keys making the whole of the zoomed picture easily accessible.

# KEYBOARD

## **Accents and Special Characters**

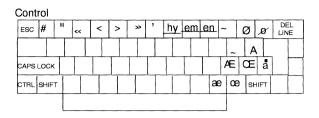

#### Shift

| ESC  |    | !   | I           | 1 | £ |   | \$ | 9 | 6 | 8 | , ', | ' | ( |   | ) |   | - | = |   | " | ^    |   |  |
|------|----|-----|-------------|---|---|---|----|---|---|---|------|---|---|---|---|---|---|---|---|---|------|---|--|
|      |    | (   | 2           | ۷ | ۷ | E |    | R | Т |   | Y    | ι | J | ۱ |   | 0 | F | 2 |   |   | ,    |   |  |
| CAPS | LO | CH  | $\langle  $ | A | S | S | D  |   | F | G | ) I  | Н |   | J | ٢ | < | L | - | ł | * |      | , |  |
| CTRL | s⊦ | lIF | т           | Ζ | : | Х | C  | ; | V |   | В    | N | 1 | Μ |   | ; | : |   | ? | s | HIFT | г |  |
|      |    |     |             |   |   |   |    |   |   |   |      |   |   |   |   |   |   |   |   |   |      |   |  |

#### Unshift

| ESC   | 1    | 2  | 2 | 3 | 4 |   | 5 | 6 | 1 | 7 | 8 |   | 9 | C | ) | no<br>dot | 1 | I  | ^    | D | EL |
|-------|------|----|---|---|---|---|---|---|---|---|---|---|---|---|---|-----------|---|----|------|---|----|
|       |      | q  | v | 1 | е | r | 1 | t | у | u |   | i | C | ) | р |           | 6 | ,  |      |   |    |
| CAPSI | LOCH | <  | а | S | 0 | 1 | f | [ | 3 | h | Ι | j | k | Τ | ١ | fl        |   | fi | B    |   |    |
| CTRL  | SHI  | FT | z | × | : | С | V |   | b | n |   | m | , |   |   |           | 1 | SH | IIFT |   |    |
|       |      |    | 1 |   |   |   | _ |   |   |   |   |   |   |   |   |           |   |    |      |   |    |

Accented Characters composed on the System

ÄΑ Ά Å Â Ã ΑΕ Ö Ø Ó Ô Õ Œ o ø o o o o o o o e aaaaaããae .. , , ^ · , ^ ·· έ, ΕΕΕΕ ۰ ، ۸ IIII UUUU YYY é é é é é , ... yyyy uuuu ÇČ L Ň Ñ Ŕ Ř Š Ť Ŵ W Ž šť wwz çčĺňñŕŕ B

# HAND UNIT

## HAND UNIT

## Description

The system's hand unit provides an additional form of control over some of the more interactive functions of the system. The hand unit consists on 4 push buttons and a directional thumb switch.

## **Control Buttons**

Some functions are assigned to the hand unit. These are as follows:

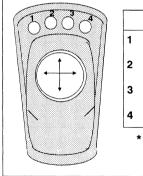

|   | PAINTING           | RAMCORDER         |
|---|--------------------|-------------------|
| 1 | Picture Grab *     | Next              |
| 2 | Cue Stack/Sequence | Cue Wait          |
| 3 |                    | Previous Frame(s) |
| 4 | Picture Grab *     | Sell              |

## **Thumb Switch**

| ←       | Moving the thumb-switch left illuminates the next number box on the menu. When using the <i>PASTEUP</i> menu, this will rotate an item anti-clockwise.          |
|---------|----------------------------------------------------------------------------------------------------|
| → · · · | Moving the thumb-switch right illuminates the previous number box on the menu. When using the <i>PASTEUP</i> menu, this will rotate an item clockwise.          |
| ↑       | Moving the thumb-switch up increases the number in the selected box. When using the <i>PASTEUP</i> menu, this will expand an item above normal size.            |
| Ļ       | Moving the thumb-switch down decreases<br>the number in the selected box. When using<br>the <i>PASTEUP</i> menu, this will shrink an item<br>below normal size. |

## **CHAPTER 2**

## PAINTING MENU

2055-57-008 B Quantel Operator's Manual

# PAINTING OVERVIEW

## **PAINTING OVERVIEW**

## Description

The *PAINTING* menu provides access to the system's paintbrushes as well as the stencil, zoom and magnify facilities.

## Operation

The painting processes to be performed on an image or stencil can be applied either directly by pen pressure with the selected colour. This colour can be picked up from the image (with the palette displayed) or defined numerically using red, green and blue values (with the menu displayed and *STATISTICS* enabled).

#### A RGB AND STENCIL VALUES

Numeric selection of colour can be enabled by pressing the keyboard space bar with the menu swiped-off. The Full Page *ARTIST* menu controls the selection of either % or *PIXEL* scaling. With the menu swiped off, and while pressing the pen in the desired area of the picture, pressing the keyboard space bar will displays the RGB values for the colour currently under the cursor. Tapping the space bar again or swiping off turns the numbers off. With the numbers displayed, if the cursor is moved to another colour, the new values are displayed.

A colour may be generated by entering values into the RGB boxes. The colour box to the left of the numbers shows the colour defined by the numbers. Once the numbers are swiped off the colour can be used.

If DRAW STENCIL is on then a fourth box appears which shows the density of stencil that will be drawn. Normally this is 100% (or 255), for fully opaque but can be altered to make areas of stencil transparent by setting the value below 100%. This value will be held until a further change is made and the SHADE box in PAINTING turns pink to indicate that the stencil value has been changed. Tapping the box changes it back to normal and the standard 100% setting. In this way SHADE can be used to switch on/off the special draw stencil value.

2055-57-008 B

# BRUSHES

## BRUSHES

## Description

PAINT, CHALK and AIRBRUSH are the three basic brush types which, as well as being used for their named functions, can also be used with WASH, SHADE, RESTORE, SMOOTH, CRISP, BLUR and FIELD. Thus it is possible to "mix and match" different brush types, e.g: PAINT/WASH and AIRBRUSH/SHADE to suit different requirements. The pen is pressure sensitive in all paint modes. For each brush type, a selection of five brush sizes is available. These are displayed and selected to the right of the palette area.

| PAINTING                                                |    | paint    | wash    | shade  | nagnify   | zoom    | ORAW STEN    | USE S   | FENCIL |
|---------------------------------------------------------|----|----------|---------|--------|-----------|---------|--------------|---------|--------|
| GRAPHICS                                                |    | chalk    | сору    | smudge | Quantel I | Harriet | add          | hicon   | key    |
| EFFECTS                                                 |    | airbrush | restore | smooth |           |         | remove       | reverse | sten   |
| PASTE UP                                                | 3D |          | crisp   | blur   |           |         | wipe sten    | USE     | GRID   |
| GRAPHICS<br>EFFECTS<br>PASTE UP<br>ANIMATION<br>LIBRARY |    |          | field   | 1 2    |           |         | restore sten |         |        |
| LIBRARY                                                 |    |          |         |        | _         |         |              |         |        |

## Paint

This is the default and is automatically selected on power-up. Round in shape, it deposits colour evenly over the range 0%-100% depending on pen pressure, and can be used in a similar manner to a wide range of conventional media, ranging from oils to pencil. Light pressure on the pen gives a transparent deposit of colour and full pressure causes colour to be laid down as a dense, opaque film.

## Chalk

Similar to *PAINT* but with a texture not unlike chalk, or perhaps a soft pencil or crayon on a textured paper. A fine *CHALK* closely simulates pencil sketching techniques.

## Airbrush

An exact parallel with the conventional airbrush, offering a superbly fine, even "spray". The airbrush, like all the brushes, is available in five widths and thus most conventional airbrush techniques may be applied, with the exception of spatter. The elimination of paint mixing, brush cleaning and rinsing, nozzle/needle maintenance and so on enables one to work with remarkable speed.

Furthermore, it is possible to erase mistakes (using background colour), to avoid drips and splashes, and to select intermediate shades off the canvas, thus making possible faultless vignetting. (See also the *STENCIL* section for masking techniques.)

The percentage 'paint/water' mix of the airbrush can be varied from 1-100% and, being pressure sensitive, the density of airbrushing is continuously variable during use.

Note: The current brush selection is shown in the blue information box of the menu, for example when working in the *GRAPHICS* menu it will prompt *CHALK*, *PAINT*, or *80% AIR*.

#### Wash

This can be used with any of the brushes with the difference that only the colour changes while leaving the shade (luminance) detail unchanged. When selecting a colour, bear in mind that it will be presented as a "dilute" solution, thus dark blue will be applied as a luminous turquoise wash.

WASH enables one to undertake delicate watercolour illustration techniques and is also useful for re-colouring images without affecting the underlying line and shade structure. Selection of BLACK, GREY or WHITE when in WASH will result in the reduction of an image to monochrome. If it is required to darken or lighten an area, use SHADE.

## Shade

This alters the shade (luminance), without affecting colour (chrominance). The colour on the brush has no chromatic significance - it represents a *shade* which will be either lighter or darker than the area on which you are working. Continued application of *SHADE* will have the effect of balancing to the luminance selected.

## Smudge

The *SMUDGE* brush operates on any image just as if the 'paint' of which it is made has suddenly become wet. This makes a variety of new creative effects possible, including selective motion blurs. The brush can be used to 'smudge' the picture, or simply to smudge the edges of an outline, replacing any clearly defined edge with a smudged (ill-defined) effect. Note that smudging with either continuous outward strokes, or continuous inward strokes will produce different effects.

Note: *SMUDGE* can also be applied with cut-outs. For cut-out information refer to the 'Paste Up Menu' chapter.

#### Сору

When the *COPY* brush is selected, tapping down on the picture allows a box to be drawn out. The second tap defines the box which shows where copy will operate from and to. Image content may then be copied from one part of the picture to another, with any size or type of brush (*PAINT*, *CHALK* or *AIRBRUSH*). This can also be used with *STENCIL*. To cancel the box, lift the pen out of proximity of the tablet.

#### Blur

This enables the brush to be used to blur, or soften, the picture: superb for 'pushing back' backgrounds and so emphasising objects in the foreground. *BLUR* may be used in different degrees: simply swipe off and on again and an already blurred image may be further blurred.

## Smooth

This is a reduced version of *BLUR*. Often used in montage work to homogenise the appearance and focus of different picture elements.

#### Crisp

The opposite of *BLUR*. *CRISP* sharpens up edge definition and can be used with good effect in combination with *PERSPECTIVE*.

## Field

This allows the selection of either field of the picture, using the paint brushes. Select box 1 or 2 for field required.

## Restore

*RESTORE* allows pictures held in either of the two background picture stores to be selectively revealed through the current picture. This popular facility is used both for creative effects and as a convenient means of temporarily saving stages of work in process. Note: that by pressing either *old* or *new* will display the picture currently held in the appropriate picsten file.

## MAGNIFY

## Description

This facility allows a x2 magnification of any area of the picture, and is made available on the menu primarily for the operational compatibility with earlier Quantel systems. The menu also provides the *ZOOM* function (adjacent to *MAGNIFY*), refer to the next section 'Zoom' for further information.

## Application

When *MAGNIFY* is selected, all brushes remain at normal size, thus halving line-widths when the picture is reduced to normal. This can be used to create very fine line work.

## Operation

Press *MAGNIFY* and a yellow rectangle will appear on the screen. Its size corresponds to the screen area and its position is controlled by the stylus. Move the box to the desired spot to be displayed and tap down with the pen. The resultant magnified image may now be worked on using all the painting and graphic facilities.

To reduce, press *MAGNIFY* again. *MAGNIFY* offers a one-off magnification. If one wishes to double the size again, adopt the following procedure:

Press SAVE PICSTEN and confirm (see SAVE PICSTEN).

- i Press *MAGNIFY* to reduce to normal size.
- **ii** Press *RESTORE PIC* and *CONFIRM* to restore magnified image.
- iii Press MAGNIFY. Select area required and magnify.

Note: that you can only reduce the resultant image by one step.

2055-57-008 B

# ZOOM

## ZOOM

## Description

The *ZOOM* facility allows the picture to be expanded linearly from nominal up to the maximum magnification (where only a few pixels displayed).

| Ļ | 1 | zoom | D  | RAW    | STEN   | USE S  | TENCIL |  |
|---|---|------|----|--------|--------|--------|--------|--|
|   |   |      | S  | ave pi | csten  | displa | y sten |  |
|   |   |      | 0  | ld     | new    | revers | e sten |  |
|   |   |      |    | wij    | be pic | USE    | GRID   |  |
|   |   |      | re | estore | pic    |        |        |  |

## Application

This allows very fine detail images to be produced or modified at very high magnifications.

## Operation

When zoom is selected a map is displayed to the left of the stencil menu giving the relative position of the viewed section of the picture (grey rectangle) with respect to the complete picture.

The up arrow increases the size of the viewed part of the picture and the down arrow decreases the size.

By placing the pen on the grey rectangle and moving it within the frame, the magnified part of the picture being displayed can be changed. By placing the pen on the picture area (with menu present) the picture can be scrolled by approximately 50% of the viewed picture area.

If *ZOOM* is turned off, the whole picture is shown. If *ZOOM* is turned back on, the magnification returns to the previously used setting.

Note: that the brush size being used stays directly proportional to the size of the expanded picture, therefore fine brushes should be used at high magnification.

## STENCIL

## Description

The Stencil is effectively the systems internal key and is a medium through which paint, graphics items or cutouts are applied to the underlying background image. Stencils (keys) can be created automatically by the *EFFECTS-OVERLAY* function, by hand using any of the Painting and Graphics tools and combination of both.

In its application the Stencil facility can be used to create sophisticated yet subtle effects such as to define irregular shaped cutouts and floating graphics.

The Stencil is a multi-level medium, producing effects from fully transparent to fully opaque - dependant on the density of the stencil applied and the techniques used.

Note that the stencil medium is always displayed as semi-transparent for ease of use and positioning of cutouts.

## Application

The stencil facility can be used in virtually all areas of the system and can be used in the following ways:

In its simplest form a stencil can be used as a mask, performing the same function as a low tack masking film to control the application of colour or processing to a specific element of the image (or its background by reversing the stencil).

The stencil can also be used as a cutting out instrument for detaching part of an image from its background preparatory to paste up procedures allowing the creation of irregular shaped and semitransparent cutouts or areas of picture.

In the production of mattes and as the means of dividing a picture into different planes, allowing the introduction of areas of foreground and background.

## Operation

The two columns of boxes to the extreme right of the menu display constitute the *STENCIL* menu. Note that *STENCIL* is available for use with *PAINTING*, *GRAPHICS*, *EFFECTS*, *PASTE UP* and *ANIMATION* functions and is permanently displayed when any one of these five menus is in operation.

Major headings are displayed in capitals, while subsidiary functions are shown in lower case.

The three function boxes on the left of this menu, *SAVE PICSTEN*, *RESTORE PIC* and *WIPE PIC* are not strictly stencil menu functions but are included here so that they may also be available at any time during *PAINTING*, *GRAPHICS*.

## **Draw Sten**

Press the DRAW STEN panel, and the menu display changes:

|   | PAINTING  |    | paint    | wash    | shade  | nagnify   | zoom    | DRAW STEN    | USE S   | TENCIL |  |
|---|-----------|----|----------|---------|--------|-----------|---------|--------------|---------|--------|--|
|   | GRAPHICS  |    | chalk    | сору    | smudge | Quantel I | Harriot | add          | hicon   | key    |  |
|   | EFFECTS   |    | airbrush | restore | smooth |           |         | remove       | reverse | sten   |  |
|   | PASTE UP  | 3D |          | crisp   | blur   |           |         | wipe sten    | USE     | GRID   |  |
|   | ANIMATION |    |          | field   | 1 2    |           |         | restore sten |         |        |  |
| í | LIBRARY   |    |          |         |        |           |         |              |         |        |  |

The left hand column of boxes refer to the application of the stencil "medium" to the whole picture area. Thus to add stencil medium to the whole picture, press *ADD* followed by *WIPE STEN*. To remove, press *REMOVE* and then *WIPE STEN*. Note: that when *DRAW STEN* is selected the painting cursor changes to the stencil colour (normally red).

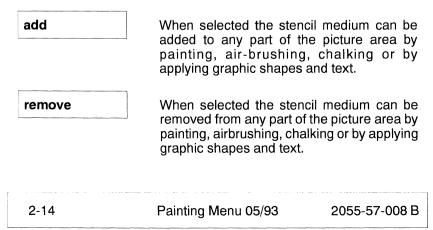

# **STENCIL**

| This<br>PIC                                       |
|---------------------------------------------------|
| prev<br>scre<br>ster<br>sele                      |
| This<br>ster<br>This<br>to b<br>can<br><i>HIC</i> |
|                                                   |

key

The small box to the left of *WIPE STEN* determines the colour of the stencil medium. Its use is as for *WIPE PIC*. Note: that the stencil medium is slightly transparent.

This is the counter point of the SAVE PICSTEN function. This allows the previously saved stencil to be restored to the screen. Press this to restore the saved stencils, NEW or OLD. It will only restore the selected NEW or OLD stencil not the picture.

This function, when pressed, shows the stencil as a high contrast black and white key. This allow the effect of the current key setup to be viewed. The edges of the image area can be viewed by pressing down on the *HICON* box and dragging the pen.

This function, when pressed, shows the effect of current frame keyed by the current stencil. The edges of the image area can be viewed by pressing down on the *KEY* box and dragging the pen.

2055-57-008 B Quantel Operator's Manual

## Use Stencil

When using the stencil as a masking medium, press USE STENCIL, select the required process from the appropriate menu and, using the stencil as a conventional mask, work as normal.

reverse sten

Selection of *REVERSE STEN* reverses the polarity of the stencil, i.e; 'positive' and 'negative' stencil areas will be reversed. This allows the accurate retouching of the stencil boundary.

Both 'positive' and 'negative' stencils can be used together. For example the execution of a map as a stencil, the subsequent use of the stencil to colour the land mass and, using the reversed stencil, the application of graduated sea colour or an airbrush halo effect round the shore-line.

Having drawn a stencil, it may be saved in the *LIBRARY* and/or used.

display sten

The stencil may be displayed, whether in use or not. Press *DISPLAY STEN* to display and press again to cancel.

Note: that the stencil cannot be displayed if a pictorial cut-out is being positioned over a picture.

## Picsten (Old & New)

| save picsten | These are purely temporary files which can<br>store two pictures and stencils, 'old' and<br>'new'. It is particularly useful for the<br>successive saving of an image as a picture<br>or diagram is being built up. This means that<br>a mistake need not be fatal, as one can<br>always cut back to the last stage saved.                                                                                                    |
|--------------|----------------------------------------------------------------------------------------------------|
|              | A selected area of the picture can also be<br>restored by using 'old' and 'new' to selectively<br>mix between pictures using the 'restore'<br>brush.                                                                                                    |
| restore pic  | This is the counter point of the SAVE<br>PICSTEN function. This allows the<br>previously saved picture to be restored to the<br>screen. Press this to restore the saved<br>pictures, NEW or OLD. It will only restore the<br>selected NEW or OLD picture not the stencil.                                                                                                    |
|              | Note that this box changes to<br><i>RESTORE STEN</i> when <i>DRAW STEN</i> is<br>enabled.                                                                                                    |
| wipe pic     | The small square box to the left of the WIPE<br>PIC panel contains the colour with which the<br>picture will be wiped. Select or mix the<br>required colour on the palette, return to the<br>menu, press down in the small box to load<br>the colour and then press WIPE PIC.<br>Naturally, this will destroy any picture on the<br>screen, so save it away first if required (see<br>SAVE PICSTEN or LIBRARY). Note that this<br>function is controlled by USE STENCIL. Thus<br>if USE STENCIL is activated, selection of<br>WIPE PIC will wipe all the picture with the<br>exception of the stencil covered area. |

As a safety measure, these functions, together with several other functions can be protected by a *CONFIRM* facility. Selection of, for example, *WIPE PIC*, therefore requires a second selection as the *CONFIRM* panel is thereby displayed.

Swiping the menu off and on again reverts to the original status if you wish to cancel the command. More experienced users may not require this facility and provision is made for turning off the *CONFIRM ON* function in the Full Page - *ARTIST* menu.

## **CHAPTER 3**

## **GRAPHICS MENU**

2055-57-008 B Quantel Operator's Manual

# **GRAPHICS OVERVIEW**

## **GRAPHICS OVERVIEW**

#### Description

The *GRAPHICS* menu provides various graphic facilities that can be used to produce traditional geometric items such as lines, rectangles, circles, ellipses. This menu also provides other powerful tools such as curves, grids and fill.

| PAINTING  |    | lines    | curves |  | magnify | zoom | DR/  | AW STEN   | USE ST  | ENCIL |
|-----------|----|----------|--------|--|---------|------|------|-----------|---------|-------|
| GRAPHICS  |    | rectang  | gles   |  | paint   |      | save | e picsten | display | sten  |
| EFFECTS   |    | circles  |        |  |         |      | ale  | l new     | reverse | sten  |
| PASTE UP  | 3D | ellipses | 3      |  |         |      |      | wipe pic  | USE     | GRID  |
| ANIMATION |    | fill     |        |  |         |      | rest | tore pic  | CLEAR   | GLUE  |
| LIBRARY   |    | def grid | i i    |  |         |      |      |           |         |       |

| lines         | Selection of <i>LINES</i> allows individua lines to be drawn in any brush co and type.                                                              |                         |
|---------------|----------------------------------------------------------------------------------------------------|-------------------------|
| curves        | The <i>CURVES</i> menu allows 'Flexi-C<br>be generated using Bezier cur<br>tangents. Note that this menu<br>available if the Effects option is inst | ves and<br>is only      |
| rectangles    | When this menu function is s<br>rectangles can be drawn as ope<br>graduated or filled, and each of the<br>constrained to a square and be cer        | en, solid,<br>se can be |
| circles       | When this menu function is selected can be drawn as open, concentric a                                                                              |                         |
| ellipses      | When this menu function is selected can be drawn as open, concentric a                                                                              |                         |
| 2055-57-008 B | Quantel Operator's Manual                                                                                                    | 3-3                     |

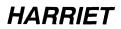

fill

This function will automatically colour in a defined area with the brush colour.

def grid

A grid facility is provided, allowing *GRAPHICS*, *PASTE UP* and *ANIMATION* functions to be controlled in a regular, mathematical manner. Grids are defined within the *GRAPHICS* menu and their use is determined within the *STENCIL* menu.

Note that if all *GRAPHICS* functions are turned off, the pen can paint with the selected colour and brush, and that pressing the pen on an area of colour will automatically fill it with pen colour.

## Operation

In the *GRAPHICS* menu lines, rectangles, circles and ellipses can be drawn by pen or by defining them numerically.

It is possible to use the graphics functions either without, or with the menu displayed, there being considerable differences in operation between the two modes. One major feature that applies in both modes is that the last used circle, rectangle, etc. is always shown when the function is re-selected. If the menu is swiped-off the first pen press fixes the origin/centre of the graphical element and the second press will stick it.

#### A WITH MENU DISPLAYED

With the menu on screen, graphics figures are overlaid and not yet part of the picture. This means that they can be moved and adjusted before they are committed to the composition. Once their position has been determined, the *STICK* function is used to integrate them into the picture.

This mode of operation is especially useful for using statistics to define the graphics. In this type of operation the second pen press will tack the graphic (except in the case of radial lines where the pen must be lifted out of proximity to fix the line). It is not stuck and so can be adjusted in any way. For example, by locating the part to be changed and sliding the pen, under pressure, a circle's radius can be increased/decreased.

By pressing down onto the centre and sliding the pen under pressure, the graphic element can be moved. By pressing the side, and sliding it, the side can be adjusted. All graphic shapes can be adjusted in this way and when they are satisfactorily defined they can be confirmed with *STICK*. After a *STICK* another copy of the graphic is available. Note that when using this mode, solid circles and ellipses are only shown as solid when the pen is lifted. When switching back to non-solid (outlines) it is necessary to swipe off to fully clear the solid mode.

#### B WITH MENU SWIPED-OFF

With the menu swipped-off, graphics figures are automatically stuck down when the pen is pressed.

#### C GRAPHICS SNAP

Certain key points of graphics, eg circle centres and circumferences, ends of lines and sides of rectangles, will 'attract' the cursor causing it to snap onto them. This makes them easier to be picked up and adjusted before they are stuck down, as well as helping further items to attached or built onto the original graphic shape.

This applies only to graphics drawn with the menu up. As soon as one item is stuck or another is previewed, the snap is gone.

#### D USING STATISTICS

With *STATISTICS* turned on, the numbers defining the graphic are shown at the bottom of the screen. With the menu swiped off the numbers are there for reference only, but operating with the menu displayed, entries can be made into the number boxes so allowing the graphic to be defined or adjusted directly by numeric entry.

When operating with the menu up any green box may be selected, turning it pink, and the numbers adjusted.

As set up in the Full Page *ARTIST* menu statistics may be displayed as either *pixel* counts, with angles expressed in degrees, or as % where they appear as percentages of the screen height or width; top-left corner is 0, 100% and the bottom-left 0, 50% (ie 0 - 100% of the x and y width and height is also double that of the screen). Angles are expressed as a percentage of whole rotations, zero being at 12 o'clock. The displays show the values in a format as follows:

| Lines                    | x origin | y origin | x end    | y end      |
|--------------------------|----------|----------|----------|------------|
| Lines (radial)           | x fix    | y fix    | length   | angle      |
| Rectangles               | x origin | y origin | x length | y length   |
| Circles                  | x centre | y centre | radius   |            |
| Circles<br>(tangential)  | x fix    | y fix    | radius   | angle      |
| Ellipses                 | x centre | y centre | x radius | y radius   |
| Ellipses<br>(tangential) | x fix    | y fix    | x radius | y radius * |

\* With Ellipses (tangential), operating with the menu up, the *ANG* (angle) box allows the ellipses to be rotated about the 'fix' point.

Graphics Menu 05/93

## LINES

## Description

Selection of *LINES* allows individual straight lines to be drawn in any brush colour, size and type.

| PAINTING  |    | lines curves stick |            | magnify zoom |  | DR    | AW STEN     | USE STENCIL  |          |              |      |
|-----------|----|--------------------|------------|--------------|--|-------|-------------|--------------|----------|--------------|------|
|           |    |                    | rectangles | connected    |  | paint |             | save picsten |          | display sten |      |
| EFFECTS   |    |                    | circles    | h v only     |  |       |             | ok           | d new    | reverse      | sten |
| PASTE UP  | 3D |                    | ellipses   | radial       |  |       |             |              | wipe pic | USE          | GRID |
| ANIMATION |    | fill               | parallel   |              |  |       | restore pic |              | CLEAR    | GLUE         |      |
| LIBRARY   | _  |                    | def grid   |              |  |       |             |              |          |              |      |

## Application

This facility can be used in any place where a traditional ruler, set-square or T-square would be used.

## Operation

Select a brush colour, style and width. Tapping down on the picture fixes one end of the line, which may now be drawn out to any length in any direction and is shown dotted. Tap down again and the other end will be fixed and the line is drawn.

The boxes on the right provide two control to be applied to the line:

| stick     | When the desired line has been produced, it<br>is permanently stuck down using the <i>STICK</i><br>function. Once this has been done an<br>identical line will be displayed over the top.                                                                                                    |
|-----------|----------------------------------------------------------------------------------------------------|
| connected | Selection of <i>CONNECTED</i> , quite simply, connects one line to another. Thus the second tap down, which secures the end of a line, tacks down the start of a second line, and so on until one swipes off to the menu.                                                                      |
|           | Note: Lifting the pen out of proximity will break the connected line.                                                                                                    |
| hv only   | This constrains the drawing of lines, whether separate or connected, to the horizontal and vertical.                                                                                                    |
| radial    | This allows lines to be drawn from a common<br>origin. Swipe off the menu, press once to<br>define the origin and then again to define the<br>end of the line. Keeping the pen in proximity<br>further line ends can be established with<br>each tap each originating from a common<br>centre. |
| parallel  | This allows lines to be drawn in parallel.<br>Swipe off the menu, press once to define the<br>origin and then again to define the end of the<br>line. Keeping the pen in proximity further lines<br>can be drawn in parallel to the first by                                                   |

pressing the pen down subsequent times.

# CURVES

## Description

The *CURVES* menus control the optional curves facility. This facility allows 'Flexi-Curves' to be generated controlled by the following boxes.

| PAINTING    | lines curves | stick    |       | magnify | zoom | DRAW STEN    | USE STENCIL  |
|-------------|--------------|----------|-------|---------|------|--------------|--------------|
|             | rectangles   | filled   | open  | paint   |      | save picsten | display sten |
| EFFECTS     | circles      | tangent  | lock  |         |      | old new      | reverse sten |
| PASTE UP 3D | ellipses     | straight | round |         |      | wipe pic     | USE GRID     |
|             | fill         | insert   |       |         |      | restore pic  | CLEAR GLUE   |
| LIBRARY     | def grid     | delete   | ali   |         |      |              |              |

## Application

The curves facility allows images to be manually traced to create line-work.

## Operation

Select a brush colour, style and width. Tapping down on the picture fixes one node of the curve, which may now be drawn out to any length in any direction. Tap down again and another node will be fixed and the curve between these nodes is drawn.

Nodes appear as crosses on the curve and can be used to re-position the curve as required. Each segment of the curve emanating from a node can be controlled by the tangents (lines at a tangent to the drawn curve).

| stick    | This is used to permanently 'stick' down the completed curve, so that a new one can be started. Note that once a curve has been stuck in place it cannot be edited or removed. It is recommended that the SAVE PICSTEN and RESTORE PIC functions are used carefully in conjunction with curves, so that the picture onto which the curves are to be placed is not damaged by incorrect ones. |  |  |  |  |  |  |
|----------|----------------------------------------------------------------------------------------------------|--|--|--|--|--|--|
| filled   | When selected, the resultant curve will be filled (solid) with the selected brush colour. Any open curves will automatically be closed when <i>FILLED</i> is used.                                                                                                    |  |  |  |  |  |  |
| tangent  | When this function is selected the segments<br>that make up the curve can be controlled by<br>tangents and normals connected to the<br>nodes of each curve segment.                                                                                                    |  |  |  |  |  |  |
|          | The position of the tangent/normal cross on<br>the node controls the start/stop position of<br>curve segment and the length of the tangent<br>or normal controls the amplitude of the curve<br>segment.                                                                                                    |  |  |  |  |  |  |
|          | Touching a normal allows it to be moved, so<br>affecting the line passing through the node in<br>both amplitude and direction.                                                                                                    |  |  |  |  |  |  |
|          | Touching the tangent affects only the curve emanating from that side of the node.                                                                                                    |  |  |  |  |  |  |
| straight | This function makes the curve emanating<br>from the selected node (curve start point)<br>straight. Note that both nodes (start point and<br>stop point) must be set to <i>STRAIGHT</i> for the<br>curve to become a straight line.                                                                                                    |  |  |  |  |  |  |
| straight | all This straightens the curve segments                                                                                                    |  |  |  |  |  |  |
|          | emanating from all nodes.                                                                                                    |  |  |  |  |  |  |

Graphics Menu 05/93 2055-57-008 B

# **CURVES**

| insert | This function allows new nodes to be created<br>anywhere on an existing curve.<br>Note: in practice it is advisable to use as few<br>nodes as possible, because complicated<br>curves can be difficult to modify.               |  |  |  |  |  |  |
|--------|----------------------------------------------------------------------------------------------------|--|--|--|--|--|--|
| delete | This allows any node on a curve to be deleted causing the two adjacent curve segments to form a single segment.                                                                                                    |  |  |  |  |  |  |
| delete | all This deletes all curve nodes, effectively                                                                                                    |  |  |  |  |  |  |
|        | deleting the current curve.                                                                                                    |  |  |  |  |  |  |
|        | This does not affect curves that have been previously stuck down.                                                                                                    |  |  |  |  |  |  |
| open   | Curve segments generated between nodes<br>are normally closed, that is the two open ends<br>of the drawn curve are closed automatically<br>by a curve segment joining them. The <i>OPEN</i><br>option leaves the two ends open. |  |  |  |  |  |  |
| lock   | This allows any node to be locked in position<br>so that the curve emanating from it is not<br>affected by any modifications to adjacent<br>nodes.                                                                              |  |  |  |  |  |  |
|        | Nodes can be unlocked by selecting <i>STRAIGHT</i> or <i>ROUND</i> .                                                                                                    |  |  |  |  |  |  |
| lock   | all This locks all nodes, so that modifying any one node will not affect any other.                                                                                                    |  |  |  |  |  |  |
| round  | This function is the opposite of <i>STRAIGHT</i> and rounds the curve segment emanating from a node.                                                                                                    |  |  |  |  |  |  |
|        |                                                                                                    |  |  |  |  |  |  |

HARRIET

round

all

from all nodes.

This rounds the curve segments emanating

2055-57-008 B

# RECTANGLES

## RECTANGLES

## Description

When this menu function is selected, rectangles can be drawn as open, solid, graduated or filled, and each of these three can be constrained to a square and be centred.

| PAINTING                                                |    | lines    | curves | stick |               | magnify | zoom | DRA   | w s   | TEN   | USE ST  | ENCIL                 |
|---------------------------------------------------------|----|----------|--------|-------|---------------|---------|------|-------|-------|-------|---------|-----------------------|
| GRAPHICS                                                |    | rectang  | ¢es    | solid | filled        | paint   |      | save  | pics  | sten  | display | ENCIL<br>sten<br>sten |
| GRAPHICS<br>EFFECTS<br>PASTE UP<br>ANIMATION<br>LIBRARY |    | circles  |        | ↓↑ (< | $\rightarrow$ |         |      | old   |       | new   | reverse | sten                  |
| PASTE UP                                                | зD | ellipses | 3      | squa  | re            |         |      |       | wipe  | e pic | USE     | GRID                  |
| ANIMATION                                               |    | fill     |        | centr | ed            |         |      | resto | ore p | lic   | CLEAR   | GLUE                  |
| LIBRARY                                                 |    | def grid | i      |       |               |         |      |       |       |       |         |                       |

## Application

The *RECTANGLES* facility allows rectangular areas of paint or stencil to be applied to the picture.

## Operation

Select brush colour, type and width. Select *RECTANGLES*, ensuring that none of the right hand functions is illuminated pink. Press down now to tack down a corner of the rectangle. The pen draws out the opposite corner to the required position, where a second press secures it. The rectangle will adopt the line thickness and style (e.g; chalk or airbrush) currently selected.

| stick |
|-------|
|-------|

solid

filled

J↑

When the desired rectangle has been produced, it is permanently stuck down using the *STICK* function. Once this has been done an identical rectangle will be displayed over the top.

As before, but select *SOLID*. The resultant rectangle is displayed as a solid area of the selected colour or stencil. This operation is often used to process large areas (or the whole picture) with *WASH*, *RESTORE*, *BLUR*, *CRISP*, etc.

The *FILLED* facility is available within graphics rectangles, and this provides a way of drawing boxes with the soft edge of the currently selected colour or stencil brush; preventing ringing on the edges.

The two boxes containing vertical and horizontal arrows allow the graduation of a colour or stencil both vertically and horizontally in a rectangle. The level of graduation is defined by the luminance value of the colour deposited in the box next to the arrow boxes and the colour currently on the end of the pen.

Graduating vertically can be defined by selecting the  $\downarrow\uparrow$  arrow box, then by tapping down one corner of the rectangle secures the colour or stencil value on the pen. The subsequent tap, at the opposite corner, secures the colour or stencil value in the box.

Rectangles may be drawn either top to bottom or bottom to top.

Selecting the  $\Leftrightarrow$  arrow box defines the direction of the graduation horizontally, either from left to right, or from right to left.

 $\Leftrightarrow$ 

# RECTANGLES

Note: When *DRAW STEN* is selected, drawing a graduated rectangle will define a density graduation of the stencil proportional to the luminance of the two colours selected.

If, for example you wish to graduate the entire screen from blue at the top to white at the bottom, for use as a background, select white and deposit it in the small box. Select blue and, removing the palette, tap down at the extreme top left corner of the screen and extend the resultant rectangle to the extreme bottom right hand corner. Press down. As mentioned, this facility can be used with the stencil and so any shape and its background can be graduated.

This controls all the facilities described above and constrains them to a square format. The square is centred around the initial pen position on the screen.

The rectangles function also offers the *CENTRED* attribute. This allows the rectangle of colour or stencil to grow from a centre point defined by the pen.

The first pen press places the centre of the rectangle, then a subsequent press produces the rectangle. The box cursor is kept as long as the pen is held in proximity, allowing concentric boxes to be drawn.

#### square

#### centred

Graphics Menu 05/93

2055-57-008 B

## CIRCLES

## Description

When this menu function is selected, circles can be drawn as open, concentric and solid.

| PAINTING                                    |    | lines curves |            | stick | magnify    |       | zoom | DR/ | AW STEN   | USE STENCIL |              |      |
|---------------------------------------------|----|--------------|------------|-------|------------|-------|------|-----|-----------|-------------|--------------|------|
| GRAPHICS                                    |    |              | rectangles |       | solid      | paint |      |     | save pics |             | display sten |      |
| EFFECTS<br>PASTE UP<br>ANIMATION<br>LIBRARY |    |              | circles    |       | tangential |       |      |     | olc       | new         | reverse      | sten |
| PASTE UP                                    | зD |              | ellipses   |       |            |       |      |     |           | wipe pic    | USE          | GRID |
| ANIMATION                                   |    |              | fill       |       |            |       |      |     | rest      | tore pic    | CLEAR        | GLUE |
| LIBRARY                                     |    | def grid     |            |       |            |       |      |     |           |             |              |      |

## Application

The *CIRCLES* facility allows circular areas of paint or stencil to be applied to the picture.

## Operation

Selection of *CIRCLES* offers three functions: *STICK*, *SOLID* and *TANGENTIAL*. If *SOLID* is not selected, the circle will be drawn as an open figure with the characteristics of the brush selected. Press down in the picture area to determine the centre of the circle. Movement of the pen draws out a circle centred on this point. A second press confirms the required diameter.

The first pen press places the centre of the circle, then a subsequent press produces the circle. A further dotted circle cursor is kept as long as the pen is held in proximity, allowing concentric circles to be drawn.

| -+ | :- | ١. |
|----|----|----|
| ຮເ | IC | ĸ  |

solid

When the desired circle has been produced, it is permanently stuck down using the *STICK* function. Once this has been done an identical circle will be displayed over the top.

Selection of *SOLID* causes the circle to be drawn as a solid figure bounded by the selected brush type. If a graduated circle is required, define the circle as a stencil and use a graduated rectangle to deposit the required colours through the stencil.

tangential

This function allows circles to be drawn using two points to define the diameter. The first press of the pen establishes one point and as the pen is drawn out the circle appears. The angle of the diameter can be changed to rotate the circle about the point of the original pen press.

## ELLIPSES

## Description

When this menu function is selected, ellipses can be drawn as open, concentric and solid.

|  |                      |    |         | lines    | curves     | stick   |  | magnify | zoom | DR/  | W STEN       | USE ST       | ENCIL                |  |
|--|----------------------|----|---------|----------|------------|---------|--|---------|------|------|--------------|--------------|----------------------|--|
|  | GRAPHICS<br>EFFECTS  |    |         | rectang  | les        | solid   |  | paint   |      | sav  | e picsten    | display sten |                      |  |
|  |                      |    | circles |          | tangential |         |  |         | olc  | new  | reverse sten |              |                      |  |
|  | PASTE UP             | зD |         | ellipses | 1          | ang 0.0 |  |         |      |      | wipe pic     | USE          | sten<br>sten<br>GRID |  |
|  | ANIMATION<br>LIBRARY |    |         | fili     |            |         |  |         |      | rest | ore pic      | CLEAR        | GLUE                 |  |
|  |                      |    |         | def grid | 1          |         |  |         |      |      |              |              |                      |  |

## Application

The *ELLIPSES* facility allows elliptical areas of paint or stencil to be applied to the picture.

## Operation

Selection of *ELLIPSES* offers three functions: *STICK*, *SOLID* and *TANGENTIAL*. If *SOLID* is not selected, the ellipse will be drawn as an open figure with the characteristics of the brush selected. Press down in the picture area to determine the centre of the ellipse. Movement of the pen draws out an ellipse centred on this point. A second press confirms the required major and minor axes.

The first pen press places the centre of the ellipses, then a subsequent press produces the ellipses. An identical dotted ellipse is keep as long as the pen is held in proximity, allowing concentric ellipses to be drawn.

| stick      | When the desired ellipse has been produced,<br>it is permanently stuck down using the <i>STICK</i><br>function. Once this has been done an<br>identical ellipse will be displayed over the top.                                                                                                    |
|------------|----------------------------------------------------------------------------------------------------|
| solid      | Selection of <i>SOLID</i> causes the ellipses to be drawn as a solid figure bounded by the selected brush type.                                                                                                    |
| tangential | This function allows ellipses to be drawn<br>using two points to define the axes. The first<br>press of the pen establishes one point and as<br>the pen is drawn out the ellipse appears. The<br>angle of the axes can be changed to rotate<br>the ellipse about the point of the original pen<br>press. |
| ang        | This allows the angle of the ellipse to be altered numerically. The number in this box automatically changes if the ellipse is created                                                                                                    |

Graphics Menu 05/93

with TANGENTIAL enabled.

## FILL

## Description

This function will automatically colour in a defined area with the brush colour.

| PAINTING  |    | lines      | curves   | magnify | zoom | DRA          | ws    | TEN   | USE ST       | ENCIL   |      |
|-----------|----|------------|----------|---------|------|--------------|-------|-------|--------------|---------|------|
| GRAPHICS  |    | rectangles |          | paint   |      | save picsten |       |       | display sten |         |      |
| EFFECTS   |    |            | circles  |         |      |              | old   |       | new          | reverse | sten |
| PASTE UP  | 3D |            | ellipses | 5       |      |              |       | wipe  | e pic        | USE     | GRID |
| ANIMATION |    |            | nii      |         |      |              | resto | ore p | ic           | CLEAR   | GLUE |
| LIBRARY   |    |            | def gric | 1       |      |              |       |       |              |         |      |

## Application

The *FILL* is particularly useful for adding or removing areas of Stencils bounded by a solid line.

## Operation

The *FILL* function can be used in two different ways to suit the operator's requirements. In both cases the system starts from the point selected and searches for the luminance transition that forms the edge of the area. However, if *FILL* does not behave as you expect, or colour leaks through a gap, you can abort at any time by pressing the pen.

The first way is for areas of solid colour, bounded by a solid colour. Select the *FILL* box, swipe off the menu and tap the pen anywhere within the area to be filled.

The second way is for area of solid colour, bounded by a semi-transparent colour; for example an airbrush line, where the image may have many intensity levels instead of a clearly defined edge to the area. Select the *FILL* box, swipe off the menu and tap the pen anywhere within the area to be filled and slide the pen (under pressure) to the boundary to be filled.

Note that this second way can be used to avoid halo effects at the edge of the filled area, but is more likely to leak. One of the *SAVE PICSTEN* buffers should therefore be used to keep the original safe.

Note that if all *GRAPHICS* functions are turned off, the pen can paint with the selected colour and brush, and that tapping the pen on an area of colour will automatically fill it with pen colour.

# **DEFINE GRID**

## **DEFINE GRID**

## Description

A grid facility is provided, allowing *GRAPHICS*, *PASTE UP* and *ANIMATION* functions to be controlled in a regular, mathematical manner. Grids are defined within the *GRAPHICS* menu and their use is determined within the *STENCIL* menu.

| PAINTING                                    | PAINTING |  | lines      | curves | whol | e cell    | magnify | zoom | DRAW STEN    | USE STENCIL  |      |
|---------------------------------------------|----------|--|------------|--------|------|-----------|---------|------|--------------|--------------|------|
| GRAPHICS                                    | GRAPHICS |  | rectangles |        | H1   | ٧1        | paint   |      | save grid    | display sten |      |
| EFFECTS                                     |          |  | circles    |        | repe | at square |         |      | old new      | reverse sten |      |
| PASTE UP                                    |          |  | ellipse    | S      | tab  | draw grid |         |      | wipe pic     | USE          | GRID |
| EFFECTS<br>PASTE UP<br>ANIMATION<br>LIBRARY |          |  | fill       |        |      |           |         |      | restore grid | CLEAR        | GLUE |
| LIBRARY                                     | LIBRARY  |  | def gri    | d      |      |           |         |      |              |              |      |

## Application

Grids are especially useful for page layout when graphics items, text and line-work are to be very accurately positioned.

## Operation

The DEFINE GRID function produces the display shown above and when the pen is applied a yellow rectangle will appear within the picture area. The size of this rectangle corresponds to one unit, or interval, of the grid. While the menu is still displayed, the pen position controls the position of this displayed rectangle. Use of the Hand Unit thumb switch and of the hard keyboard unit controls the size and proportion of the rectangle. The green boxes refer to the horizontal and vertical dimensions of the grid interval, respectively.

A grid can be produced using the pen by first pressing the pen on screen to secure one corner of the yellow grid rectangle then positioning and pressing the pen to secure the opposite corner of the rectangle. The displayed blue grid produced in this way can be modified by placing the pen over any of the blue lines (or where they cross) until a yellow line appears. Then the grid can be dragged (maintaining pen pressure while moving the pen) to its new size and positions.

| whole   | Applies the grid to the entire picture area.                                                                                                    |  |  |  |  |  |
|---------|----------------------------------------------------------------------------------------------------|--|--|--|--|--|
| cell    | This is used to set the grid size to that of a cell animation.                                                                                                    |  |  |  |  |  |
| H 1 V 1 | These green boxes define the number of<br>divisions (displayed as dots) between the<br>grid lines. Press either box to activate (pink)<br>and to increase or decrease the numerical<br>value used; then use either up or down<br>movements of the pen on the tablet, the Hand<br>Unit thumb switch, the arrow keys on the<br>keyboard, or the menu numeric pad. A<br>second tap of the (pink) box de-activates the<br>selection. |  |  |  |  |  |
| repeat  | With this function enabled, the defined grid is<br>replicated with all its sub divisions over the<br>whole screen. When disabled, only the<br>defined grid area is shown.                                                                                                    |  |  |  |  |  |
| square  | This is used to make the grid square. The vertical edge of the existing matrix is used to define the size of the square grid.                                                                                                    |  |  |  |  |  |

# **DEFINE GRID**

The *TAB* function allows irregular grids to be defined. Extra grid lines in the horizontal or vertical direction may be added at will. Up to 100 lines may be inserted.

**H V** Extra grid lines are inserted using either H or V and pressing down when the cursor is in the correct position, or by using the numeric box value and the *INSERT* function.

**0** The numeric box next to *H* and *V* shows the position of the currently selected tab. Intersections of tab and grid lines behave just like ordinary grid points with USE GRID.

insert

Line positions can be edited by pressing

when the cursor changes from a cross to a line to indicate that it is over a tab position. To quit editing a tab, select another tab or insert a new one using the *INSERT* box or pressing when the cursor is a cross.

deleteTabs may be deleted by<br/>selecting the DELETEbox and pressing down when the cursor is<br/>highlighted over a tab. All existing horizontal<br/>and vertical tabs may be deleted by pressing<br/>H or V respectively when 'delete' is on.

Use this in conjunction with *DRAW STEN*. Using *ADD* or *REMOVE*, as appropriate, this automatically draws the grid over the entire screen, as a stencil, using the brush type and thickness selected on the pen.

draw grid

2055-57-008 B Quantel Operator's Manual

tab

## The Use / Grid Menu

As mentioned, the grid controls *GRAPHICS*, *PASTE UP* and *ANIMATION* functions. Use of the grid is initiated in the *STENCIL* menu on the far right side of the screen. Press *USE* and the sub menu appears displaying the *H*, *V*, *L*, and *R* functions.

|  | PAINTING |             | lines | curves     | who | ole   | cell          | magnify  | zoom  | DR/ | W STEN    | USE STENCIL |              |      |  |
|--|----------|-------------|-------|------------|-----|-------|---------------|----------|-------|-----|-----------|-------------|--------------|------|--|
|  | GRAPHICS |             |       | rectangles |     | H1 V1 |               | V1       | paint |     | save grid |             | display sten |      |  |
|  | EFFECTS  |             |       | circles    |     | rep   | repeat square |          |       |     | olo       | l new       | reverse sten |      |  |
|  | PASTE UP | PASTE UP 3D |       | ellipses   | 5   | tab   |               | raw grid |       |     |           | wipe pic    | USE          | GRID |  |
|  |          |             |       | fill       |     | н     | ۷             | 0        |       |     | res       | ore grid    | н V          | LR   |  |
|  |          |             |       | def grit   |     | ins   | et            | delete   |       |     |           |             |              |      |  |

The *USE* box will limit operations to the defined grid, if selected. The H, V, L and R boxes can be used to limit the grid to be active only in the horizontal or vertical axes or to position a cut-out to the left, centre or right of the grid. Press the relevant box to activate.

#### save grid

The SAVE GRID function allows the grid to be saved in either the NEW or OLD buffers. These grids can then be restored as required RESTORE GRID

restore grid

The RESTORE GRID function allows previously saved grids to be restored from the NEW and OLD buffers. This effectively allows three grids to be used during a session; one grid saved as OLD, one grid saved as NEW, and the currently setup grid.

## GLUE

## Description

This function remembers end points of lines and intersection points of lines, centres and circumferences of circles and ellipses. It imparts adhesive properties to these points (if *GLUE* was enabled when the graphics were drawn). In this way the cursor, and the graphic element being placed, will snap to these points when the cursor is close to them.

| PAINTING                                    | PAINTING |      | lines      | curves |  |       | magnify | zoom         | DRA   | ws   | EN           | USE ST  | ENCIL<br>sten |
|---------------------------------------------|----------|------|------------|--------|--|-------|---------|--------------|-------|------|--------------|---------|---------------|
| GRAPHICS                                    | GRAPHICS |      | rectangles |        |  | paint |         | save picsten |       |      | display sten |         |               |
| EFFECTS<br>PASTE UP<br>ANIMATION<br>LIBRARY | EFFECTS  |      | circles    |        |  |       |         |              | old   |      | new          | reverse | sten          |
| PASTE UP                                    | 3D       |      | ellipse    | S      |  |       |         |              |       | wipe | pic          | USE     | GRID          |
|                                             |          | fill |            |        |  |       |         | rest         | ore p | ic   | CLEAR        | GLUE    |               |
| LIBRARY                                     | LIBRARY  |      | def grie   | 4      |  |       |         |              |       |      |              |         |               |

## Application

This function is used to assist in the construction of geometric compositions by accurately positioning consecutive elements using the 'glue points' of the previously placed elements.

#### Operation

When graphics are drawn with *GLUE* on, then the 'glue points' will be created as previously described, the cursor will snap to 'glue points'. This will be indicated by a change in cursor colour from yellow to blue.

New 'glue points' can be created as required. Simply move the cursor to a known 'glue point' (such as the end of a line) while holding the pen down (with the cursor blue) and sliding the pen along the line to the desired position. Lift the pen momentarily and move to another position, if for example in connected lines, then a new line will be created using the new 'glue point'.

| GLUE       | With <i>GLUE</i> on (box pink) 'glue points' are added as work progresses. If <i>USE</i> is on, and <i>GLUE</i> is switched off, the box turns to blue to indicate that <i>GLUE</i> is not in use. In this mode existing 'glue points' can be used, but no new ones will be added. |
|------------|----------------------------------------------------------------------------------------------------|
| CLEAR      | Individual 'glue points' (and lines emanating from them) can be removed from the glue by pressing <i>CLEAR</i> , swiping off the menu and pressing the points to be removed.                                                                                                    |
| CLEAR GLUE | To remove all points from the glue press GLUE after CLEAR.                                                                                                    |

The *GLUE* function can be used with *CURVES* but only the defined points along the curve will be remembered when the curve is stuck down, not the path of the curve.

The *GLUE* function can be used in *PASTEUP*, in conjunction with the left, right, top and bottom controls (represented by the *L*, *R*, *T*, *B* boxes) selected from *GRID*, to snap any corner of the cutout to the 'glue point'. Note that this is only operates when the menu is swiped off.

In *PASTEUP*, when a cutout is stuck with *GLUE* on, the four corners of the cutout are added as points to the glue.

Both *GRID* and *GLUE* are available in *PASTEUP 3D*, by swiping off the menu with the *PINS* function selected.

Graphics Menu 05/93

## **CHAPTER 4**

## **EFFECTS MENU**

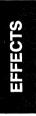

2055-57-008 B

# EFFECTS OVERVIEW

## **EFFECTS OVERVIEW**

#### Description

The *EFFECTS* menu provides various facilities that allow the image processing of pictures.

| PAINTING<br>GRAPHICS                | overlay       |  |  | do alí |  | DRAW STEN    | USE S        | TENCIL |  |
|-------------------------------------|---------------|--|--|--------|--|--------------|--------------|--------|--|
| GRAPHICS                            | field mode    |  |  |        |  | save picsten | display      | sten   |  |
| EFFECTS                             | colour map    |  |  |        |  | old new      | reverse sten |        |  |
| PASTE UP 3D                         | mosaic        |  |  |        |  | wipe pic     | USE          | GRID   |  |
| PASTE UP 3D<br>ANIMATION<br>LIBRARY | colour fettle |  |  |        |  | restore pic  |              |        |  |
| LIBRARY                             |               |  |  |        |  |              |              |        |  |

The following menus are provided:

| overlay    |  |
|------------|--|
| field mode |  |
| colour map |  |
| mosaic     |  |

This function allows the expression of any picture as a stencil. The stencil is produced using the luminance values of the picture itself and scaled by the two colour pots (normally black and white) which control the range of the stencil.

This menu allows the image to be reproduced as an interpolated field 1 or field 2 image to remove inter-field artifacts.

This menu allows the luminance content of the image to be re-defined using colours from the palette area.

This menu allows the conversion of the image into mosaic tiles of uniform size and colour.

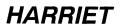

| colour fettle | This menu allows the brightness, contrast<br>and colour characteristics of the image to be<br>re-defined. This allows pictures from different<br>sources to be colour matched, or allows the<br>ambience (lighting and colour) of a scene to<br>be changed.     |
|---------------|----------------------------------------------------------------------------------------------------|
| do all        | This processes the whole picture using the current menu setup parameters.                                                                                                    |
| setup all     | This allows the various <i>EFFECTS</i> functions<br>to be setup. Select the <i>SETUP ALL</i> box that<br>appears (for example when <i>COLOUR</i><br><i>FETTLE</i> is pressed) and the menu changes<br>to display the appropriate controls for that<br>function. |

# OVERLAY

## OVERLAY

## Description

Overlay is the expression of any picture as a stencil. Selection of *OVERLAY* will replace any existing stencil with a stencil formed from the luminance values of the picture currently displayed, whatever the source.

| PAINTING  |    | overlay       | do all |  |  |              | DRA | W STEN       | USE S    | TENCIL       |      |  |
|-----------|----|---------------|--------|--|--|--------------|-----|--------------|----------|--------------|------|--|
| GRAF HICS |    | field mode    |        |  |  | save picsten |     | display sten |          |              |      |  |
| EFFECTS   |    | colour map    |        |  |  |              |     | old new      |          | reverse sten |      |  |
| PASTE UP  | 3D | mosaic        |        |  |  |              |     |              | wipe pic | USE          | GRID |  |
| ANIMATION |    | colour fettle |        |  |  |              |     | rest         | ore pic  |              |      |  |
| LIBRARY   |    |               |        |  |  |              |     |              |          |              |      |  |

## Application

The OVERLAY facility is a powerful tool in Rotoscoping, as the luminance of a picture can be converted into a stencil for over-painting the original picture.

Using *OVERLAY* it is possible to convert a camera input line artwork of a logo PMT into a stencil, and subsequently to apply all the techniques open to the designer that this implies, including half tone values.

## Operation

An overlay is created by defining the area of the picture to be processed by pressing the OVERLAY box, swiping off then using the box cursor. The contrast of the stencil to be created is determined by the luminance levels of the colours in the paint pots next to the OVERLAY box (defaults are black and white).

It is possible to enhance the contrast of a stencil by using the *OVERLAY* stencil with a black (or white) *SOLID RECTANGLE*, re-selecting *OVERLAY* and then repeating. If edge definition becomes degraded, it is possible to use *COLOUR MAP* to refine the image.

The *OVERLAY* range (luminance values only) can be defined by selecting the upper and lower level into the boxes (defining the contrast of the stencil from opaque to transparent) located beside the overlay function. This is particularly useful if using a low contrast picture.

Note that the *OVERLAY* function can be interrupted by pushing the pen.

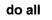

This causes the overlay to be produced over the whole picture.

Note: that any picture held in the picture library can be recalled as an overlay.

## FIELD MODE

## Description

This function is particularly aimed at treatment of frames "frozen" from a live video input as it allows one field of the frozen picture frame to be repeated if the picture contains inter-field movement artifacts. The function replays the chosen field then interpolates this same field to create the other.

|  | PAINTING                        |    |            | overlay       |     |  |  | do all |  | DRA         | ws         | TEN | USE S        | TENCIL |  |
|--|---------------------------------|----|------------|---------------|-----|--|--|--------|--|-------------|------------|-----|--------------|--------|--|
|  | PAINTING<br>GRAPHICS<br>EFFECTS |    | field mode |               | 1 2 |  |  |        |  | save        | ve picsten |     | display sten |        |  |
|  |                                 |    |            | colour map    |     |  |  |        |  | oid         | d new      |     | reverse sten |        |  |
|  | PASTE UP                        | 3D |            | mosaic        |     |  |  |        |  |             | wipe       | pic | USE          | GRID   |  |
|  | ANIMATION                       |    |            | colour fettle |     |  |  |        |  | restore pic |            |     |              |        |  |
|  |                                 |    |            |               |     |  |  |        |  |             |            |     |              |        |  |

Note that this function reduces the vertical resolution of the picture, so the *FIELD* brush in the *PAINTING* menu should be used if only selected areas need treatment.

## Application

The function is particularly useful if graphics items are to be produced from a live video source, to remove unpleasant movement artifacts.

## Operation

Select *FIELD MODE*, the number of the field that you wish to repeat then define the area of the picture to be processed by swiping off and using the box cursor.

do all

If the *ALL* box is selected the complete picture will be correlated.

# COLOUR MAP

### **COLOUR MAP**

### Description

This facility allows new colours from the palette area to be assigned to areas of a picture, based on the luminance levels within a picture.

| PAINTING  |    | overlay       |  | do all | DR/  | W STEN    | USE S   | TENCIL |  |
|-----------|----|---------------|--|--------|------|-----------|---------|--------|--|
| GRAPHICS  |    | field mode    |  |        | sav  | e picsten | display | sten   |  |
| EFFECTS   |    | colour map    |  |        | ołd  | new       | reverse | sten   |  |
| PASTE UP  | 3D | mosaic        |  | •      |      | wipe pic  | USE     | GRID   |  |
| ANIMATION |    | colour fettle |  |        | rest | ore pic   |         |        |  |
| LIBRARY   |    |               |  |        |      |           |         |        |  |

### Application

This function provides access to a whole range of 'colour laboratory' techniques, such as posterization and solarization. It is also possible to use colour mapping to enhance the contrast of, e.g; a poor black and white image from live video input. This overcomes some of the problems associated with the input of artwork via camera for subsequent use as an overlay or stencil.

### Operation

This facility uses the centre line of the palette as the colour map. Dark areas of the picture will be assigned colours displayed on the LEFT hand side of the palette mixing area, and light areas the RIGHT.

For example, if you select *PAINT* and colour the palette black to the left and white to the right, with the boundary between the two colours in the centre, selection of *COLOUR MAP* will cause the picture to be rendered as a black and white line image, much in the manner of a PMT. Movement of the black/white boundary in the palette to the left or right will cause corresponding variations in the contrast of the resulting picture. Softening of the black/white boundary by use of the airbrush will result in a softening of the resulting image.

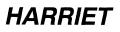

Note: To save time, store the picture to be worked on in the *SAVE PICSTEN* file prior to colour mapping. This speeds experiment as unsuccessful attempts may be aborted by tapping down with the pen.

The *CREATE PALETTE* function can be used to select a portion of the picture for the Colour Map process and useful palettes can be saved and loaded using the library.

do all

This causes the whole picture to be affected by colour map.

### MOSAIC

### Description

This function allows the conversion of a picture or selected area into mosaic tiles of uniform size and colour.

| PAINTING   |     | overlay       |         | do all | DRAW STEN    | USE ST  | TENCIL |  |
|------------|-----|---------------|---------|--------|--------------|---------|--------|--|
| GRAPHICS   |     | field mode    |         |        | save picsten | display | sten   |  |
| EFFECTS    |     | colour map    |         |        | old new      | reverse | sten   |  |
| PASTE UP 3 | ) 💹 | mosaic        | H60 V80 |        | wipe pic     | USE     | GRID   |  |
| ANIMATION  |     | colour fettle |         |        | restore pic  |         |        |  |
| LIBRARY    |     |               |         |        |              |         |        |  |

### Application

This function has many uses in the modification of graphic items either directly or using a stencil.

### Operation

A mosaic is created by defining the area of the picture to be processed by pressing the *MOSAIC* box, swiping off then using the box cursor.

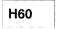

V80

The *Hnn* and *Vnn* boxes refer to the size of the mosaic 'tiles' or blocks in terms of horizontal and vertical divisions of the screen. Thus selection of mosaic, using these values, will split the picture (or area selected) into a pattern of square tiles 60 deep x 80 wide.

do all

This causes the whole picture area to be applied with mosaic.

Note: *MOSAIC* can be aborted at any time by pressing down with the pen.

# COLOUR FETTLE

### **COLOUR FETTLE**

#### Description

The *COLOUR FETTLE* menu allows the brightness, contrast and colour of a picture to be manipulated instructively. Also, effects such as posterization can be achieved with more control than within the *COLOUR MAP* function.

| PAINTING  |    | overlay       |           |      | W STEN    | USE S   | TENCIL |  |
|-----------|----|---------------|-----------|------|-----------|---------|--------|--|
| GRAPHICS  |    | field mode    | setup all | sav  | e picsten | display | sten   |  |
| EFFECTS   |    | colour map    |           | ołd  | new       | reverse | sten   |  |
| PASTE UP  | 3D | mosaic        |           |      | wipe pic  | USE     | GRID   |  |
| ANIMATION |    | colour fettle |           | rest | ore pic   |         |        |  |
| LIBRARY   |    |               |           |      |           |         |        |  |

### Application

This function provides access to a whole range of 'colour laboratory' techniques, to allow the matching of material from different sources

### Operation

When the *COLOUR FETTLE* box is selected, the picture can be processed directly using the *DO ALL* function which uses the current colour fettle setup. This setup can be altered by selecting the *SETUP ALL* function. Note that stencil can be used to mask areas of the picture that are to be left un altered.

COLOUR FETTLE settings can be saved and recalled from the Library in the usual manner by selecting TYPES (within the LIBRARY menu) followed by the COL CURVE box.

To keep the update interactive, the picture is viewed at lower resolution while changing the control values, which are based on luminance and colour difference values.

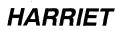

| PAINTING  |    | overlay       | invert  | orig | all lum | BY | RC | DR/  | W STE    | N  | USE ST  | TENCIL |  |
|-----------|----|---------------|---------|------|---------|----|----|------|----------|----|---------|--------|--|
| GRAPHICS  |    | field mode    | brightn | ess  |         |    |    | sav  | e picste | n  | display | sten   |  |
| EFFECTS   |    | colour map    | contras | it   |         | ~  | ·  | oid  | n        | ew | reverse | sten   |  |
| PASTE UP  | ЗD | mosaic        | cast    | sat  | 1 /     | /  |    |      | wipe p   | ic | USE     | GRID   |  |
| ANIMATION |    | colour fettle | tryit   | doit |         |    |    | rest | ore pic  |    |         |        |  |
| LIBRARY   |    |               |         |      |         |    |    |      |          |    |         |        |  |

Note: It is recommended that selecting the controls in the following order; *CONTRAST, BRIGHTNESS, SAT* and *CAST*) is probably the easiest way of achieving the desired result. These functions are not completely independent of each other and the process of reaching the result is usually iterative.

The currently selected control value can be altered numerically using the number pad or by moving the pen in the picture area. As soon as the pen is released the picture will be updated to reflect the new values.

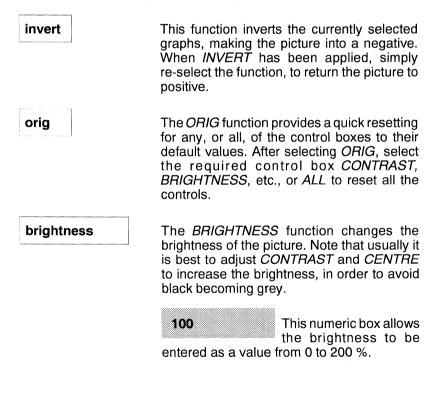

## COLOUR FETTLE

#### contrast

The CONTRAST function changes the contrast of the image. When selected, the following controls are available:

The CENTRE function centre changes the range of input of values affected by the contrast. If the image is predominantly dark, a negative CENTRE should be selected. It has a similar effect to that of the BRIGHTNESS function.

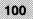

This numeric box allows the contrast to be entered as a value from 0 to 200 %.

gamma

This changes the contrast of the

mid-range values of the picture; values greater than 1.0 lighten the picture, values less than 1.0 darken it.

This function allows a colour cast to be removed or added to a picture - it has the equivalent effect on colour that brightness has on luminance. Select the desired colour axis and use the pen or numeric keypad to change them.

R/C

Selection of this box gives red cast to the

picture with positive values and a cyan cast with negative values.

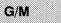

The G/M function acts in the same way for green

and magenta.

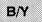

The B/Y function acts in the same way for blue

and yellow.

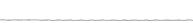

cast

sat

This function allows the colour content to be changed - it has the equivalent effect on colour that contrast has on luminance. On selection of *SATURATION* the menu displays the further functions *RED*, *BLUE*, *CYAN* and *YELLOW*.

red 100 This numeric box allows the red to be entered as a value from 0 to 200 %.

blue 100 This numeric box allows the blue to be entered as a value from 0 to 200 %.

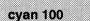

This numeric box allows the cyan to be entered

as a value from 0 to 200 %.

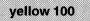

This numeric box allows the yellow to be entered 200 %.

as a value from 0 to 200 %.

Select the desired colour or any combination of these and use the pen or numeric keypad to change them. It is not possible to change the colour content of green or magenta independently of the others - green is affected by combining 'CYAN' and 'YELLOW', magenta by 'RED' and 'BLUE'. If necessary, use STENCIL, OLD, NEW and RESTORE functions with pictures produced from two separate colour fettle settings.

The large area to the middle-right of the menu shows the 3 graphs relating the input to output values for luminance (LUM), blue-yellow (BY) colour difference and red-cyan (RC) colour difference. These graphs can be used for non-linear colour corrections, where a specific colour band is to be subdued or enhanced (for example a brighter than normal object in a normal background.

2055-57-008 B

# COLOUR FETTLE

For linear colour correction purposes the graphs can be safely ignored, using exclusively the control boxes to the right of the graph. Note that subsequent changing of any of the control box values (contrast, brightness, etc) will alter the graphs accordingly.

To produce posterization effects, the graphs can be manipulated using the pen in a 'trial and error' process.

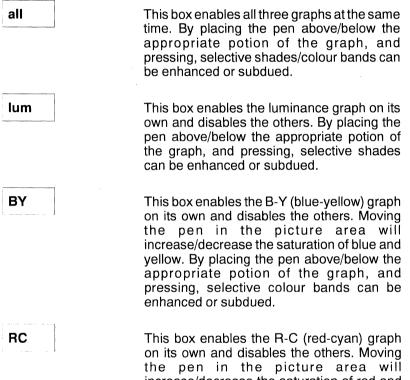

on its own and disables the others. Moving the pen in the picture area will increase/decrease the saturation of red and cyan. By placing the pen above/below the appropriate potion of the graph, and pressing, selective colour bands can be enhanced or subdued. П

п

try it

When *TRYIT* is selected it allows the adjusted image to be viewed at full resolution. Re-selecting *TRYIT*, or any implicit re-selection by changing any of the control box values or manipulating the graphs, will return the display to the reduced resolution. Note that in most cases it is not necessary to select *TRYIT*, as *DOIT* performs an implicit de-selection of *TRYIT*.

doit

The *DOIT* function overwrites the current picture by its colour corrected equivalent. Note: Exiting from *COLOUR FETTLE* in any other fashion returns to the original picture, but the current settings of the graphs and control box values are retained on re-entry.

### **CHAPTER 5**

### PASTEUP MENU

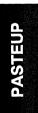

#### 2055-57-008 B Quantel Operator's Manual

# PASTEUP OVERVIEW

### PASTEUP OVERVIEW

### Description

The pasteup facility of the Paintbox is the means whereby the user can assemble graphic elements and type (text) into finished artwork. When the *PASTEUP* menu box is selected the default main menu appears as illustrated below.

| PAIN                | NTING     | cut | picture | all | DR/  | W STEN    | USE ST  | ENCIL |  |
|---------------------|-----------|-----|---------|-----|------|-----------|---------|-------|--|
| PAIN<br>GRA<br>EFFE | APHICS    |     | stencil |     | sav  | e picsten | display | sten  |  |
| EFFE                | ECTS      |     | text    |     | olđ  | new       | reverse | sten  |  |
|                     | ITE UP 3D |     |         |     |      | wipe pic  | USE     | GRID  |  |
| ANIN                | MATION    |     |         |     | rest | tore pic  | CLEAR   | GLUE  |  |
| ANIN<br>LIBR        | RARY      |     |         |     |      |           |         |       |  |

### Application

The cut and paste facilities of the system allow the simple composition of montages using images and graphic elements created within the system or using retouched images from captured live video.

### Operation

If either the *3D* or the *CUT* menu box is automatically highlighted, but not required, simply press the relevant box to de-select the function and to display the default *PASTEUP* menu, as above.

The *3D* option box (adjacent to *PASTEUP*) is available within the paste up facilities and is designed as a separate menu box to be selected when required, for applying the system's 3D effects functions. (This is discussed in the "Pasteup 3D" section.)

Within *PASTEUP* any cutout or text may be positioned over a live video input. A style, such as drop shadow, emboss, decorative surrounds, etc., can be quickly selected for use with the cutout. These styles are live processes and do not require the cutout to be stuck for the result to be seen. These features and the various combination of paste up facilities are described within this chapter.

Select the required picture and define the cutout area using the *CUT* menu. Once a 'cutout' is defined, it can be placed over a background picture using the *PASTE* and *3D* menus.

### CUT

### Description

Within the PASTEUP menu, selection of the CUT menu box provides the display shown below.

| PAINTING                        |   | cut | picture | all | DR/  | W STEN    | USE ST  | ENCIL |  |
|---------------------------------|---|-----|---------|-----|------|-----------|---------|-------|--|
| PAINTING<br>GRAPHICS<br>EFFECTS |   |     | stencil |     | sav  | e picsten | display | sten  |  |
| EFFECTS                         |   |     | text    |     | old  | new       | reverse | sten  |  |
| PASTE UP 3                      | o |     |         |     |      | wipe pic  | USE     | GRID  |  |
| ANIMATION                       |   |     |         |     | rest | ore pic   | CLEAR   | GLUE  |  |
| LIBRARY                         |   |     |         |     |      |           |         |       |  |

The PASTEUP menu uses the same logic as cutting and pasting more conventional materials. When the CUT box is illuminated the column (PICTURE, STENCIL, TEXT) then offers a choice of functions for cutting.

cut

cut

If an item has been cutout in a previous session, or multiple cutouts have been generated, then selecting the CUT box twice will return to the PASTEUP menu.

### Cut Picture

Select CUT and PICTURE. Tap down on the picture and the cursor will change to a yellow box with one corner fixed at the point. Pull out this box with the stylus to surround the area required, tap down again and the system will cut this rectangular area out of the picture.

all

This instructs the system to cut out the entire picture. This is constrained by PICTURE, STENCIL. or PICTURE/STENCIL. as appropriate.

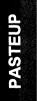

2055-57-008 B Quantel Operator's Manual

5-5

### **Cut Stencil**

Exactly as above, except that any stencil present will control the cutting procedure and the pictorial content will be replaced by the colour on the brush. In other words, cutting with stencil alone produces a cutout shape defined by the stencil and that shape can then be assigned any colour by brush selection in the palette.

| picture | The second tap of   | Illuminate both boxes<br>and one can then cut<br>nts defined by the stencil.<br>the stylus will cut out any<br>within the yellow rectangle<br>by the stencil. |
|---------|---------------------|----------------------------------------------------------------------------------------------------|
| all     | picture. This is co | system to cut out the entire<br>onstrained by <i>PICTURE</i> ,<br><i>PICTURE/STENCIL</i> , as                                                                 |

Paste Up Menu 05/93

### Cut Text

From the *CUT* menu select the *TEXT* box and the text menu facilities are displayed as illustrated below.

| PAINTING                        | cut   | picture   | ITC A | vant Ga | rciæ ( | Alto | Mad |       |   |   |      |    |   |   | end    |
|---------------------------------|-------|-----------|-------|---------|--------|------|-----|-------|---|---|------|----|---|---|--------|
| PAINTING<br>GRAPHICS<br>EFFECTS |       | stencil   | line  | char    | A      | в    | c   | D     | E | F | G    | н  | T | J | nbbe   |
| EFFECTS                         | style | text      | eize  | 232     | к      | L    | м   | N     | 0 | Р | Q    | R  | s | ^ | lower  |
| PASTE UP 3D                     | stick | x - 682.0 | kærn  | 0.0     |        | т    | υ   | v     | w | x | Y    | z  | , | " | other  |
| ANIMATION<br>LIBRARY            |       | y 136.0   | y inc | 0.0     | ŧ      | +    | 6   | space | e | r | ubou | Jt | , |   | clear  |
| LIBRARY                         |       | L C R     | space | Q       |        |      |     |       |   |   |      |    |   |   | return |

#### A SELECTING A TYPEFACE

Quantel has licensed an extensive library of typefaces (also referred to as text 'fonts') from prime sources around the world and these are loaded on the Magneto Optical disk for distribution with the system. Consequently, any style of typeface is easily made available to you (enabled via passwords) by Quantel. A booklet showing the full range of typefaces/fonts "off the shelf" (approximately 180) is available.

One benefit of the arrangement that Quantel has made with type-founders and designers is that typefaces are properly licensed for unlimited use by the end user and, of course, they are not copies or approximations of typefaces, but are the real thing.

The 6 fonts supplied on the system as standard are provided at 3 generic sizes 35, 85 and 160 which relate to specific numbers of lines on screen depending on the selected typeface. Size 85 is loaded on the system as standard. When another size of font is required, it can simply be loaded from the Magneto Optical disk by selecting the appropriate font (see the 'Library' chapter).

The different generic font sizes have been provided so that the type displayed on the screen will always be sharp. The font size selected should be optimized for the particular application.

#### **B TEXT COMPOSITION**

Having selected the required typeface, the type cursor (a horizontal yellow bar) will appear at the top left of the screen. The type cursor bar indicates that the next letter will be entered to the left of the cursor. The cursor can be moved by tapping a letter with the pen. It will then align itself under the letter (or space), allowing letters to be inserted at any point in the line.

In the menu, the blue central panel indicates the typeface currently in use. The left hand column displays control for typesetting.

Text entry is available via the on-screen keypad or via the keyboard. The keypad defaults to the ABCD format, but the QWERTY format can be selected if desired. This is controlled by the full page *ARTIST* menu.

The keyboard has left and right arrow keys which can be used to move the text cursor. The down arrow key cycles through the loaded fonts.

As an additional function of the main keyboard, pressing the <CNTRL> and <DELETE> keys together deletes the line only, retaining the set-up positions.

It is possible to select a combination of more than one typeface (using the *UP* or *DOWN* arrow boxes) although no more than three typefaces may be used at one time.

| ITC A | want G | arde | Gth | c Me | d Itl |   |   |     |    |   |   | end    |
|-------|--------|------|-----|------|-------|---|---|-----|----|---|---|--------|
| line  | char   | Α    | в   | С    | D     | E | F | G   | н  |   | J | upper  |
| size  | 232    | к    | L   | M    | N     | 0 | Р | Q   | R  | S | ^ | lower  |
| kern  | 0.0    |      | Т   | U    | v     | w | x | Y   | z  | , | " | other  |
| y inc | 0.0    | Ļ    | t   | 5    | spac  | e | r | ubo | ut | , |   | clear  |
| space | 0      |      |     |      |       |   |   |     |    |   |   | return |

end

Is the execution command that cuts out a line of text.

upper

Selects Upper case characters.

lower

Selects Lower case characters.

other

Selects Numeric and pi characters.

#### space

Selects a single letter space.

# CUT

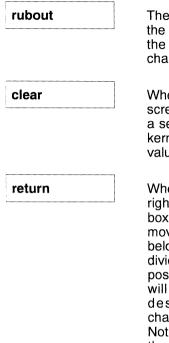

The *RUBOUT* box (or the <DELETE> key on the keyboard) removes the character above the cursor. Continued pressure rubs out characters progressively from right to left.

When this box is pressed once the entire screen of text is cleared. If *CLEAR* is pressed a second time all parameters such as size, kern Y inc and space are set to their default values.

When the end of a text line is reached (or the right edge of the screen) select the *RETURN* box to designate a new line. The cursor moves down to the start point of the line below for typing. Existing text lines can be divided by placing the cursor at the required position and selecting *RETURN*. The text line will split at the cursor position and the designated character and following characters will move to a new line below. Note: If using the hard keyboard for typing, the <RETURN> key provides the same function.

#### C TEXT LINES

The entire screen may be utilized for text entry if necessary, thereby enabling multi-characters to be formed across the width of the screen, and multi-lines of text from the top to the bottom of the screen. When the end of a text line is reached the *RETURN* box is used to designate a new line, and moves the cursor down to the start point for typing on the next line. The maximum number of text lines is dependent upon the size (or style) of text applied. Individual lines may be selected and stylized so that each line from a multi-line block of text may have a different style, size, kern, font, etc.

### D SELECTING TEXT

Applying pen control for selecting specific areas of text enables the typed blocks of text, lines or words, to be quickly rearranged on the screen. Position the pen in close proximity to the tablet so that the yellow on-screen cursor is displayed. Within *TEXT* mode the proximity of the pen over the text also provides the type cursor (the horizontal yellow bar) below the designated character.

To select and move a line of text using the pen, position the on-screen cursor on the required text line (the type cursor may be on any character). Co-ordinate the pen in order to move the selected text line only around the screen.

To select and move all the text at one time, place the on-screen cursor in a clear area of the screen away from the text lines and co-ordinate the pen to move the entire text block around the screen.

#### E ALIGNING TEXT LINES

Below the *TEXT* menu box (as illustrated) the L, C and R functions are displayed across the bottom line of the menu for aligning text lines, Left, Centre and Right.

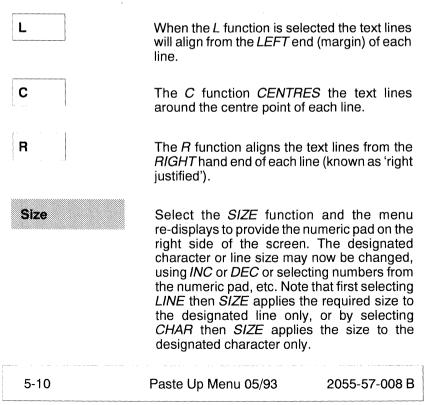

# CUT

| kern          | The <i>KERN</i> function adds or subt<br>between characters or between<br>This selection displays the nume<br>replacing the menu keypad.                                                                                                    | ines of text.                                                                                                    |
|---------------|----------------------------------------------------------------------------------------------------|----------------------------------------------------------------------------------------------------|
| yinc          | This function is used to increment<br>on the vertical axis. Using the p<br>the cursor on the required text, o<br>up or down to move the lines up<br>screen, as the <i>YINC</i> box di<br>corresponding numerics. Also<br>numeric pad displayed, the <i>IN</i><br>functions may be used to increm<br>line downward ( <i>INC</i> ) or upward of | en to place<br>lrag the pen<br>or down the<br>splays the<br>p, with the<br><i>IC</i> or <i>DEC</i><br>nent the text |
| space         | This adds or subtracts space betw<br>This selection displays the nume<br>replacing the menu keypad.<br>Note: To re-display the menu key<br>de-select the function that i<br>highlighted (size, kern, space, et                                                                                                    | eric keypad,<br>/pad, simply<br>s currently                                                                         |
| line          | Selecting <i>LINE</i> permits menu fun<br>as <i>SIZE, KERN, YINC</i> and <i>SPAC</i><br>above) to be performed on th<br>currently designated by the curso<br>lines may be selected and styl<br>each line from a multi-line block<br>have a different style, size, kern                                                                        | E described<br>ne text line<br>or. Individual<br>ized so that<br>of text may                                        |
| char          | CHAR permits menu function<br>SIZE, KERN and SPACE descr<br>to be performed on individual c<br>spaces designated by the cu<br>CHAR is selected the menu<br>display the following functions:<br>The SIZE and KERN controls<br>before but now relate only to th<br>above the cursor, or the space<br>the cursor.                                | ibed above)<br>haracters or<br>rsor. When<br>changes to<br>operate as<br>ne character                               |
| 2055-57-008 B | Quantel Operator's Manual                                                                                                    | 5-11                                                                                                    |

**jump** The *JUMP* function shifts the character up and down the baseline.

| The        | FLIP     | function     |
|------------|----------|--------------|
| <br>invert | s the ch | aracter left |

to right.

flip

The *TUMBLE* function inverts the character up

and down.

tumble

De-selection of the *CHAR* function removes the *JUMP*, *FLIP* and *TUMBLE* functions.

### **European Characters and Accents**

Use of the keyboard unit allows access to some of the less often used characters within a text font. The characters can be selected by use of the keys in conjunction with the <SHIFT> and <CNTRL> functions on the keyboard. This permits access to character and accents as shown in the following diagram:

| Cont | rol  |   |   |   |   |   |    |   |   |    |    |    |   |   |   |     |    |  |
|------|------|---|---|---|---|---|----|---|---|----|----|----|---|---|---|-----|----|--|
| ESC  | #    | н | ~ | < | < | > | >> | ' | ł | ٦y | em | en | ~ |   | Ø | ø   | DI |  |
|      |      |   |   |   |   | Τ |    |   |   | T  |    |    | _ | ~ | 4 | 1   |    |  |
| CAPS | LOCK |   |   |   | Γ |   |    | Τ |   |    |    | T  | 1 | Æ | Œ | a   |    |  |
| CTRL | SHIF | т |   |   |   |   | Τ  |   |   |    |    | a  | e | œ | s | HFT |    |  |
|      |      |   |   |   |   |   |    |   |   |    |    |    |   |   |   |     |    |  |

Shift

| ESC  | !   | Τ  | " | 2 | \$ | 9 | 6 | & | , |   |   | ) | -   | = | Τ | "  | ^   |   |  |
|------|-----|----|---|---|----|---|---|---|---|---|---|---|-----|---|---|----|-----|---|--|
|      | T   | Q  | Ŵ | 1 | E  | R | Ť | - | Y | U | 1 | C | ) [ | 5 |   |    | ,   |   |  |
| CAPS | LOC | к  | A | S |    | D | F | G | H | 1 | J | ĸ | L   | + |   | *  | ,   | ] |  |
| CTRL | SHI | -T | Z |   |    | С | V | ' | в | Ν | М | ; |     | : | ? | ян | IFT |   |  |
|      |     |    |   |   |    |   |   |   |   |   |   |   |     |   |   |    |     |   |  |

| Unshift |
|---------|
|---------|

| C          | 1 1 | v e | r | t |   | v   | u | 1  | 0  | 6  | <u> </u> | 4 | ,  |     |   |  |
|------------|-----|-----|---|---|---|-----|---|----|----|----|----------|---|----|-----|---|--|
|            |     |     |   |   |   | , 1 | u | 11 | 10 | 11 | 1        |   |    |     | 1 |  |
| CAPS LOCK  | а   | s   | d | f | g | 11  | h | j  | k  | 1  | 1.       | f | fi | B   |   |  |
| CTRL SHIFT | z   | ×   | с | V | 1 | o   | n | m  | Ι, |    |          | 1 | зн | IFT |   |  |

Accented Characters composed on the System

ÄAÅÅÅÃAE öøooốoc .. . . . . . o ø o o o o õ œ aaaaaãæ , ^ ι Λ .. , <u>^</u> , ^ .. 1111 U U U U YYY EEEE ·· ، , ^ é é é é é i i i սսսս ууу i i v v Δ. w w z RR SТ N N С L v v ňñ C C I st B r r wwz

#### Paste Up Menu 05/93

2055-57-008 B

# PASTEUP FUNCTIONS

### **PASTEUP FUNCTIONS**

### Description

Once a cutout has been created as previously detailed or fetched from the Library it can be sized and positioned before being added to the currently displayed image using the various menu functions described in this section. The main default *PASTEUP* menu appears as below:

| PAINTING    | cut   | stencil     | outline  | хров 0      | DRAW STEN    | USE ST  | TENCIL |
|-------------|-------|-------------|----------|-------------|--------------|---------|--------|
| GRAPHICS    | smear | live video  | surround | уров 0      | save picsten | display | sten   |
| EFFECTS     | 100%  | flip tumble | solid    | engle 0.0   | old new      | reverse | sten   |
| PASTE UP 3D | stick | rotate      | shadow   | magn 100.0  | wipe pic     | USE     | GRID   |
| ANIMATION   |       | original    | emboss   | x 100 y 100 | restore pic  | CLEAR   | GLUE   |
| LIBRARY     |       |             |          |             |              |         |        |

### Operation

The cutout defined by the actions previously described will appear in the image area. Its position is defined by the pen. Tap down to pick up the cutout and position as required. Tap down again and the cutout will be temporarily spotted down. By pressing down the pen, the cutout becomes semi-transparent and can be positioned accurately over the image using the pen.

The size and angle of a cutout can be changed prior to assembly into the image using the following:

Select the appropriate green boxes, then move the pen left/right or up/down to change the value. The pen pressure controls the range of the selected parameter; light pressure gives a small movement and a heavy pressure gives a large movement.

Pull down on the Hand Unit thumb switch and the cutout will shrink. Pull right and the cutout will rotate clockwise. Pull left and the cutout will rotate anti-clockwise. Having spotted down a cutout, swiping off will reveal new functions in the menu.

| stick      | The action of <i>STICK</i> is to fi cutout in the position and and subject to the paste f as below.                                                                                                    | attitude assigned,                                                               |
|------------|----------------------------------------------------------------------------------------------------|----------------------------------------------------------------------------------|
| xpos       | If this box is selected, mo<br>image area with the me<br>cutout movement in the<br>only.                                                                                                    | enu on will cause                                                                |
| ypos       | If this box is selected, mo<br>image area with the me<br>cutout movement in the y                                                                                                    | enu on will cause                                                                |
| angle      | If this box is selected, mo<br>image area with the menu<br>cutout to rotate.                                                                                                    |                                                                                  |
| magn       | If this box is selected, mo<br>image area with the menu<br>cutout.                                                                                                    |                                                                                  |
| × 100      | If this box is selected, mo<br>image area with the menu<br>cutout in its horizontal asp                                                                                                    | u on will re-size the                                                            |
| y 100      | If this box is selected, mo<br>image area with the menu<br>cutout in its vertical aspec                                                                                                    | u on will re-size the                                                            |
| live video | With <i>PASTEUP</i> selected<br>end of the pen, simple effe<br>by using the <i>LIVE VIDEO</i><br>type may be positioned<br>input. Select <i>LIVE VIDE</i><br>swipe off to initiate. Eithe<br>inputs may be selected. | ects can be created<br>box. Any cutout or<br>over a live video<br>O menu box and |
| 5-16       | Paste Up Menu 05/93                                                                                                    | 2055-57-008 B                                                                    |

# PASTEUP FUNCTIONS

| flip      | V<br>ii     |
|-----------|-------------|
| tumble    | V           |
| rotate 90 | t<br>e<br>v |
| original  | f<br>f      |
| outline   | T<br>a<br>c |
| surround  | 7           |

When selected, a cutout is 'flipped' (mirror image left-right).

When selected, a cutout is 'tumbled' (mirror image top-bottom).

Selection of this function will rotate the cutout through 90 degrees clockwise. Thus, for example, three taps in the *ROTATE 90* panel will rotate the cutout through 270 degrees etc.

Selection of *ORIGINAL* resets size, angle flip, tumble and returns the cutout to its 'original' position.

The cutout is pasted down in outline form, adopting the brush colour. Note that the centre is 'transparent'.

This allows any cutout type to have a surrounding border, determined by the colour loaded into the colour pot to the right of the *SURROUND* box.

solid

This allows any cutout to be given a solid drop shadow. When this function is selected the menu changes to display the *PIC* box, and below this are the green *arrow* and *number* boxes.

pic

When *PIC* is selected, pressing *STICK* 

initiates a series of multiple pastes that build up a solid shadow consisting of the picture cutout itself and creating an extruded solid look. The effect can be used with text that has been cut out from a picture using a stencil matching the text, or with text cut from a stencil that has subsequently been used to apply colour to the text. This permits graduated shading of the solid extrusion.

The paint pot (the coloured box below the *PIC* box) determines the colour of the extrusion.

The green arrow box determines the direction in which the extrusion will lie. Press the box and it will illuminate pink. A selection of arrows appears to the far right of the menu. Rotary movement of the Hand Unit thumb switch or pen will move the arrow to one of eight different directions. Once the desired angle is displayed, keep your finger on the Hand Unit thumb switch, and press down in the box again so that it reverts to green. The keyboard up and down arrow keys may also be used to move the boxed arrow around.

A green number box controls the depth of displacement of the shadow. Press to illuminate pink and use the Hand Unit thumb switch or pen to adjust the number of units as desired.

Once all the relevant factors have been selected - colour, direction, depth, letter colour and position - press *STICK* to achieve the desired effect.

## **PASTEUP FUNCTIONS**

#### shadow

This allows any cutout to be given a solid to transparent drop shadow. When this function is selected the menu changes to display three green boxes; %, *arrow* and *number* boxes:

% The % box determines the transparency of the shadow. A value of 100% produces a totally solid drop shadow, whilst a value of 0% will produce a totally transparent result.

The paint pot determines the colour of the shadow.

The green arrow box determines the direction in which the shadow will lie. Press the box and it will illuminate pink.

The green *arrow* and *number* boxes can be applied as described in *SOLID*.

This allows a cutout or typeface to be embossed into the image. On selection, note the appearance of the green arrow box. This allows one to determine the angle from which the 'light' falls on the "embossed" lettering, e.g; Arrow to the south-east sector - lettering appears to be embossed in bas-relief. Arrow to north-west sector - lettering is impressed into the image!

#### live video

emboss

With *PASTEUP* selected and a cutout on the end of the pen, simple effects can be created by using the *LIVE VIDEO* box. Any cutout or type may be positioned over a live video input. Select *LIVE VIDEO* menu box and swipe off to initiate. Either RGB and Digital inputs may be selected.

#### **Statistics Functions**

The Statistics bar allows cutouts to be controlled in size, angle and position. This can permit accurate movements, zooms, etc., when preparing a series of frames for animation. It also permits extreme accuracy in positioning and sizing of graphic elements.

To select the statistics bar enter the Full Page Set-up menu and select *ARTIST* followed by *STATISTICS* (which when selected will highlight pink). Return to the main menu, i.e; press the *PASTEUP* box and then swipe off to remove the menu.

The green data statistics bar is displayed at the bottom of the screen.

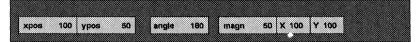

Movement of the cutout, as previously described, will cause the values in this bar to change. On the keyboard the <TAB> key can be used to select each of the positional menu boxes and the <RETURN> key used to de-select.

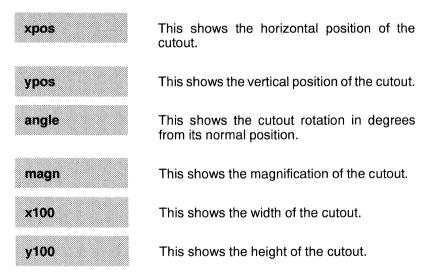

# PASTEUP FUNCTIONS

### The Smear Menu

| PAINTING             | cut   | stencil     | stamp   | хров О      | DRAW STEN    | USE STENCIL  |      |  |
|----------------------|-------|-------------|---------|-------------|--------------|--------------|------|--|
| GRAPHICS             | smear |             | smudge  | ypos 0      | save picsten | display sten |      |  |
|                      | 100%  | flip tumble | spacing | angle 0,0   | old new      | reverse s    | sten |  |
|                      | stick | rotate      |         | magn 100.0  | wipe pic     | USE          | GRID |  |
| ANIMATION<br>LIBRARY |       | original    |         | x 100 y 100 | restore pic  | CLEAR        | GLUE |  |
| LIBRARY              |       |             |         |             |              |              |      |  |

*SMEAR* produces the effect of airbrush-like painting with a cutout as a brush, so 'smearing' its contents onto the image as the pen is moved. It can be used as a calligraphic or custom brush, the brush being defined by the cutout. As well as working with picture cutouts, it also operates in *DRAW STEN* modes. *SMEAR* is affected by percentage flow.

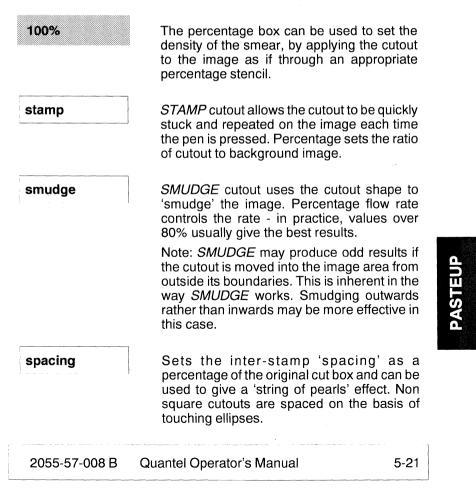

| flip      | When selected, a cutout is 'flipped' (mirror image left-right).                                                                                                    |
|-----------|----------------------------------------------------------------------------------------------------|
| tumble    | When selected, a cutout is 'tumbled' (mirror image top-bottom).                                                                                                    |
| rotate 90 | Selection of this function will rotate the cutout<br>through 90 degrees clockwise. Thus, for<br>example, three taps in the <i>ROTATE 90</i> panel<br>will rotate the cutout through 270 degrees<br>etc. |
| original  | Selection of <i>ORIGINAL</i> resets size, angle, flip, tumble and recalls its original position.                                                                                                    |

## PASTEUP 3D

### **PASTEUP 3D**

#### Description

The *3D* menu allows cutouts (picture, stencil and text) to be positioned anywhere within the imaginary three dimensional space of the television screen over a moving 'background clip'. To do this each Item is given three positional coordinates X (horizontal), Y (vertical) and Z (perspective or depth).

Any cutout is held as a flat 2D tile then manipulated in 3D space before being projected back on to the 2D Television screen. The Items are manipulated using 3D modelling equations (processed by the system computer) controlled by the user determined values for x, y and z.

### Application

'Keyframe effects' can be created to manipulate multiple cutouts in 3D space over a moving 'background clip' (ie the 'Background clip' in Ramcorder).

### Operation

From the *PASTEUP* main menu select the *3D* box and the menu displays as illustrated below.

| PAINTING                        | cut     | pos xyz  | 0.000  | 0.000  | 0.000  | DRAW STEN    | USE ST  | TENCIL |
|---------------------------------|---------|----------|--------|--------|--------|--------------|---------|--------|
| PAINTING<br>GRAPHICS<br>EFFECTS |         | spin xyz | & spin |        |        | save picsten | display | sten   |
| EFFECTS                         | style   | size xy  |        |        |        | old new      | reverse | sten   |
| PASTE UP 3D                     | stick   | pin      | axis   | screen | noback | wipe pic     | USE     | GRID   |
| ANIMATION                       |         | orig all |        |        |        | restore pic  | CLEAR   | GLUE   |
| ANIMATION<br>LIBRARY            | keyfrms |          |        |        |        |              |         |        |

Note: The cutout is course filtered and semi-transparent during positioning and sizing to ease operation.

5-23

Pen control of the on-screen cursor (known as 'space tracks') is by simply positioning the pen above the tablet and the X, Y and Z axis lines called 'space tracks' are displayed. The position of the cutout can be changed in the X, Y and Z axis by selecting the appropriate 'space track' letters. Pressing the pen with the cursor over a 'space track' letter (the selected letter appears pink) allows the manipulation of that particular axis. For example, selecting the Y letter of the cursor enables positioning in the vertical axis. If no letter is selected, both X and Y movement is possible.

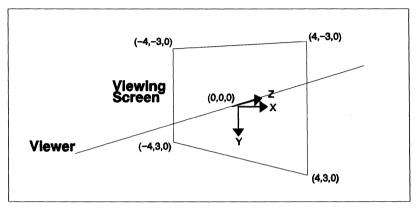

style This function allows the selection of the various decorative functions such as: outline. surround, drop shadows, embossed %, etc, to be quickly selected for use with the cutout. The capabilities of drop shadow, solid drop, embossed, etc., are live processes and do not require the cutout to be stuck for the result to be seen. This means a drop shadowed or embossed cutout can be flown around the screen in real-time. 100.0% The percentage box appears when the STYLE box is selected and this enables the transparency of the cutout to be altered to any value between 0% and 100%. This is particularly useful with keyframes, as cutouts can be made to fade up and down within an effect. 5 - 24Paste Up Menu 05/93 2055-57-008 B

# **PASTEUP 3D**

| stick   | This permanently fixes a copy of the cutout<br>on to the picture, but still retains the cutout in<br>its manipulated form for further use.       |
|---------|----------------------------------------------------------------------------------------------------|
| orig    | The ORIG box will restore to its default value the selected parameter (i.e; ORIG SPIN will restore the cutout to its original spin position).    |
| ali     | The <i>ALL</i> box restores all the parameters at once.                                                                                          |
| axis    | The <i>AXIS</i> box allows the on-screen cursor to be re-positioned relative to the cutout, to enable off-centre spins etc.                      |
| screen  | This uses the screen centre as the reference point for spins and positions etc., rather than the on-screen cursors.                              |
| noback  | As this box suggests, it turns off the rear of<br>the cutout so that when it is spun by more that<br>1/4 turn x or y, the cutout will disappear. |
| keyfrms | The <i>KEYFRMS</i> box activates the keyframes effects function, and this is described later in this section.                                    |

PASTEUP

Quantel Operator's Manual 2055-57-008 B

#### **Position xyz Menu**

When the *POS XYZ* box is selected, its 3 associated numeric boxes are displayed to the right. This enables the cutout to be positioned in any of the 3 axes. The numeric boxes can be used to enter numeric values or lock control in to one axis only, or the pen can be used to select the required axis from the on-screen cursor, 'space tracks'.

| PAINTING<br>GRAPHICS<br>EFFECTS | cut     | pos xyz  | 0.000  | 0.000  | 0.000  | DRAW STEN    | USE ST  | ENCIL |
|---------------------------------|---------|----------|--------|--------|--------|--------------|---------|-------|
| GRAPHICS                        |         | spin xyz | & spin |        |        | save picsten | display | sten  |
| EFFECTS                         | style   | size xy  |        |        |        | old new      | reverse | sten  |
| PASTE UP 3D                     | stick   | pin      | axis   | screen | noback | wipe pic     | USE     | GRID  |
| ANIMATION                       |         | orig all |        |        |        | restore pic  | CLEAR   | GLUE  |
| LIBRARY                         | keyfrms |          |        |        |        |              |         |       |

In addition to positioning a cutout with the *POS XYZ* function, it is also possible to apply 'spin' to the cutout in the same operation. To do this the *& SPIN* feature is used.

#### & spin

The & SPIN box, below the numeric boxes, enables spin set-up to be active at the same

time as positioning. Upon selection of & SPIN the menu activates both the POS XYZ and SPIN XYZ boxes and both functions provide 3 adjacent numeric boxes, as illustrated below, enabling use of position xyz and spin xyz together.

| PAINTING                        | cut     | pos xyz  | 0.000    | 0.000    | 0.000  | DRAW STEN    | ir | IC | de | ec |  |
|---------------------------------|---------|----------|----------|----------|--------|--------------|----|----|----|----|--|
| PAINTING<br>GRAPHICS<br>EFFECTS |         | spin xyz | 0.000    | 0.000    | 0.000  | save picsten |    |    |    |    |  |
| EFFECTS                         | style   | size xy  | linc dec | qtr half | whole  | old new      | 7  | 8  | 9  | +  |  |
| PASTE UP 3D                     | stick   | pin      | axis     | screen   | noback | wipe pic     | 4  | 5  | 6  | +  |  |
| ANIMATION                       |         | orig all |          |          |        | restore pic  | 1  | 2  | 3  | -  |  |
| LIBRARY                         | keyfrms |          |          |          |        |              | :  | 0  |    | с  |  |

The numeric boxes can be used to enter numeric values, or the pen can be used to select the required axis from the on-screen cursor, 'Space Tracks'.

# PASTEUP 3D

Apply pen control for the on-screen Space Tracks as previously described. However, because both 'position' and 'spin' are active it is necessary to differentiate between a 'position' move and a 'spin' move. This is quickly and simply achieved by placing the on-screen cursor over specific areas of the Space Tracks, as follows:

For a 'position' move, ensure that the cursor is placed directly on the LETTER of the Space Track to select **only** the letter. The X, Y or Z character will highlight pink when selected, and moving the pen will change the cutout position.

To apply a 'spin' move, place the cursor on the ARM of the Space Track and not on the letter. When selected, only the arm (and not the letter) will highlight pink. Move the pen appropriately to affect a spin around the X or Y axis.

Note: To cancel the '& spin' feature, simply press *SPIN XYZ* to de-select the highlighted box, and the selection is removed.

#### Spin xyz Menu

When *SPIN XYZ* is selected, its associated numeric boxes are displayed, enabling the cutout to be spun around the x, y or z axes in an identical way to positioning, by use of the numeric boxes or from pen control. The *& POS* box, above the numeric boxes, enables positioning to be selected with spin. Selecting one of the numeric boxes as well as locking the axis to be used, also enables a row of further function boxes.

| PAINTING<br>GRAPHICS<br>EFFECTS | cut     | pos xyz  | & pos   |          |        | DRAW STEN    | in | IC | d | ec |
|---------------------------------|---------|----------|---------|----------|--------|--------------|----|----|---|----|
| GRAPHICS                        |         | spin xyz | 0.000   | 0.000    | 0.000  | save picsten |    |    |   |    |
|                                 | style   | size xy  | inc dec | qtr half | whole  | old new      | 7  | 8  | 9 | *  |
| PASTE UP 3D                     | stick   | pin      | axis    | screen   | noback | wipe pic     | 4  | 5  | 6 | +  |
|                                 |         | orig all |         |          |        | restore pic  | 1  | 2  | 3 | -  |
| LIBRARY                         | keyfrms |          |         |          |        |              | :  | 0  |   | с  |

| inc | This makes the <i>QTR, HALF</i> and <i>WHOLE</i> boxes act in a positive direction.         |
|-----|---------------------------------------------------------------------------------------------|
| dec | This makes the <i>QTR</i> , <i>HALF</i> and <i>WHOLE</i> boxes act in a negative direction. |

qtr

half

around the selected axis with each press.

This box rotates the cutout by a quarter

This causes a half turn around the selected axis each time it is pressed.

This causes a whole turn around the selected axis each time it is pressed.

#### & pos

whole

The & POS box, above the numeric boxes, enables a 'position' move to be active at the

same time as 'spinning' a cutout. Upon selection of & *POS* the menu activates both the *POS XYZ* and *SPIN XYZ* boxes and both functions provide 3 adjacent numeric boxes, enabling use of spin xyz and position xyz together.

# PASTEUP 3D

The numeric boxes can be used to enter numeric values, or the pen can be used to select the required axis from the on-screen Space Tracks.

Remember (as previously described for & *SPIN*) that because both 'spin' and 'position' are active at the same time, the on-screen cursor should be placed over specific areas of the Space Tracks: To select a 'spin', place the cursor on the ARM of the Space Track. To select 'position', ensure that the cursor is placed directly on the LETTER **only** of the 'space track'.

Note: To cancel the '& position' feature, simply press *POS XYZ* to de-select the highlighted box, and the selection is removed.

#### Size xy Menu

When this box is selected the associated numeric boxes are displayed. This enables the cutout to be sized in the x or y axes, in an identical way to positioning or spin, by use of the numeric boxes or from pen control.

| PAINTING                        | cut     | pos xyz  | & pos  |        |        | DRAW STEN    | ir | IC | de | ес |
|---------------------------------|---------|----------|--------|--------|--------|--------------|----|----|----|----|
| PAINTING<br>GRAPHICS<br>EFFECTS |         | spin xyz | & spin |        |        | save picsten |    |    |    |    |
| EFFECTS                         | style   | size xy  | 0.000  | 0.000  | 0.000  | old new      | 7  | 8  | 9  | +  |
| PASTE UP 3D                     | stick   | pin      | axis   | screen | noback | wipe pic     | 4  | 5  | 6  | +  |
| ANIMATION                       |         | orig all |        |        |        | restore pic  | 1  | 2  | 3  | -  |
| ANIMATION<br>LIBRARY            | keyfrms |          |        |        |        |              | :  | 0  |    | с  |

# PASTEUP 3D

#### Pin Menu

When selected the *PIN* box enables corner pinning of the cutout and activates additional boxes.

| PAINTING    | cut     | pos x  | yz       | & pc  | s  |      |       | DR/  | WSTEN     | USE ST       | TENCIL |  |
|-------------|---------|--------|----------|-------|----|------|-------|------|-----------|--------------|--------|--|
| GRAPHICS    |         | spin   | spin xyz |       | in |      |       | sav  | e picsten | display sten |        |  |
| EFFECTS     | style   | size x | Ŋ        | & si: | ze |      |       | olđ  | new       | reverse      | sten   |  |
| PASTE UP 3D | stick   | pin    |          | *     | 7  | pins | edges |      | wipe pic  | USE          | GRID   |  |
| ANIMATION   |         | orig   | all      |       | 1  |      |       | rest | ore pic   | CLEAR        | GLUE   |  |
| LIBRARY     | keyfrms |        |          |       |    |      |       |      |           |              |        |  |

Using the pen to select the corner of the cutout it can be 'drawn' around the screen to the required position. Repeating this process on each corner enables the cutout to be positioned anywhere in 3D space. This is especially useful for tracking objects on the background clip. With only the *PIN* box active it is possible to additionally select position, spin and size using the & *POS*, & *SPIN*, & *SIZE* boxes.

| pin           |                      | With this combination<br>selected, 'corner pining'<br>ribed previously and the x y<br>can be used to position the<br>ns'. |
|---------------|----------------------|----------------------------------------------------------------------------------------------------|
| pin           | spin x y z           | With this combination                                                                                                    |
|               |                      | → selected, 'corner pining'<br>ribed previously and the x y<br>an be used to spin the cutout                              |
| pin           | size x y             | With this combination                                                                                                    |
|               |                      | → selected, 'corner pining'<br>ribed previously and the x y<br>an be used to size the cutout                              |
| pin           | pins                 | This enables the corner                                                                                                   |
|               |                      | → pins to be moved closer<br>rom the cutout, to help with<br>ning of the cutout corner.                                   |
|               |                      | ns' can be set back to their<br>using the <i>ORIG</i> , <i>PINS</i> .                                                     |
| 2055-57-008 B | Quantel Operator's N | Manual 5-31                                                                                                    |

pin

edges

The EDGES box enables the edge of the

cutout to be moved rather than the corner. If both *PINS* and *EDGES* boxes are selected, re-positioning of the edge is possible (similar to pins). The four arrow keys allow each corner to be selected including times when the pin marker is not within the screen area.

2055-57-008 B

#### Keyframes

#### A INTRODUCTION

A 'Keyframe Effect' is where a cutout (or multiple cutouts) are positioned, sized and spun over the number of frames of video in the 'Background clip' using the *PASTE UP 3D* menu. The 'Effect' is produced by creating 'Keyframes' with position, size and spin setups that coincide with events in the 'Background clip'.

Keyframes with specific effects settings for specific video frames in the 'Background clip' can be used to track a moving cutout with the video. For example:

Frame 1 in the 'Background clip' could be the start position for the effect with the cutout size, position and spin setup to correspond with a picture on a wall.

Frame 60 in the 'Background clip' could be the mid position for the effect with the cutout size, position and spin setup to correspond with a closed door.

Frame 161 in the 'Background clip could be the end position for the effect with the cutout size, position and spin setup to correspond with an open door.

With three keyframes setup as described above, the picture could be 'flown' from the wall to the closed door then 'open' as the door opens.

There can be any number of keyframes used to setup an 'Effect' and these can be modified and saved for future use.

If the 'Stripey String' function has been enabled, a dashed orange line will be shown intersecting the 'Keyframe Markers' (yellow circles on screen showing the centre position of the cutout) and representing the path that the cutout will take as it moves through the effect. This path can be modified by adding/deleting keyframes.

If the Dynamic Collage option is fitted, multiple cutouts can be flown simultaneously within one keyframe effect, without the need to do multiple passes and allowing the interaction of the various cutouts to be dynamically altered.

#### **B** OPERATION

Selection of the *KEYFRM* box provides a shuttle bar at the bottom of the menu along with a number of additional boxes required for keyframe editing. The orange shuttle bar at the bottom of the menu along with a number of associated boxes are used for 'keyframe effects' creation and editing to shuttle the cutouts over the backgound. If the *BGND CLIP* box is also selected, the selected 'background clip' will shuttle in sequence with the effect shuttle bar to enable frame accurate match-up of the effect and background clip.

| PAINTING    | cut   |      | pos x  | yz  | z 0.000 0.000 0.000 [ |         |        |      | WSTEN     | USE ST                 | ENCIL  |  |
|-------------|-------|------|--------|-----|-----------------------|---------|--------|------|-----------|------------------------|--------|--|
| GRAPHICS    | only  | 0    | spin   | ĸyz | & spin                |         |        | save | e picsten | display                | sten   |  |
| EFFECTS     | style | 100. | size > | (y  |                       |         |        | old  | new       | reverse                | sten   |  |
| PASTE UP 3D | stick | сору | pin    |     | axis                  | screen  | noback |      | wipe pic  | bgnd cl                | ip     |  |
| ANIMATION   |       |      | orig   | all |                       | stopped |        | rest | ore pic   | fields                 | do it  |  |
| LIBRARY     | del a | uto  |        |     |                       |         |        | 1    | of 161    | $ K \! \rightarrow \!$ | try it |  |

When the *KEYFRM* box is selected it is replaced with the two boxes *DEL* and *AUTO*.

If automatic edit of keyframes is not required (i.e; the *AUTO* box is not selected) an *EDIT* prompt will appear in this box after a parameter has been altered.

The creation of 'keyframes' is controlled by the *DEL* and *AUTO* boxes. If automatic edit of keyframes is not required (i.e; the *AUTO* box is not selected) an *EDIT* prompt will appear in this box after a parameter has been altered.

If, within the Full Page *ARTIST* menu, the *STRIPEY STRING* function is enabled a 'track' of the keyframe move will be displayed. Each segment is one frames duration and its length reflects the cutouts speed. Selecting a point on the string with the pen has the same effect as moving the shuttle bar.

del

Selecting the *DEL* box changes the adjacent *AUTO* box to *CLEAR*, to enable existing effects to be cleared ready for a new effect. If *DEL* is selected followed by a keyframe it will delete the selected keyframe from the effect.

Paste Up Menu 05/93

# PASTEUP 3D

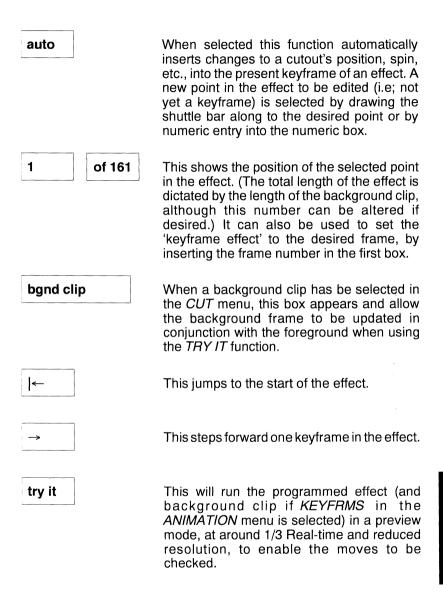

do itThis processes the effect in non-realtime<br/>from the present position within the keyframe<br/>effect, using the background clip to key the<br/>effect over and then saves it as a 'new' clip.<br/>Note that the processing will start from the<br/>'current frame' in the 'background clip'.USE STENCILWhen the USE STENCIL function is enabled,<br/>the 'stencil clip' associated with the<br/>'backgound clip' can be used to mask areas<br/>of the background to prevent the cutouts from<br/>modifying it. If no 'stencil clip' is available, a<br/>static stencil can be loaded and used.

After each keyframe has been entered, *LIN INTO, STOPPED* and *LIN FROM* boxes appear in the menu. Only the *POS* and *SPIN* functions call-up these boxes and only if a change of the selected type is active on the selected keyframe. This means that if *SPIN* is selected and there is no spin active on the selected keyframe, these boxes will not appear.

This also means that pos and spin changes can be affected independently at a keyframe by these boxes. The first keyframe in an effect will initially have stopped active, as it is the only keyframe. With 2 keyframes the first can also have *LIN FROM* and the second *LIN INTO*.

If a third or further keyframes are added the middle keyframes can have all three boxes active. If one of the '&' boxes is also selected these boxes cannot appear, as they would have to show the function of both parameters.

| lin into | This will make the selected going into the selected ke                                                                                   |                                                                   |
|----------|----------------------------------------------------------------------------------------------------|-------------------------------------------------------------------|
| stopped  | This will 'flare' the moti<br>parameter into and ou<br>keyframe, with a pause<br>Effectively it slows the mo<br>and accelerates away fro | It of the selected<br>e at the keyframe.<br>ation into a keyframe |
| lin from | This will make the select going away from the select                                                                                     |                                                                   |
| 5-36     | Paste Up Menu 05/93                                                                                                    | 2055-57-008 B                                                     |

# DYNAMIC COLLAGE

### DYNAMIC COLLAGE

#### Description

The Dynamic Collage option allows multiple cutouts, each with their own associated keyframe move, to be processed simultaneously enabling the creation of interactive graphic sequences. Within normal paste-up and 3D work Dynamic Collage functions as a multi-layered cut and paste facility enabling cutouts to be resized, re-positioned, etc., before being finally committed to the picture. Within keyframes each cutout has its own keyframe move contributing to the overall keyframe effect.

The ability to view the positions and moves of all the cutouts together at any point during the keyframe move, allows the cutout relationships with each other and the background to be set and modified, so creating an interactive effect.

When the Dynamic Collage option is enabled, new boxes appear in the *PASTEUP* and *3D* menus, providing *CUT*, the *ONLY* and the green numeric box for multiple cutouts, as follows.

| PAINTING    | cut   |       | pos x  | yz. | 0.000  | 0.000  | 0.000  | DR/  | W STEN    | υ  | SE STENCIL  |  |
|-------------|-------|-------|--------|-----|--------|--------|--------|------|-----------|----|-------------|--|
| GRAPHICS    | only  | \$    | spin   | (yz | & spin |        |        | sav  | e picsten | di | isplay sten |  |
| EFFECTS     | style | 100   | size > | ŋ   |        |        |        | old  | new       | re | everse sten |  |
| PASTE UP 30 | stick | сору  | pin    |     | axis   | screen | noback |      | wipe pic  |    |             |  |
| ANIMATION   |       |       | orig   | ali |        |        |        | rest | ore pic   |    |             |  |
| LIBRARY     | del I | æyfrm |        |     |        |        |        |      |           |    |             |  |

#### Application

Cutouts are created by using *CUT* or by retrieving from the *LIBRARY* in the normal way. Each different cutout must either be created separately or loaded from the Library by selecting one after another using *FETCH* or the pen (tick).

The cutouts are stacked in layers when loaded; the first one is given layer 1; the second is given layer 2 and so on. The layer number represents the cutout's layer position with respect to the other cutouts. Layer 1 can pass in front of 2, 3, 4 etc., layer 2 can pass in front of 3, 4, 5 etc. A cutout may change its layer during a keyframe move by using the *DO IT* and *DO IT ALL* functions within the *ANIMATION* - *KEYFRMS* menu. If a cutout is moved from one layer to another, its layer is changed and the layer numbers of all other cutouts change correspondingly.

There is no theoretical limit to the number of cutouts on screen at any one time, but there are practical limitations caused by reduced system performance (speed taken to change menus and load pictures, cutouts, etc.) and the ability to select one cutout from a large number of cutouts on screen. The factors that affect performance are the number of unique cutouts used on screen and their original size.

#### Operation

Once there is more than one cutout on-screen, the menu displays as follows. Each cutout can have a unique size, position, rotation, style, % stick and keyframe move.

Any cutout on-screen (and not stuck down) can be selected by first highlighting it (the cutout turns pink) then tapping it with the pen. Once selected the highlight disappears and the cutout can be treated in the normal way, and any menu operation can be performed with it selected.

This function is used to permanently stick down a selected cutout on to the picture.

del

This function allows a cutout, already displayed on-screen, to be deleted. This is done by first selecting the *DEL* box and then tapping the specific cutout using the pen.

To clear all the cutouts in collage at one time, select the *DEL* box followed by *CUT*, and all the cutouts on the screen are deleted.

Paste Up Menu 05/93

2055-57-008 B

### DYNAMIC COLLAGE

сору

only

2

This function allows a cutout, already displayed on-screen, to be copied. The copy produced can then be re-positioned, sized and rotated as required leaving the original cutout unaffected. This is done by first selecting the *COPY* box, then highlighting and tapping the specific cutout using the pen.

When multiple cutouts are displayed on-screen, the ONLY box can be used to selectjust one for processing in isolation from its neighbours. This is done by first highlighting then tapping the specific cutout using the pen, then selecting the ONLY box.

The layer box next to *ONLY* allows any selected cutout to be moved to a different numeric layer with respect to the other cutouts on screen. This is done by first highlighting then tapping the specific cutout using the pen, selecting the layer box and entering the required layer number (1 to n where n is the topmost cutout and is the total number of cutouts that have been placed on-screen).

Note that the number in the layer box corresponds directly to the cutout selected. Changing the number in this box does not select another cutout.

Note: that care must be taken when changing numeric values, using pen in the picture area, not to accidentally select a different cutout.

The menu also displays the *POSITION XYZ*, *SPIN XYZ*, *SIZE XY*, *PIN* and *STYLE* functions, as previously described in the '3D' section.

2055-57-008 B

# GENERAL NOTES

### **GENERAL NOTES**

#### Live Video

With *PASTEUP* selected and a cutout on the end of the pen, simple effects can be created by using the *LIVE VIDEO* box. For this function, the Main Menu must have *DIGITAL B* selected as the live video input to enable the Ramcorder to provide the background video.

With the cutout on the end of the pen and the menus removed, button #2 on the hand unit will run the background clip in the Ramcorder, key the cutout over it and re-record it in the result clip. This produces a quick Real-time effect.

#### **Re-sizing Cutouts**

By selecting *DRAW STEN* and either *ADD* or *REMOVE* while pasting a cutout, the shape of that cutout may be either added to, or removed from the stencil. This allows one to change the size or rotation of a cutout prior to saving in the library. Simply select the size and angle required, press *STICK*, thus sticking it into the picture, select *DRAW STEN* and press *STICK* again, thus re-defining the image to be cut out. Select *CUT*, surround the image with the usual yellow rectangle, tap down to cut and subsequently treat as before.

Cutouts revert to their original size and angle when ORIGINAL is pressed.

#### Text as Stencil

The identical process is used to write text into the stencil : select *DRAW STEN* and either *ADD* or *REMOVE*, position type and *STICK*. The letter-forms are now either positive or negative stencils, as selected and may be used as such.

2055-57-008 B

#### **CHAPTER 6**

#### **ANIMATION MENU**

#### 2055-57-008 B Quantel Operator's Manual

#### Animation Menu 05/93

2055-57-008 B

# ANIMATION OVERVIEW

### **ANIMATION OVERVIEW**

#### Description

From the *ANIMATION* menu gives access to the system's sequence, cell, Ramcorder and VTR menus. When the *ANIMATION* menu is selected the following menu displayed.

| PAINTING  |    | sequence  |  |  |  |  | D | R/  | AW STEN   | USE S   | TENCIL |  |
|-----------|----|-----------|--|--|--|--|---|-----|-----------|---------|--------|--|
| GRAPHICS  |    | cell      |  |  |  |  | s | av  | e picsten | display | sten   |  |
| EFFECTS   |    | ramcorder |  |  |  |  | o | ilđ | new       | reverse | sten   |  |
| PASTE UP  | зD |           |  |  |  |  |   |     | wipe pic  | USE     | GRID   |  |
| ANIMATION |    |           |  |  |  |  | r | est | tore pic  |         |        |  |
| LIBRARY   |    |           |  |  |  |  |   |     |           |         |        |  |

#### Sequence

The SEQUENCE function allows the recording, editing and replay of a sequence of events entered using the menu system, the number keys on the keyboard and using the buttons on the hand unit. When a sequence of pen movements has been recorded, it can then be replayed repeatedly as required.

#### Cell

The *CELL* function allows cell animation to be replayed over a video clip, while simultaneously recording the result. The *LIVE VIDEO* box is used to replay the stack over the video clip (*LIVE VIDEO* in Full Page Menu must be set to digital B) and cue button 2 on the joy-stick runs the clip.

#### Ramcorder

Selecting the *RAMCORDER* box activates control of the Ramcorder function of the system. This is a solid state ramcorder providing real time record and replay of video with frame-by-frame access. This function is designed primarily to provide rotoscoping, retouching and full frame animation facilities within the system.

## SEQUENCE

### SEQUENCE

#### Description

This allows the recording, editing and replay of a sequence of events entered using the control station. This facility can be used to record useful operating sequences which may be used on a regular basis. Sequence can be stored in the library and be replayed at will.

| PAINTING<br>GRAPHICS<br>EFFECTS<br>PASTE UP 3D<br>ANIMATION<br>LIBRARY | sequence     | show menu            | record | on cue | DR/  | W STEN    | USE ST  | TENCIL |  |
|------------------------------------------------------------------------|--------------|----------------------|--------|--------|------|-----------|---------|--------|--|
| GRAPHICS                                                               | celi         | cue dot              |        |        | sav  | e picsten | display | sten   |  |
| EFFECTS                                                                | ramcorder    | loop 0               |        |        | old  | new       | reverse | sten   |  |
| PASTE UP 3D                                                            |              | faster 100%          |        |        |      | wipe pic  | USE     | GRID   |  |
| ANIMATION                                                              |              |                      |        |        | rest | ore pic   |         |        |  |
| LIBRARY                                                                | sequence - f | emp <del>t</del> y - |        |        |      |           |         |        |  |

#### Application

A sequence can be recorded, then played back at different speeds with or without the menu being displayed on play-back, rewind and shuttle backwards and forwards through a sequence frame by frame, set tags and remove unwanted sequences, and set cue points for controlled play-back.

The recording, editing and replay of sequences is controlled from the menu system, from the number keys on the keyboard and using the buttons on the hand unit.

#### Operation

show menu

loop

0

During the use of the ANIMATION, SEQUENCE menu, the number keys on the keyboard are used as follows:

| <0> | RECORD    |
|-----|-----------|
| <1> | REPLAY    |
| <2> | STOP      |
| <3> | REWIND    |
| <4> | SHUTTLE   |
| <5> | SET TAG   |
| <6> | DELETE    |
| <7> | CUE POINT |
| <8> | INSERT    |

Permits the user to decide whether or not menu and palette operations will be displayed in the sequence when replayed.

**Cue dot** This allows cue points to be entered into the sequence, so that when it is replayed and reaches these points the sequence will stop awaiting a cue from the hand unit (button 2).

Replays the sequence in a continuous loop, determined by the value in the green numeric box.

The value in the green numeric box determines the number of times the sequence is replayed. If the number is 0, the sequence will replay continuously until stopped by the pen or the STOP <2> key on the keyboard.

**record** When the *RECORD* box is pressed for the first time all following actions are recorded until a subsequent press of the *RECORD* box.

# SEQUENCE

| on cue  | This function allows the sequence to be recorded 'on cue' from the hand unit (button 2).                                                                                                    |                                                                                                    |  |  |  |  |
|---------|----------------------------------------------------------------------------------------------------|----------------------------------------------------------------------------------------------------|--|--|--|--|
| replay  | sequence to be re                                                                                                    | This function allows the recorded or loaded sequence to be replayed, controlled by the <i>FASTER</i> and % functions.                                                                                     |  |  |  |  |
| faster  | be replayed as fas<br>green percentage b                                                                                                    | If this function is selected, the sequence will<br>be replayed as fast as the system can. The<br>green percentage box to the right determines<br>the relative speed with respect to the fastest<br>speed. |  |  |  |  |
| faster  | record                                                                                                    | This determines the record and replay                                                                                                    |  |  |  |  |
|         | speed of the seque                                                                                                    |                                                                                                    |  |  |  |  |
| faster  | replay                                                                                                    | This function allows the recorded or loaded                                                                                                    |  |  |  |  |
|         | sequence to be system can.                                                                                                    | replayed as fast as the                                                                                                    |  |  |  |  |
| %       | This box controls recorded sequence                                                                                                    | the replay speed of a<br>e:                                                                                                    |  |  |  |  |
|         | Faster on 100% =<br>Faster on 1% = arc                                                                                                    | fast as possible<br>ound normal speed                                                                                                    |  |  |  |  |
|         | Faster off 100% =<br>Faster off 50% = a                                                                                                    | Normal speed<br>round 1/2 normal speed                                                                                                    |  |  |  |  |
|         | Note: that the % vertices of the second second seco | value does not have any<br>ling processes.                                                                                                    |  |  |  |  |
| ins cue | This function allow a previously record                                                                                                    | rs cues to be inserted into<br>ded sequence.                                                                                                    |  |  |  |  |
|         |                                                                                                    |                                                                                                    |  |  |  |  |

ANIMATION

#### Making a Sequence

Select *SEQUENCE*. This assigns recording and editing functions to the top row of keys on the 'hard' keyboard unit and displays the menu.

Whilst the *SEQUENCE* box is active a sequence may be created at any time. Press the RECORD key <0> and the system will record all your subsequent actions. STOP <2> stops the recording.

REPLAY <1> will cause the recording to be replayed. STOP <2> will stop it at any time. REWIND <3> will ensure the next replay will start at the beginning.

#### Editing a Sequence

To edit, first de-select *FASTER*, select REWIND <3> then SHUTTLE <4>. This will place the cursor at the start of the sequence. Use the hand unit thumb switch to advance the cursor. Right is for forward. Left is for reverse. Down left and down right are slower.

To DELETE select SET TAG <5> at the start of the section to be deleted. Press DELETE <6> at the end of the section and that section will then be removed.

To insert a fresh element into a sequence, press INSERT <8> at the desired point, paint or do whatever addition is required, then press STOP <2>.

#### Inserting Cue Points

The replay of sequences may be cued, if necessary. Use SHUTTLE to select point then press INSERT CUE POINT <7>. On replay, the sequence will stop at this point and wait for the keyboard space bar to be pressed.

## CELL

### CELL

#### Description

Cell enables the development of cartoon style animation. This allows the selection of a cutout which can then be replicated into a screen full of 'primitive' cells. Each cell can then be worked on using all the normal system facilities and the resulting cells assembled into a 'stack' for animated replay.

| PAINTING      |    |           | sequence   | replicate    | single shot | DRAW STEN | USE 31 | ENCIL |
|---------------|----|-----------|------------|--------------|-------------|-----------|--------|-------|
| GRAPHICS cett |    | move cell | reverse    | save picsten |             | sten      |        |       |
| EFFECTS       |    | ramcorder | make stack | юор          | old new     | reverse   | sten   |       |
| PASTE UP      | 3D |           |            | cycle stack  | framee 25   | wipe pic  | USE    | GRID  |
|               |    |           | show cells | live video   | restore pic |           |        |       |
| LIBRARY       |    |           |            |              |             |           |        |       |

The resultant animated image being controlled by the stylus; thus ones' cartoon figure may be "walked" through, for example, a picture stencil and be recorded as above. The larger the initial image or cell the fewer will fit on the screen and thus the coarser the subsequent animation. For most cartoon style applications, it has been found that a cutout size representing about one twelfth or one sixteenth of the screen is adequate, whilst a flashing caption requires only two or three frames and thus can occupy a half to a third of the picture.

2055-57-008 B Quantel Operator's Manual

#### Making a Stack

The technique is as follows:

- i Draw or select the image to be animated. (Note that this image may be part of a frozen live video, a caption, a graphic etc.)
- ii Cut out, using the stencil as necessary. Note that a cartoon figure, for instance, will need to be cut out with a stencil, as one requires it to be discrete and not surrounded by a rectangular panel. Note also that it is the size of the yellow box cursor that limits the number of cells replicated on the screen.
- iii From the ANIMATION menu select CELL. The REPLICATE, MOVE CELL and MAKE STACK menu functions will then be displayed.
- iv Select *REPLICATE*. This multiplies the cutout across the screen forming the cells from which to build the stack.
- Use the system to achieve the required progressive modification of each cell. Note that *PAINTING*, *GRAPHICS*, *PASTE UP*, *STENCIL* etc., may all be used. Regular changes in position, size etc., may be facilitated by using statistics.
- vi In achieving the planned progressive movement, it is helpful to be able to modify a cell, drop a duplicate of it in the cell next door, re-modify, duplicate again, and so on. Select *MOVE CELL*, swipe off the menu and touch down with the stylus on the required cell. This may now be picked up and dropped down in any cell in perfect pin register. Re-select the required menu - *PAINTING* etc. - modify, re-select *ANIMATION*, swipe off and move cell again, as necessary.

Once the progression is complete, the frames may be built into a stack, ready for cycling. Press *MAKE STACK*, swipe off the menu, and touch down with the stylus on the cell you wish to be played first. vii This cell will now be displayed individually with a panel at the top of the screen, thus:

frames = 1 cell number = 1 run time = 0.04 seconds

Note: that the offset number refers to the cell position in the replicate frame rather than its position in the stack. *RUNNING TIME* refers to the total elapsed time of the stack, assuming replay at the standard frame rate.

- viii Tap down with the stylus to insert frame in the stack.
- ix Now select the remaining frames in the stack, in order, assigning frame exposure as necessary, and tapping down to inset, as above.
- **x** When the sequence is complete, swipe off again and the screen will turn black, with a panel at the top:

Making stack. Please wait a few seconds

#### Playing a Stack

i Select CYCLE STACK. The stack may be cycled in one of three ways:

| SINGLE SHOT | 1.2.3. <i>END</i> (initiated by tapping space bar on keyboard). |
|-------------|-----------------------------------------------------------------|
| REVERSE     | 1.2.3.2.1.2.3 etc.                                              |
| LOOP        | 1.2.3.1.2.3. etc.                                               |

Select as necessary. Illuminate the green *FRAMES 25* pink by tapping down, then adjust the replay frame rate between 1 frame per second and 999 frames per second as required.

ii Swipe off the menu and the stack will cycle as instructed.

The cycling stack may be treated as a cutout and moved or positioned over pictures, picture stencils and live video to achieve whatever result is required. Note that if you wish to reassemble a stack e.g; to change the running order or to assign new time signatures to particular cells, selection of *SHOW CELLS* will reproduce the cells.

- iii LIVE VIDEO. Select *LIVE VIDEO*, swipe off and the animation will be displayed over the Ramcorder input; digital B.
- iv Use button 2 on the hand unit to run the Ramcorder background clip and record the result in the result clip.

6-11

Animation Menu 05/93

2055-57-008 B

# RAMCORDER

### RAMCORDER

#### Description

This is a solid state ramcorder providing real time record and replay of video with frame-by-frame access. This function is designed primarily to provide rotoscoping, retouching and full frame animation facilities within the system.

From the *ANIMATION* menu the selection of the *RAMCORDER* function will display the menu as illustrated below.

| PAINTING   |    | sequence  | result                      | •                 | 6            | 191 se        |               | 29            |         |    | more  |    |
|------------|----|-----------|-----------------------------|-------------------|--------------|---------------|---------------|---------------|---------|----|-------|----|
| GRAPHICS   |    | cell      | bgnd                        |                   | 1            | 96 bi         | ıy            | 179           |         |    |       |    |
| EFFECTS    |    | ramcorder | swap                        | do of             | fsøt D       | ne            | ext           |               |         |    |       |    |
| PASTE UP 3 | BD |           |                             |                   |              |               |               |               |         |    |       |    |
| ANIMATION  |    |           |                             |                   | _            |               |               |               |         |    |       |    |
| LIBRARY    |    | vtr       | $\left  \leftarrow \right $ | $\leftrightarrow$ | $\leftarrow$ | $\rightarrow$ | $\rightarrow$ | $\rightarrow$ | L 10 08 | 23 | field | ts |

The system's Ramcorder holds 323 individually selectable frames (383 NTSC) of digital video, which can provide approximately 12 seconds of continuous recorded video information either from a live input source or extracted from a VTR. These 323 frames can be divided into a number of segments (called clips) each holding a proportion of the available frames. Normally two clips, each holding 161 frames (191 NTSC) of video, are used. One is designated as the 'Background clip' and the other as the 'Result Clip', which can be exchanged (swapped) as required:

Background clip = Frame 1 through to Frame 161 (1-191 NTSC)

Result clip = Frame 162 through to Frame 322 (192-383 NTSC)

Video for the 'Background clip' is either recorded from a live source or taken under timecode control from a VTR. Once the video is held in the 'Background clip' it can be processed using two main methods with numerous variations:

ANIMATION

2055-57-008 B Quantel Operator's Manual

Frame-by-frame using the *PAINTING*, *GRAPHICS*, *EFFECTS* and *PASTE UP* facilities. Using this method the processed frames can be saved in the 'Result Clip'; saving the original until the result is finalised. Alternatively the processed frames can remain as the 'Background Clip'.

Using the *PASTE UP 3D* menu and *KEYFRAME* to position, size and spin cutouts or text in an effect evolving through the duration of the 'Background clip'.

Video from the 'Result clip' can either be played live or inserted back on to the VTR tape using timecode (i.e; an 'Insert Edit').

#### Operation

With only the *RAMCORDER* box selected the pen controls system's Ramcorder functions (as opposed to its VTR functions). The lower 'arrow' boxes will play, stop, etc., the entire contents of the system's RAM store.

The orange shuttle bar can be drawn left and right by the pen to scroll through the clips held in the Ramcorder. Pen pressure affects the response of the clip to pen movement. i.e; light pressure - slow clip movement.

Tapping the pen down in the picture area will play the clips in the Ramcorder from the selected point. Using the *BGND* or *RESULT* box will limit the replay to the selected clip. A second tap of the pen will stop the replay.

Using the pen in a circular motion on the picture area will jog the Ramcorder clips, clockwise for forward and anti-clockwise for reverse. Moving the pen left and right in the picture area steps through frame at a time. similarly, the pen pressure will vary the Ramcorder response for both actions.

When controlling video clips within the system the lower part of the menu displays the transport controls in the form of a 'control bar'.

## RAMCORDER

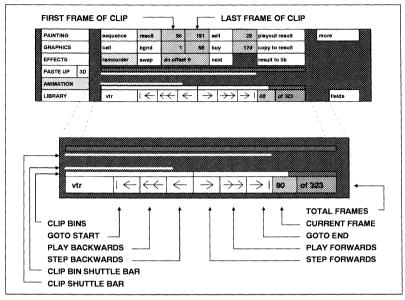

The 'clip bin' is a visual representation of the background and result clips addressed in the Ramcorder. The two light grey bins, separated by a line, are the addressed frames of the background and result clips. The dark grey bin indicates the frames that are not addressed. The addressed frames are determined by the first and last frame values entered in the green boxes to the right of the *RESULT* and *BGND* boxes.

The orange line, that appears above the 'clip bins' is the 'clip bin shuttle bar' and is used to move (or shuttle) through the frames in the 'clip bins'.

The orange line, that appears below the menu functions is known as the 'clip shuttle bar' and is used to move (or shuttle) through the background or result clip instead of the whole 'clip bin'.

The currently selected clip is known as the 'current clip'. It is indicated by the position of the 'clip shuttle bar' (ie orange line above the 'clip bins') and by the number in the 'current frame' box.

The length of the orange line is small when the first frame in the clip is displayed and full width when the last frame in the clip is displayed. The line length updates as the clip is played or stepped through frame by frame.

2055-57-008 B Quantel Operator's Manual

Pressing the pen any where on this orange line will cause the clip to jump to the frame equivalent to the position on the line. Keeping the pen pressure on the selected point on the orange line then moving right or left will manually play or rewind the clip.

The arrow symbols on the control bar (as illustrated above) have the following functions:

| ←                                                 | This instantly sets t frame.              | he current clip to the first                           |
|---------------------------------------------------|-------------------------------------------|--------------------------------------------------------|
| ← ←                                               |                                           | rd at normal speed from<br>n frame to the first frame. |
| ←                                                 | This plays backwar<br>the currently showr | d one frame at a time from<br>n frame.                 |
| $\rightarrow$                                     |                                           | one frame at a time from<br>n frame to the last frame. |
| $\rightarrow \rightarrow$                         |                                           | at normal speed from the<br>me to the last frame.      |
| <b>→</b> I                                        | This jumps instantl                       | y to the last frame.                                   |
| Note: There are two fur bar, which display the fr |                                           | at the end of the control                              |
| 1                                                 | of 323                                    | These show the                                         |

of 323 These show the position of the selected frame and can be manually set via the numeric pad.

Animation Menu 05/93

### RAMCORDER

result 96 191 The green numeric boxes to the right of the RESULT box determine the first and last frames, of the Ramcorder, to be used as the result clip. The clip length can be set automatically (for example when loading a clip from VTR) or manually. band 1 95 The green numeric boxes to the right of the BGND box determine the first and last frames, of the Ramcorder, to be used as the background clip. The clip length can be set automatically (for example when loading a clip from VTR) or manually. This box swaps over the background and swap result clips. This is particularly useful when performing multi-lavers on one clip. buv The BUY box takes the frame as indicated in the numeric box next to it and passes it to the framestore for re-touching or rotoscoping. After each action the numeric box is incremented by 1. The SELL box takes the current frame in sell framestore and passes it back to the Ramcorder RAM store at the frame indicated by the number in the box next to the SELL box. After each action the numeric box is incremented by 1. next The *NEXT* key automates the sell and buy process into one operation, incrementing by 1 each time, to speed the process along.

ANIMATION

|          | The <i>NEXT</i> function can quickly be carried-out<br>by the hand unit button 1. In addition the<br><i>PREV</i> function, which can be set via the<br><i>MORE</i> box, enables a number of frames to<br>be previewed while rotoscoping. Simply<br>insert the required number to be previewed<br>into the <i>PREV</i> box and when button 3 is<br>pressed on the hand unit the previous 'n'<br>frames will be previewed.<br>Note: that when <i>SWAP</i> is used to swap the<br>background and result clips, the numbers in |                                                                                                    |  |  |  |  |
|----------|----------------------------------------------------------------------------------------------------|----------------------------------------------------------------------------------------------------|--|--|--|--|
|          | the PREV and NE                                                                                                    | XT boxes will also swap.                                                                                                    |  |  |  |  |
| more     | When selected the menu boxes AUT illustrated below:                                                                                                    | <i>MORE</i> box presents the <i>O SAVE</i> and <i>PREV</i> , as                                                                                                    |  |  |  |  |
|          | auto save                                                                                                    | This works in                                                                                                    |  |  |  |  |
|          | to automatically s<br>(When performing<br>acts as back-up fo                                                                                                    | conjunction with <i>SELL</i><br>save the frame to disk.<br>complex rotoscoping, this<br>r work processed.)                                                           |  |  |  |  |
|          | prev 5                                                                                                    | This works in                                                                                                    |  |  |  |  |
|          | and <i>SELL</i> to previe<br>that have been rote                                                                                                    | conjunction with <i>BUY</i><br>we the previous 'n' frames<br>oscoped.                                                                                                |  |  |  |  |
| offset 0 | the PASTEUP 3D<br>respect to the back<br>OFFSET 20 will ca                                                                                                    | Aframe effect (produced in<br>menu to be offset with<br>aground clip. For example,<br>ause the effect to start 20<br>effect and <i>OFFSET -20</i><br>20 frames late. |  |  |  |  |
| field    |                                                                                                    | an effect, <i>FIELD</i> enables occur at field rate rather ooth motion.                                                                                              |  |  |  |  |
|          |                                                                                                    |                                                                                                    |  |  |  |  |

6-18

Animation Menu 05/93

2055-57-008 B

### RAMCORDER

It can also be used when buying or selling images for painting/re-touching. In addition, when viewing the clips in the Ramcorder only the selected field (1 or 2) will be seen.

#### 2055-57-008 B Quantel Operator's Manual

#### Result Menu

| PAINTING                                    |    | sequence  | result              | -            | 6            | 191 s         | ell           | 29            | playout result | more   |
|---------------------------------------------|----|-----------|---------------------|--------------|--------------|---------------|---------------|---------------|----------------|--------|
| GRAPHICS                                    |    | cell      | bgnd                |              | 1            | 96 b          | uy            | 179           | copy to result |        |
| PAINTING<br>GRAPHICS<br>EFFECTS<br>PASTE UP |    | ramcorder | swap                | do of        | fsøt D       | п             | next          |               | result to lib  |        |
| PASTE UP                                    | 3D |           |                     |              |              |               |               |               |                |        |
| ANIMATION                                   |    |           |                     |              |              |               |               |               |                |        |
| LIBRARY                                     |    | vtr       | $\mid$ $\leftarrow$ | $\leftarrow$ | $\leftarrow$ | $\rightarrow$ | $\rightarrow$ | $\rightarrow$ | 80 ct 323      | fields |

Selecting the RESULT box will lock the replay functions into showing the result clip in the Ramcorder. This is shown by the appropriate 'clip bin' shown in pink. The pen can be used to look outside the result clip (i.e; to the background clip) by using the 'clip bin shuttle bar'.

playout result This sets the replay clip to the first frame and enables bounce and reverse modes to be selected, Button 2 of the hand unit is used to play the clip. Also, tapping the pen down in the picture area will play the clip. A second tap of the pen will stop the replay, and this will also enable the playout control boxes on the right of the menu: REVERSE, BOUNCE, CUE WAIT. PAUSE/ALL and CLEAR/ALL.

Setting-up the clip containing PAUSE and CUE WAIT (later described in Playout Control Boxes) allows the sequence to be built and played live to air. To replay the clip live to air, swipe off to remove the menu (keeping the pen out of proximity to the tablet) and playout by pressing button 2 of the hand unit.

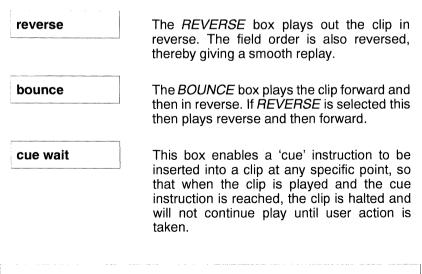

## RAMCORDER

To insert *CUE WAIT*, run the clip through to the required frame position and select the *CUE WAIT* box. (Repeat this if further cue/wait locations are required in the same clip.) When the clip is played and reaches the designated cue point the *CUE WAIT* box will become highlighted, (unless the menu was initially swiped off).

To replay the clip live on air, using the hand unit press button 2, or using the pen tap down in the picture area or, if the menu is displayed, the shuttle bar can be used to continue playout of the clip.

Use the *CLEAR* box to delete a specific cued point from the clip, in the same way as described in clearing a pause. Use the *CLEAR* and *ALL* boxes to delete ALL the 'cue wait' points at the same time from the clip.

The use of the *PAUSE* box enables a pause (or more than one pause) to be inserted into a clip, the pause being a period of a specified number of frames.

TO INSERT A PAUSE

Using the pen to control the shuttle bar, run the clip through to the required frame position and select the *PAUSE* box. The green numeric box appears below *PAUSE*.

Select the green number box and from the numeric keypad enter the required number of frames (to be the period of the pause) and the figure displays in the green numeric box. If more than one pause is required in the same clip, run the shuttle bar to the next frame position and repeat the *PAUSE* selection.

TO PLAYOUT CLIP

#### pause

ANIMATION

Setting-up the clip containing *PAUSE* and *CUE WAIT* allows the sequence to be built and played live to air. To replay the clip live to air, swipe off to remove the menu (keeping the pen out of proximity to the tablet) and playout by pressing button 2 of the hand unit.

**all** This enables a specified pause period to be inserted repeatedly at every frame throughout the clip. Select *PAUSE* and then enter the required number of frames into the green numeric box and select the adjacent *ALL* box. When the clip is played-out, the pause will occur at every frame during the clip. As this occurs, if the menu is displayed, the green numeric box will display the count-down of the pause period and the field box will also increment as each frame is played.

clear

The *CLEAR* box enables a specific pause period to be cleared from the clip. To do this run the shuttle bar to the relevant pause position and the *PAUSE* box will become highlighted. The green numeric box will display the number of the period number of frames when the pause is reached. Select the *CLEAR* box and the current pause is removed.

all This is used to clear all the 'pauses' and/or all the 'cue waits' at the same time from the clip. First select the *CLEAR* box followed by the *ALL* box. (The clip maybe at any frame position on the shuttle bar, or at the beginning or end of the clip to clear ALL pauses or cued waits.)

Animation Menu 05/93

2055-57-008 B

# RAMCORDER

#### copy to result

This copies the background clip to the result clip. This copies the background clip to the

result clip for further processing (i.e; a second layer of effects or animation). Tapping the pen down will start the process. Bounce and reverse are also enabled.

Note that if it is required to copy the result clip to the background clip, use the *SWAP* function first

| Іоор    | The two <i>LOOP</i> boxes loop the playing of the selected clip, primarily for playout functions.                                         |
|---------|----------------------------------------------------------------------------------------------------|
| reverse | The <i>REVERSE</i> box plays out the clip in reverse. The field order is also reversed, thereby giving a smooth replay.                   |
| bounce  | The <i>BOUNCE</i> box plays the clip forward and then in reverse. If <i>REVERSE</i> is selected this then plays reverse and then forward. |

#### result to lib

This transfers the result clip frame by frame (field if the *FIELD* box is on) to the selected the name and frame number specified

write enabled disk using the name and frame number specified.

Selection of the *RESULT TO LIB* box activates a blue name/title box followed by a green number box and these appear below the clip frame number boxes. The name box, entitled *USING*, enables a specific title to be saved with the frames as well as sequential numbers. The transfer of frames is cued using button 2 of the hand unit.

The name is set using the *AUTO TITLE* box in the Full Page menu. The number box can be used to set the first frame to be saved or recalled. Numeric entry can be made via the numeric pad which displays when the number box is touched.

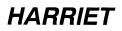

#### **Background Menu**

| PAINTING                                    |    | sequence  | result | 96           |              | 191 S         | ell           | 29            | playout bgnd | m | ore    |  |
|---------------------------------------------|----|-----------|--------|--------------|--------------|---------------|---------------|---------------|--------------|---|--------|--|
| PAINTING<br>GRAPHICS<br>EFFECTS<br>PASTE UP |    | cell      | bgnd   | •            |              | 95 b          | uy            | 179           | rec to bgnd  |   |        |  |
| EFFECTS                                     |    | ramcorder | swap   | do offs      | et C         | n             | ext           |               | lib to bgnd  |   |        |  |
| PASTE UP                                    | зD |           |        |              |              |               |               |               |              |   |        |  |
| ANIMATION                                   |    |           |        |              |              |               |               |               |              |   |        |  |
| LIBRARY                                     |    | vtr       | I←     | $\leftarrow$ | $\leftarrow$ | $\rightarrow$ | $\rightarrow$ | $\rightarrow$ | 80 01 323    |   | fields |  |

Selecting the *BGND* box locks the replay functions into showing the background clip in the Ramcorder. This is shown by the appropriate 'clip bin' shown in pink. The pen can be used to look outside the result clip (i.e; to the result clip) by using the 'clip bin shuttle bar'.

#### playout bgnd

This sets the clip to the first frame and enables the bounce and reverse modes to be

selected. Tapping the pen down will start the replay. This will also enable the playout control boxes on the right of the menu.

The two *LOOP* boxes loop the playing of the selected clip, primarily for playout functions.

reverse

The *REVERSE* box plays out the clip in reverse. The field order is also reversed, thereby giving a smooth replay.

#### bounce

The *BOUNCE* box plays the clip forward and then in reverse. If *REVERSE* is selected this then forward.

then plays reverse and then forward.

#### rec to bgnd

When selected this displays video source boxes and enables the selected video source

to be recorded into the background clip, as described below. Note: These input functions should not be used for loading-in a clip from VTR. For accessing VTR facilities, refer to the section 'VTR Control'.

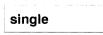

*SINGLE* records a single frame of the selected type.

# RAMCORDER

| rgb/yuv         | This selects RGB/YUV as the input source.                                              |
|-----------------|----------------------------------------------------------------------------------------|
| digital A       | This selects digital A as the input source, i.e;<br>the external CCIR input.           |
| digital B       | This selects digital B as the input source, i.e; the Ramstore.                         |
| still           | This enables a single frame to be recorded to the entire length of the Ramcorder clip. |
| library to bgnd | This transfers the requested library file (clip)                                       |

background clip.

Selection of the *LIBRARY TO BGND* box activates a blue name/title box followed by a green number box and these appear below the clip frame number boxes. The name box, entitled *USING*, enables sequentially numbered of frames with a common name (created using the *RESULT TO LIB* function) to be recalled. The transfer of frames is cued using button 2 of the hand unit.

from the selected read enabled disk to the

The name is set using the *AUTO TITLE* box in the Full Page menu. The number box can be used to set the first frame to be saved or recalled. Numeric entry can be made via the numeric pad which displays when the number box is touched.

2055-57-008 B

## VTR

#### Description

This allows the VTR (Betacam SP or D1) to be controlled. The menu displays to provide the functions required for VTR control, such as timecode, rewind, step. etc.

| PAINTING                                                               | sequence  | result |       | <b>H6</b> | 191 s         | ell     | 29   |             | more |
|------------------------------------------------------------------------|-----------|--------|-------|-----------|---------------|---------|------|-------------|------|
| GRAPHICS                                                               | cell      | bgnd   |       | 1         | 96 bi         | uy      | 179  |             |      |
| EFFECTS                                                                | ramcorder | 12.59: | 59:24 | in        | out 1;        | 2:59:59 | :24  |             |      |
| PASTE UP 3D                                                            |           |        |       |           |               |         |      | 00:00:00    |      |
| ANIMATION                                                              |           |        |       |           |               |         | ļ    | standoy off |      |
| PAINTING<br>GRAPHICS<br>EFFECTS<br>PASTE UP 3D<br>ANIMATION<br>LIBRARY | vtr       | rew    | stop  | ←         | $\rightarrow$ | play    | ffwd | 00:00:00    |      |

#### Application

Selection of the *VTR* function also changes the operation of the shuttle bar above the VTR control boxes, as well as the function of the *RESULT* and *BGND* boxes.

The shuttle bar enables a variable speed shuttle of the tape in either direction by simply using the pen to draw out the orange shuttle bar in the required direction. Pen pressure affects the response of the VTR to pen movement. Light pressure provides small VTR movement.

#### Operation

The Mainframe controls a VTR using the VTR's own tape timecode. The timecode is an eight digit code detailing the Hour-Minute-Second-Frame position of all video frames on the tape for example:

> 12:30:15:21 Represents 12 Hours:30 Minutes:15 Seconds:21 Frames Note that on 625 systems 25 frames = 1 second and on 525 systems 30 frames = 1 second.

ANIMATION

Segments of video on tape can be edited by specifying the 'In Timecode' (timecode at which editing begins) and the 'Out Timecode' (timecode one frame after the edit stops). The specified timecodes being directly related to the frames in the 'Background Clip'. For example:

A 'Background clip' (for example frame 1 to 161) can be taken from tape using an 'In Timecode' of 12:00:00:00 and an 'Out Timecode' of 12:00:06:12, but only the tape frames 12:00:00:00 (frame 1) to 12:00:06:11 (frame 161) will be loaded.

A 'Result clip' (for example frame 162 to 322) can be inserted back in to this 'Timecode slot' using the 'In Timecode' 12:00:00:00 and the 'Out Timecode' of 12:00:06:12, but only the tape frames 12:00:00:00 to 12:00:06:11 will be Inserted.

| rew           | Rewind the VTR.              |
|---------------|------------------------------|
| stop          | Stop the VTR.                |
| ←             | Step VTR backward one frame. |
| $\rightarrow$ | Step VTR forward one frame.  |
| play          | Play the VTR.                |
| ffwd          | Fast forward the VTR.        |

The VTR can be controlled with the pen in a similar way to the Ramcorder RAM store. Circular motion in the picture area will jog the VTR. Drawing the pen to the left or right in the picture area will move the VTR in the direction of the pen. Pen pressure affects the VTR response.

Animation Menu 05/93

## VTR Result Menu

| PAINTING<br>GRAPHICS<br>EFFECTS<br>PASTE UP<br>ANIMATION |    | sequence  | result | •     | 6            | 91 Se         | ell      | 29   | result to vtr | loop    |  |
|----------------------------------------------------------|----|-----------|--------|-------|--------------|---------------|----------|------|---------------|---------|--|
| GRAPHICS                                                 |    | cell      | bgnd   |       | 1            | 95 bi         | uy       | 179  | same as bgnd  | reverse |  |
| EFFECTS                                                  |    | ramcorder | 12:59: | 59:24 | in           | out 1         | 2:59:59: | 24   |               | bounce  |  |
| PASTE UP                                                 | 3D |           |        |       |              |               |          |      | 00:00:00:00   |         |  |
|                                                          |    |           |        |       |              |               |          |      | standby off   |         |  |
| LIBRARY                                                  |    | vtr       | rew    | stop  | $\leftarrow$ | $\rightarrow$ | play     | ffwd | 00:00:00      |         |  |

result

Selecting the *RESULT* box changes the boxes to the right of the menu as show above.

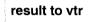

This will play back the result clip in the Ramcorder to the location specified by the

timecode in and out boxes. This could be either the same place that it was copied from, or a new location.

```
same as bgnd
```

This will copy the timecode values from the BGND timecode boxes into the RESULT

timecode boxes, enabling the modified clip to be returned (frame accurately) to its original location.

Note: The timecode boxes, status box, pen control and shuttle bar apply as previously described in the *BGND* menu.

#### VTR Background Menu

| PAINTING<br>GRAPHICS<br>EFFECTS<br>PASTE UP |    | sequence  | result  | ÷    | <b>H6</b>    | 191           | sell      | 29   | vtr to bgnd | more |
|---------------------------------------------|----|-----------|---------|------|--------------|---------------|-----------|------|-------------|------|
| GRAPHICS                                    |    | cell      | bgnd    |      | 1            | 95            | buy       | 179  | make clips  |      |
| EFFECTS                                     |    | ramcorder | 12:59:5 | 9:24 | in           | out           | 12:09:09: | 24   |             |      |
| PASTE UP                                    | 3D |           |         |      |              |               |           |      | 00:00:00    |      |
| ANIMATION                                   |    |           |         |      |              |               |           |      | standby off |      |
| LIBRARY                                     |    | vtr       | rew     | stop | $\leftarrow$ | $\rightarrow$ | play      | ffwd | 00:00:00:00 |      |

band

Selecting the *BGND* box changes the boxes to the right of the menu as shown above:

**ANIMATION** 

In the VTR control menu there are four timecode boxes. The blue box to the lower right of the menu is the timecode as read from the VTR tape and is the 'source timecode'. Above this is a second (scratch) timecode in a green box which is used for numeric timecode entry, via the keypad. To the left of this are the *IN* and *OUT* timecode boxes which hold the *IN* and *OUT* points for the clips to be transferred to and from the VTR and the Ramcorder.

A point to note here is that there are two sets of these 'In' and 'Out' timecodes, one each for the result clip and background clip. The relevant timecodes are called-up when the *RESULT* or *BGND* boxes are selected. The VTR can be made to cue to *IN* and *OUT* timecode boxes or the scratch timecode box, simply by selecting the box with the pen.

When the scratch timecode box is selected and the numeric pad is displayed, it is also possible to increase or decrease the timecode reading by a set number of frames. Simply select the required number of frames and press the *INC* or *DEC* boxes in the numeric pad display. The timecode scratch box will move forward or backward the selected number of frames and the VTR will shuttle to the new position.

Above the VTR source timecode box is a status box in blue, which shows the current state of the VTR. This status box may show any of

the prompts; stopped, standby off, jog  $\rightarrow$  rewind and fast fwd, etc.

#### vtr to bgnd

This will copy the video from the selected timecodes into the background clip of the

Ramcorder.

#### make clips

This makes a background and a result clip of the required length, as defined by the *IN* and

*OUT* timecodes. If the requested clip is too long it will say so, if the clip is longer than half of the Ramcorders RAM store the result and background start and finish points will be the same (i.e; they will overlap). If the requested clip is less than, or equal to, half of Ramcorder, the result in point will follow on from the background out point.

Note: The lower part of the Ramcorder (i.e; frames 1 onwards) are always used for the background clip when transferred from VTR.

## **CHAPTER 7**

### LIBRARY MENU

LIBRARY

2055-57-008 B

# LIBRARY OVERVIEW

## LIBRARY OVERVIEW

### **Description**

The library is a comprehensive storage and management system. The initial menu display is as follows:

| PAINTING                                                 |    | find   | name       |         |     |   |     |     |     |     |     |    |     |   | end   |
|----------------------------------------------------------|----|--------|------------|---------|-----|---|-----|-----|-----|-----|-----|----|-----|---|-------|
| GRAPHICS                                                 |    | save   | types      | picture | A   | в | с   | D   | E   | F   | G   | н  | Т   | J | upper |
| PAINTING<br>GRAPHICS<br>EFFECTS<br>PASTE UP<br>ANIMATION |    | recall | owner      | stencil | к   | L | м   | N   | 0   | Р   | Q   | R  | s   | ^ | lower |
| PASTE UP                                                 | ЗD | keep   | date       | cutout  |     | т | υ   | v   | w   | x   | Y   | z  | •   | , | other |
| ANIMATION                                                |    | lose   | categories | keyfrms | ¥   | t | spa | ice |     | rub | out |    | ,   |   | clear |
| LIBRARY                                                  |    |        |            | picture | loc | a | sha | red | net |     | exc | :h | inc |   | dec   |

find

This function is used to find items in the system's library. These items include pictures, cutouts, stencils etc.

This function is used to save items in the system's library. These items include pictures, cutouts, stencils etc.

When entering information in any of the descriptive fields, the following line editing commands are available from the keyboard:

| <control><b></b></control> | Will place the text cursor at the beginning of the line.      |
|----------------------------|---------------------------------------------------------------|
| <control><e></e></control> | Will place the text cursor at the end of the line.            |
| <control><w></w></control> | Will place the text cursor at the beginning of the next line. |
| <control><s></s></control> | Will save the currently entered text for future use.          |
| <control><r></r></control> | Will restore the previously saved text.                       |
| <control><c></c></control> | Will delete any text after the text cursor.                   |

7-3

## Search Card

|     | Type<br>Disk<br>Owner<br>Date | Picture<br>Local |      |
|-----|-------------------------------|------------------|------|
|     | Number                        | ,                |      |
| ies | t                             |                  |      |
| ion |                               |                  | <br> |
|     |                               |                  |      |
|     |                               |                  |      |
|     |                               |                  |      |
|     |                               |                  |      |

| NAME        | This field allows any library e<br>by any part of its title. Up to 32<br>be entered in a search.                                                                                                    |                                                                                                 |
|-------------|----------------------------------------------------------------------------------------------------|-------------------------------------------------------------------------------------------------|
| TYPE        | The <i>TYPE</i> field of the filed library entry to be found by it                                                                                                    |                                                                                                 |
| DISK        | This field allows items to<br>specific picture disk type. "I<br>connected only to the Maind<br>is a disk also connected to<br>via a Shared User Bus. "Pict<br>connected to the system via<br>"Exchangeable" is a Magnet | Local" is a disk<br>frame. "Shared"<br>another system<br>urenet" is a disk<br>a the Picturenet. |
| OWNER       | The <i>OWNER</i> field allows any be found by its owner.                                                                                                    | y library entry to                                                                              |
| DATE        | The <i>DATE</i> field allows picture to be found by date character                                                                                                    |                                                                                                 |
| NUMBER      | This field allows an entry to<br>'picture number'.                                                                                                    | be found by its                                                                                 |
| CATEGORIES  | Stored items can be given a category as well as its nan used to create a fully structur                                                                                                    | ne. This can be                                                                                 |
| DESCRIPTION | Descriptive text can be store                                                                                                    | ed with the item.                                                                               |
|             | Library Menu 05/93                                                                                                    | 2055-57-008 B                                                                                   |

## **FIND**

#### Description

The FIND function is used to find items in the system's library. These items include pictures, cutouts, stencils, etc. Selecting FIND displays the menu as shown below. This displays the various features that may be stored in the library.

| PAINTING<br>GRAPHICS<br>EFFECTS<br>PASTE UP<br>ANIMATION<br>LIBRARY |    | find   | name       |         |     |    |     |     |     |     |     |    |     |   | end   |
|---------------------------------------------------------------------|----|--------|------------|---------|-----|----|-----|-----|-----|-----|-----|----|-----|---|-------|
| GRAPHICS                                                            |    | save   | types      | picture | A   | в  | с   | D   | E   | F   | G   | н  | T   | J | upper |
| EFFECTS                                                             |    | recall | owner      | stencil | к   | L  | м   | N   | 0   | Р   | Q   | R  | s   | ^ | lower |
| PASTE UP                                                            | 3D | keep   | date       | cutout  |     | т  | U   | v   | w   | x   | Y   | z  | •   | , | other |
| ANIMATION                                                           |    | lose   | categories | keyfrms | ¥   | 1  | spa | ce  |     | rub | out |    | ,   |   | clear |
| LIBRARY                                                             |    |        |            | picture | loc | ai | sha | red | net |     | exc | :h | inc |   | dec   |

### Application

The combination of FIND, followed by NAME and PICTURE, STENCIL or CUTOUT allows the specified item type to be found by search key-word. The required name can be entered via the menu keypanel or the keyboard.

| to | find                  |
|----|-----------------------|
|    |                       |
| to | find                  |
|    | find                  |
|    | Used to<br>keyframes. |
|    | to                    |

#### Find Name

To enter the required name via the menu keypanel, press *CLEAR* to remove any unwanted title text. Type-out enough of the required title to identify it (say the first two or three characters). Note that the keypanel is provided with *UPPER* case, *LOWER* case and *OTHER* (Numeric) characters. *SPACE* gives word spacing. Errors may be corrected with *RUBOUT*.

Press *END*. This is the command button and the enabled disks will now be searched for the title selected. If *END* is pressed when no title has been typed in, the entire library will be searched for all titles.

The title box allows any library entry to be found by any part of its title. Up to 32 characters can be entered in a search in the following ways:

Pressing the *END* will find all pictures in the library for the currently selected disks.

A single 'key-word' or character search, will look for a given character starting at the beginning of a word. For example, typing AND will find a picture title with "Andrew", "Android" but not "Sand".

Two or more 'key-words' or characters separated by a space, will look for the corresponding words or characters, both of which appear in a picture's title. For example, typing PRESIDENT AIRPORT would find "President Arrives at Airport", but would not find "London's Third Airport".

Two or more 'key-words' or characters separated by an Ampersand (&) will look for the individual words or characters in the picture titles. For example, typing PRESIDENT & AIRPORT would find "President Arrives at Airport" and would find "London's Third Airport".

In general, pressing down the pen on the tablet will halt the current operation. The <ESCAPE> key on the keyboard can also be used.

When a title string is typed in the *NAME* field, it can be saved for future use by pressing the up arrow key on the keyboard. A further title string can be saved by pressing the down arrow. To access title strings in these buffers press either of the arrow keys as appropriate. Note that these buffers once used cannot be overwritten, but must be deleted using *CLEAR*.

All titles found will be displayed on the screen in various forms as described later. Note: If the *CARD* function box is selected, then the Index Card system is displayed on the screen to provide all the title information.

The following boxes appear in the *FIND* - *NAME* menu. These boxes represent the disks that can be searched as part of the *FIND* process. The boxes match those of the 'disk block' in the Full Page menu.

Iocal This box represents all of the disks (not including the Magneto Optical disk) that are physically connected to the Mainframe. These disks are only accessible to the user of the Mainframe. The actual 'local disks' to be used are enabled using the *LOCAL* box in the 'disk block' of the Full Page menu.

**shared** This box represents all of the disks connected via a Shared User Bus. These disks and are only accessible to users on the Shared User Bus. The actual 'shared disks' to be used are enabled using the *SHARED* box in 'disk block' of the Full Page menu 'disk block'.

This box represents all of the disks that are only available as part of Picturenet. These disk may be accessible to all users of the Picturenet. The actual 'network disks' to be used are enabled using the *NET* box in the 'disk block' of the Full Page menu.

This box represents all Exchangeable disks (ie Magneto Optical disks) that are connected to the system; both locally and via Picturenet. The actual 'Exchangeable disks' to be used are enabled using the *EXCH* box in the 'disk block' of the Full Page menu.

When these boxes are pink the disks can be searched (read), when they are grey (disabled) they cannot be read and when they are blue in means that not all of the disks in the Full Page menu are read enabled.

2055-57-008 B Quantel Operator's Manual

net

exch

#### **Find Types**

| PAINTING                                                 |    | find   | name       | group   | any | palette   | logo  | stack      | end |
|----------------------------------------------------------|----|--------|------------|---------|-----|-----------|-------|------------|-----|
| PAINTING<br>GRAPHICS<br>EFFECTS<br>PASTE UP<br>ANIMATION |    | save   | types      | picture |     | grid      | cameo | col curves |     |
| EFFECTS                                                  |    | recall | owner      | stencil |     | cells     |       |            |     |
| PASTE UP                                                 | 3D | keep   | date       | cutout  |     | sequence  |       |            |     |
| ANIMATION                                                |    | lose   | categories | keyfrms | ;   | text font | _     |            |     |
| LIBRARY                                                  |    |        |            | picture |     |           |       |            |     |

The *TYPES* menu allows the selected 'type' of file to be found. The four most common types are listed to the right of this box to enable quick access. When *TYPES* is active the following boxes are displayed. Selecting one of the boxes enables only files of that type to be found or saved:

| group   | The <i>GROUP</i> box<br>combinations of files<br>pictures, grids and cells<br>Select <i>GROUP</i> first, then<br>are required. | of the same name.                                  |
|---------|----------------------------------------------------------------------------------------------------|----------------------------------------------------|
| any     | The <i>ANY</i> box allows all with the same name.                                                                              | files to be accessed                               |
| picture | This allows picture files t                                                                                                    | o be found.                                        |
| stencil | This allows stencil files t                                                                                                    | o be found.                                        |
| cutout  | This allows cutout files to                                                                                                    | o be found.                                        |
| keyfrms | Allows keyframe files to b<br>are generated using th<br>menu and a library keyfra<br>overwrite the current key                 | ne <i>PASTEÚP - 3D</i><br>ame file if fetched will |
| 7-8     | Library Menu 05/93                                                                                                    | 2055-57-008 B                                      |

found.

| sequence      | Allows sequence files to be<br>Sequences are generated using the<br>ANIMATION SEQUENCE menu,<br>library sequence if fetched will over<br>currently loaded sequence.                                                                     | system's<br>and a                              |
|---------------|----------------------------------------------------------------------------------------------------|------------------------------------------------|
| palette       | Allows palette files to be found. If a p<br>fetched from the library it will over<br>one currently being used.                                                                                                    |                                                |
| grid          | Allows grid files to be found. If a fetched from the library it will over one currently being used.                                                                                                    | a grid is<br>write the                         |
| cells         | Allows cell files to be found. C<br>generated using the system's ANI<br>CELL menu, and a library cell file i<br>will overwrite the one currently bein                                                                                   | MATION<br>f fetched                            |
| text font     | This allows text font files to be<br>Browsing a text font displays represent<br>characters. All systems are set-up<br>fonts as standard.                                                                                                | sentative                                      |
|               | A wide range of fonts are provided a<br>may be loaded, when required,<br>Library from the Magneto Optica<br>process made available by C<br>(Loading new fonts is achieved usin<br>Page SYSTEM menu, discussed<br>'Setup Menu' chapter.) | into the<br>I disk, a<br>Quantel.<br>gthe Full |
| logo          | This allows logo files to be found. A is a stencil-only format used by the Cypher.                                                                                                    |                                                |
| cameo         | This allows cameo files to be found.<br>file is a cutout file used by the<br>Cypher.                                                                                                    |                                                |
| 2055-57-008 B | Quantel Operator's Manual                                                                                                    | 7-9                                            |

5

٦

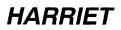

stack

This allows stacks previously created in the *ANIMATION CELL* menu to be found.

col curve

This allows Colour Curves to be found and used with the *EFFECTS* menu *COLOUR FETTLE* function.

### **Find Owner**

| PAINTING<br>GRAPHICS<br>EFFECTS<br>PASTE UP<br>ANIMATION |    | find   | name       |            |   |       |     |     |   |     |   | end   |
|----------------------------------------------------------|----|--------|------------|------------|---|-------|-----|-----|---|-----|---|-------|
| GRAPHICS                                                 |    | save   | types      | A E        | c | DE    | F   | G   | н | ι   | J | upper |
| EFFECTS                                                  |    | recall | owner      | κL         | N | NO    | P   | Q   | R | s   | ^ | lower |
| PASTE UP                                                 | зD | keep   | date       | Γ          | T | u v w | x   | Y   | z | •   | , | other |
| ANIMATION                                                |    | lose   | categories | <b>↓</b> ↑ | s | pace  | rub | out |   | ,   |   | clear |
| LIBRARY                                                  |    |        |            |            |   |       |     |     |   | inc |   | dec   |

The *OWNER* box can be used to search for files that are owned by a specific user. If any 'owner' information exists, it does not restrict access to any files.

When a name is typed in the *OWNER* field, it can be saved for future use by pressing the up arrow key on the keyboard. A further name can be saved by pressing the down arrow. To access names in these buffers press either of the arrow keys as appropriate. Note that these buffers once used can not be overwritten, but must be deleted using *CLEAR*.

### Find Date

| PAINTING                                                            |  | find   | name       | from   | none  |       |     | only | inc | toda | ıy | dec | end |
|---------------------------------------------------------------------|--|--------|------------|--------|-------|-------|-----|------|-----|------|----|-----|-----|
| PAINTING<br>GRAPHICS<br>EFFECTS<br>PASTE UP<br>ANIMATION<br>LIBRARY |  | save   | types      | to     | none  |       |     |      |     |      |    |     |     |
| EFFECTS                                                             |  | recall | owner      | before | after | today | all |      | 7   | 8    | 9  |     |     |
| PASTE UP                                                            |  | keep   | date       |        |       |       |     |      | 4   | 5    | 6  |     |     |
| ANIMATION                                                           |  | lose   | categories |        |       |       |     |      | 1   | 2    | 3  | -   |     |
| LIBRARY                                                             |  |        |            |        |       |       |     |      |     | 0    |    | с   |     |

*DATE* can be used to find files saved between given dates and displays the following boxes:

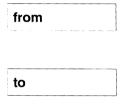

When selected, the menu displays the numeric pad (as shown above). This is used to set the 'from' search date.

When selected, the menu displays the numeric pad (as shown above) used to set the 'to' search date.

The numeric pad that appears when *FROM* and *TO* are selected allows the 'from' and 'to' search dates to be set.

When entering the 'from' or 'to' dates, select the required numbers for the date from the numeric pad and then select the DASH key (--) to place the date in the blue status box. The calendar pad will automatically change to display the months, as illustrated below:

| PAINTING  |    | find   | name       | from   | none  |       |     | only | inc  | today  | dec | end |
|-----------|----|--------|------------|--------|-------|-------|-----|------|------|--------|-----|-----|
| GRAPHICS  |    | save   | types      | to     | none  |       |     |      | 30 - |        |     |     |
| EFFECTS   |    | recall | owner      | before | after | today | all |      | jan  | feb ma | r   |     |
| PASTE UP  | зD | keep   | date       |        |       |       |     |      | apr  | may ju | 1   |     |
| ANIMATION |    | lose   | categories |        |       |       |     |      | juł  | aug se | - c |     |
| LIBRARY   |    |        |            |        |       |       |     |      | oct  | nov de | c   |     |

Select the required 'month' box (i.e; *SEP*) from the calendar pad. The selected month displays in the blue status box followed by a hyphen and then the numeric pad re-displays.

Then follow this with the year (i.e; *90*) and select the appropriate *FROM* or *TO* box. Note; that as the requested date is displayed, the day (i.e; *SUN*) is automatically inserted.

Note: The *INC* and *DEC* boxes at the top of the calendar pad can be used to select dates prior to (*DEC*) or beyond (*INC*) the existing date entry. Continue to tap either *INC* or *DEC* box until the required date displays in the *FROM* or *TO*. The *TODAY* box, if selected, automatically replaces the existing date entry with the true current date (as known by the computer).

Below the *FROM* and *TO* entry dates the further four function boxes are available in order to change a date entry.

| before | This is used to search 'before' a given date.            |
|--------|----------------------------------------------------------|
| after  | This is used to search 'after' a given date.             |
| today  | This is used to enter 'todays' date in the selected box. |
| all    | ALL is used to search all dates.                         |

## **Find Categories**

| PAINTING                                                 |    | find   | name       |  |   |   |     |    |   |     |     |   |     |   | end   |
|----------------------------------------------------------|----|--------|------------|--|---|---|-----|----|---|-----|-----|---|-----|---|-------|
| GRAPHICS                                                 |    | save   | types      |  | A | в | с   | D  | E | F   | G   | н | 1   | J | upper |
| PAINTING<br>GRAPHICS<br>EFFECTS<br>PASTE UP<br>ANIMATION |    | recall | owner      |  | к | L | м   | N  | 0 | Р   | Q   | R | s   | ^ | lower |
| PASTE UP                                                 | 3D | keep   | date       |  |   | т | U   | ۷  | w | x   | Y   | z | '   | , | other |
| ANIMATION                                                |    | lose   | categories |  | ¥ | 1 | spa | ce |   | rub | out |   | ,   |   | clear |
| LIBRARY                                                  |    |        |            |  |   |   |     |    |   |     |     |   | inc |   | dec   |

The *CATS* box can be used to find items with various filing categories besides a name. Stored pictures can be given a second title or category. This can be determined by the user to create a fully structured filing system. For example categories could include "Sports", "News", "Weather", etc to differentiate between applications.

When a title string is typed in the *CATEGORIES* field, it can be saved for future use by pressing the up arrow key on the keyboard. A further title string can be saved by pressing the down arrow. To access title strings in these buffers press either of the arrow keys as appropriate. Note that these buffers once used can not be overwritten, but must be deleted using *CLEAR*.

### **Processing an Item**

| PAINTING                                                 |  | find   | name       | fetch    | titles | first | overlay | display  | sten       |
|----------------------------------------------------------|--|--------|------------|----------|--------|-------|---------|----------|------------|
| GRAPHICS                                                 |  | save   | types      | delete   | browse | down  | rework  | save pic | 8          |
| EFFECTS                                                  |  | recall | owner      | archive  | info   | up    | resize  | old      | new        |
| PAINTING<br>GRAPHICS<br>EFFECTS<br>PASTE UP<br>ANIMATION |  | keep   | date       | retitle  | card   | last  |         | restore  | new<br>pic |
| ANIMATION                                                |  | lose   | categories | print    |        | all   |         | ingrid   | &fetch     |
| LIBRARY                                                  |  |        |            | mail num |        |       |         |          |            |

When the system has found titles, the menu will change as shown above. The menu may be used to select any of the following features applicable to the designated title:

delete

archive

all

To fetch the designated file from the Library, press the *FETCH* box, followed by the title on the screen.

To delete the designated file from the system's Library, press the *DELETE* box, followed by the title on the screen. Pressing *DELETE* offers a *CONFIRM* or *IGNORE* function. If a disk is write protected, the prompt "PROTECTED" will be displayed.

Transfers (archives) the file and its title to any write-enabled disk. Thus files may be archived on to specific disks. *ARCHIVE* offers a *CONFIRM* or *IGNORE* function and these are used to carry-out the requested action.

Selecting the *ALL* box allows the entire buffer to be selected when carrying out a *DELETE* or *ARCHIVE* function and therefore, all the buffer information is deleted or archived. Note that when, for example, archiving the disk becomes full the red *ERROR* box appears and the prompt DISK FULL displays.

retitle

The *RETITLE* box allows the library title information to be changed. The name, owner and category can be modified for the existing entry by pressing the *RETITLE* box and then selecting the item you wish to retitle. The screen displays the selected item in its Index Card form and the menu provides the *IGNORE* box. Select the required field and type the changes.

The *NAME* field shows the character title of the picture. This would be defined by the user.

The *TYPE* field shows the type of library entry, i.e; Picture, Cutout, Stencil and Stack.

The *DISK* field shows the disk on which the entry is stored. This information is automatically logged when the picture is recorded.

The *OWNER* field of the card shows the name of the originator/owner.

The *DATE* field shows the date that the Picture was recorded.

The *NUMBER* field allows a number to be allocated to a Picture or Cutout for use with Paintbox Presenter or Picturebox.

The *CATEGORIES* field provides an extended description of the picture, and can be a second title or category determined by the user/librarian in a fully structured filing system.

The *DESCRIPTION* field allows a textual description to be held with the item. This field can be used as part of searches.

print

This prints out the file titles to the selected port. It will print the titles in the buffer. Full Page Menu is used to select the output port. When **PRINT** is selected the FULL box displays (below LAST) and the additional boxes ALPHA and NUM appear to the right of the menu.

full

Selecting the FULL box enables the full information to be listed when applying the PRINT function.

#### alpha

Selecting the ALPHA box arranges the listed

information into alphabetical order for the print out.

#### num

Selecting the NUM box arranges the listed

information into numerical order for the print out.

This function allows library items (such as pictures and cutouts) to be sent to specific number ranges of a predetermined 'area' of Picturenet. The destination for the library items, and the numbers given to them, is setup in the Full Page NET menu. Note that the incoming number range for mail is setup in the Full Page NET - MAIL menu.

The green box to the right of the NUM box determines the start value from which slides are numbered (specified by the 'mail' setup of the receiving system). If 0 is entered, the pictures will be numbered from the first unused number in the allowed number range. This number increments automatically as items are sent.

mail

num

This allows picture titles to be numbered as slides for use with Paintbox Presenter or with Picturebox. The green box to the right of the *NUM* box determines the start value from which slides are numbered. When numbering a picture, existing numbers will not be used unless they are first cleared from the picture titles. If 0 is entered, the pictures will be numbered from the first unused number, avoiding any numbers already in use.

add This box is used when cutouts are being numbered for replay using the Paintbox Presenter panel, or for use with Picturebox, to define the way in which they will be replayed over a background.

With the *ADD* box on, any cutout numbered will 'add' to the previous image displayed.

Those cutouts numbered with the *ADD* box off, will replace the image displayed. Cutouts that have been numbered without the 'add' characteristic are displayed on the 'Titles' menu as reversed video.

clear This function is used to clear the slide number from any selected picture title.

7-16

#### titles

The *TITLES* function displays twelve of the library titles, purely in listed text form. This also shows a column of 'types' on the right side of the screen (i.e; picture, stencil, etc.).

| s found on disk "System Disk" (IMPRIMIS 94241-7 0832) |        |
|-------------------------------------------------------|--------|
| Picture 1 saved at 15:25:31 on 05-Jul-1990            | Pictur |
| Picture 2 saved at 14:14:30 on 05-Jul-1990            | Pictur |
| Picture 3 saved at 14:33:53 on 05-Jul-1990            | Pictur |
| News logo 1                                           | Pictur |
| News logo 1 on background                             | Pictur |
| Sports News logo                                      | Pictur |
| Cricket - scoreboard                                  | Pictur |
| Tennis                                                | Pictur |
| Football                                              | Pictur |
| Election 1                                            | Pictur |
| Election 2                                            | Pictu  |
| Election - scoreboard                                 | Pictu  |

#### browse

This displays the titles as miniature pictures, to a maximum of twelve. Press the miniature to display the picture full screen.

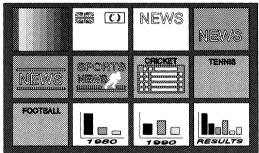

info

This function enables you to view three browse miniature pictures and with each picture its library information alongside.

| SPORTS<br>NEWS | Name<br>Type<br>Disk<br>Date | SPORTS NEWS LOGO - 001<br>Picture<br>Local<br>4th October 1990 |
|----------------|------------------------------|----------------------------------------------------------------|
| SPORTS<br>NEWS | Name<br>Type<br>Diak<br>Date | SPORTS NEWS LOGO - 002<br>Picture<br>Local<br>4th October 1990 |
| Sports<br>News | Name<br>Type<br>Diak<br>Date | SPORTS NEWS LOGO - 003<br>Picture<br>Local<br>4th October 1990 |

card

Selecting *CARD* shows the library titles in the form of an on-screen Index Card as shown below. The pen can be used to select the required function directly from the index card.

| Name SPORTS NEWS LOGO |                                         |                                      |  |  |  |  |  |
|-----------------------|-----------------------------------------|--------------------------------------|--|--|--|--|--|
| SPORTS<br>NEWS        | Type<br>Disk<br>Owner<br>Date<br>Number | Picture<br>Local<br>4th October 1990 |  |  |  |  |  |
| Categories            |                                         |                                      |  |  |  |  |  |
| Description           |                                         |                                      |  |  |  |  |  |

down

If more than twelve entries are displayed, selecting *DOWN* will move to the next twelve entries. If *DOWN* is selected the *UP* function appears allowing all the entries found to be seen in turn.

This can be selected to go to the start of the library titles, the *FIRST* title/page.

first

Library Menu 05/93

2055-57-008 B

| last    |
|---------|
|         |
| overlay |
| rework  |
|         |

resize

To go to the end of the library titles, and view the *LAST* title/page.

Causes the designated picture to be brought down as a stencil (see *EFFECTS*).

This is used to rework cutouts. It stamps down both the picture and stencil part of the cutout to enable quick reworking. The new cutout must then be re-cut and saved.

Selecting *REWORK* when titles are displayed, will show the size of pictures and cutouts in lines and pixels.

This function enables images of non-standard aspect, for example an image created on Paintbox HD (High Definition), to be manipulated during transition into the system.

When selected, further boxes *CROP* and *FIT* are displayed, one of which will be highlighted (pink). Press and de-select the highlighted box to produce the further functions for magnify and position on the x and y axes. Using the numeric pad and the *INC* and *DEC* functions, *CROP*, *X/Y MAGN* and *X/Y POS* can be applied, or simply select *FIT* to fit in frame.

ingrid

This function uses the primitive (original) cell of the grid (as defined in the *GRAPHICS*, *DEF GRID* menu) to make a window through which an area picture can be seen. With *INGRID* enable in the *LIBRARY* menu, any picture that is selected will be applied to the underlying image through this window.

Initially the top-left corner of the selected picture will be located at the top-left corner of the window. The position of the selected picture can be altered using as follows:

**xpos-** This positions the selected picture horizontally within the window. Positive values move the picture to the right and negative values move the picture to the left.

**ypos-** This positions the selected picture vertically within the window. Positive values move the picture down and negative values move the picture up.

&fetch

This function is used in conjunction with *INGRID* to fetch and the stick the required portion of the picture displayed through the window on to the background image.

### Keep, Lose and Recall

When searching through large numbers of entries (ie more than can be displayed as titles or browse miniatures) the following functions can be used to further sort them until the desired ones are displayed.

| keep   |  |
|--------|--|
| lose   |  |
| recall |  |

Selecting the *KEEP* function allows the marked entries in the current search buffer to be kept while discarding the others.

Selecting the *LOSE* function allows the marked entries in the current search buffer to be discarded while the others are kept.

This function allows the entries lost or kept using *LOSE* or *KEEP* to be recalled, thereby stepping back through the various stages of *KEEP* and *LOSE* to the original search buffer.

2055-57-008 B

7-22

# SAVE

## Description

The *SAVE* function is used to save items in the system's library. These items include pictures, cutouts, stencils, etc. Selection of *SAVE* displays the menu as shown below. This provides the various features that may be saved in the library. Essentially, the process is similar to *FIND*, as previously described.

| PAINTING<br>GRAPHICS<br>EFFECTS<br>PASTE UP<br>ANIMATION<br>LIBRARY |    | find   | name       |         |     |    |     |     |     |     |     |   |     |   | end   |
|---------------------------------------------------------------------|----|--------|------------|---------|-----|----|-----|-----|-----|-----|-----|---|-----|---|-------|
| GRAPHICS                                                            |    | save   | types      | picture | A   | в  | с   | D   | E   | F   | G   | н | I.  | J | upper |
| EFFECTS                                                             |    | recall | owner      | stencil | κ   | L  | м   | N   | 0   | Р   | Q   | R | s   | ^ | lower |
| PASTE UP                                                            | 3D | keep   |            | cutout  |     | т  | υ   | ٧   | w   | x   | Y   | z | •   | , | other |
| ANIMATION                                                           |    | lose   | categories | keyfrms | ŧ   | t  | spa | ce  |     | rub | out |   | ,   |   | clear |
| LIBRARY                                                             |    |        |            | picture | loc | ai | sha | red | net |     | exc | h | inc |   | dec   |

### Application

The combination of *SAVE*, followed by *NAME* and *PICTURE*, *STENCIL*, *CUTOUT* or *KEYFRMS* allows the specified item type to be saved. The required name can be entered via the menu keypanel or the keyboard.

#### Save Name

Press *SAVE* and the menu changes as shown above. This displays the various features that may be saved in the library. Essentially, the process is similar to *FIND*, as previously described.

Press SAVE, then NAME and if known, select the type i.e; PICTURE.

Use the soft keyboard to title the file.

Press END to confirm.

If a disk is full, the prompt 'NO SPACE' will appear. If a disk is write protected 'PROTECTED' will appear.

2055-57-008 B Quantel Operator's Manual

7-23

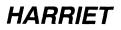

All other features (with the exception of text fonts, see below) are 'saved' in the same way.

| sten  | cil |
|-------|-----|
| SIGIN | GII |

Used to save stencils.

cutout

Used to save cutouts.

keyfrms

Used to save keyframes

The following boxes appear in the *SAVE* - *NAME* menu. These boxes represent the disks on to which graphics items can be written as part of the *SAVE* process. The boxes match those of the 'disk block' in the Full Page menu.

Iocal This box represents all of the disks (not including the Magneto Optical disk) that are physically connected to the Mainframe. These disks are only accessible to the user of the Mainframe. The actual 'local disk' to be used is enabled using the *LOCAL* box in the 'disk block' of the Full Page menu.

shared

net

exch

This box represents all of the disks connected via a Shared User Bus. These disks and are only accessible to users on the Shared User Bus. The actual 'shared disk' to be used is enabled using the *SHARED* box in 'disk block' of the Full Page menu 'disk block'.

> This box represents all of the disks that are only available as part of Picturenet. These disk may be accessible to all users of the Picturenet. The actual 'network disk' to be used is enabled using the *NET* box in the 'disk block' of the Full Page menu.

> This box represents all Exchangeable disks (ie Magneto Optical disks) that are connected to the system; both locally and via Picturenet. The actual 'Exchangeable disk' to be used is enabled using the *EXCH* box in the 'disk block' of the Full Page menu.

Only one individual disk (as defined by a single *WRITE* box being enable in the 'disk block' of the Full Page menu) from the above types can be used to save graphic items. This is represented by the appropriate box being pink.

#### Save Types

| PAINTING<br>GRAPHICS<br>EFFECTS<br>PASTE UP<br>ANIMATION<br>LIBRARY |    | find   | name       | group   | any | palette   | logo  |            | end |
|---------------------------------------------------------------------|----|--------|------------|---------|-----|-----------|-------|------------|-----|
| GRAPHICS                                                            |    | save   | types      | picture |     | grid      | cameo | col curves |     |
| EFFECTS                                                             |    | recall | owner      | stencil |     | cells     |       |            |     |
| PASTE UP                                                            | зD | keep   |            | cutout  |     | sequence  |       |            |     |
| ANIMATION                                                           |    | lose   | categories | keyfrms | 5   | text font |       |            |     |
| LIBRARY                                                             |    |        |            | picture |     |           |       |            |     |

The *TYPES* menu allows the file to be saved as the selected 'type'. The four most common types are listed to the right of this box to enable quick access. When *TYPES* is active the following boxes are displayed, as illustrated below:

| group    | The <i>GROUP</i> box allows various combinations of files to be saved with the same title e.g; pictures, grids and cells. If it is desired to save a group of features under the same title first ensure that the relevant items are present. |
|----------|----------------------------------------------------------------------------------------------------|
| picture  | This allows picture files to be saved.                                                                                                    |
| stencil  | This allows stencil files to be saved.                                                                                                    |
| cutout   | This allows cutout files to be saved.                                                                                                    |
| keyfrms  | This allows the currently used keyframes to be saved. Keyframes are generated using the systems <i>PASTEUP - 3D</i> menu.                                                                                                    |
| sequence | This allows the currently used sequence to be saved. Sequences are generated using system's ANIMATION SEQUENCE menu.                                                                                                    |
| palette  | This allows the currently displayed palette to be saved.                                                                                                    |
| 7-26     | Library Menu 05/93 2055-57-008 B                                                                                                    |

| grid      | This allows the currently used grid to be saved.                                                                 |
|-----------|----------------------------------------------------------------------------------------------------|
| cells     | This allows the currently used cells to be saved. Cells are generated using system's <i>ANIMATION CELL</i> menu. |
| logo      | This allows logo files to be saved. A logo file is a stencil-only format used by the Quantel Cypher.             |
| cameo     | This allows cameo files to be saved. A cameo file is a cutout file used by the Quantel Cypher.                   |
| stack     | This allows Cell stacks created within the ANIMATION CELL menu to be saved.                                      |
| col curve | This allows Colour Curves created within the                                                                     |

This allows Colour Curves created within the *EFFECTS COLOUR FETTLE* menu to be saved.

Note: Whichever *CUTOUT*, *STENCIL*, etc was last in use will be the one placed in the library, even if not displayed at the time.

Note: The displayed soft keyboard expresses the alphabet as ABCD etc. This may be changed to QWERTY format, if desired (see the chapter 'Setup Menu' for details).

The separate mechanical keyboard may be used as well as, or instead of, the displayed soft keyboard as you wish, dependent on personal preference or agreed studio procedures. On this unit, <RETURN> is the equivalent of *END* on the displayed soft keyboard.

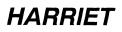

#### Save Owner

| PAINTING<br>GRAPHICS<br>EFFECTS<br>PASTE UP<br>ANIMATION<br>LIBRARY |  | find   | name       |   |   |     |    |   |     |     |   |     |   | end   |
|---------------------------------------------------------------------|--|--------|------------|---|---|-----|----|---|-----|-----|---|-----|---|-------|
| GRAPHICS                                                            |  | save   | types      | A | в | с   | D  | E | F   | G   | н | I   | J | upper |
| EFFECTS                                                             |  | recall | owner      | к | L | м   | N  | 0 | Ρ   | Q   | R | s   | ۸ | lower |
| PASTE UP                                                            |  | keep   |            |   | т | U   | ٧  | w | х   | Y   | z | •   | , | other |
| ANIMATION                                                           |  | lose   | categories | ŧ | 1 | spa | ce |   | rub | out |   | ,   |   | clear |
| LIBRARY                                                             |  |        |            |   |   |     |    |   |     |     |   | inc |   | dec   |

The *OWNER* box can be used to save items with the name of its originator/owner. If this function is used it does not restrict access to other users.

### **Save Categories**

| PAINTING                                                            |    | find   | name       |   |   |     |    |   |     |     |   |     |   | end   |
|---------------------------------------------------------------------|----|--------|------------|---|---|-----|----|---|-----|-----|---|-----|---|-------|
| GRAPHICS                                                            |    | save   | types      | A | в | с   | D  | Е | F   | G   | н | 1   | J | upper |
| PAINTING<br>GRAPHICS<br>EFFECTS<br>PASTE UP<br>ANIMATION<br>LIBRARY |    | recall | owner      | к | L | м   | N  | 0 | Р   | Q   | R | s   | ۸ | lower |
| PASTE UP                                                            | 3D | keep   |            |   | Т | υ   | ۷  | w | x   | Y   | z | ٠   | , | other |
| ANIMATION                                                           |    | lose   | categories | ŧ | 1 | spa | се |   | rub | out |   | ,   |   | clear |
| LIBRARY                                                             |    |        |            |   |   |     |    |   |     |     |   | inc |   | dec   |

The *CATS* box can be used to save items with various filing categories besides a name. Stored pictures can be given a second title or category. This can be determined by the user to create a fully structured filing system. For example categories could include "Sports", "News", "Weather", etc to differentiate between applications.

### **CHAPTER 8**

### FULL PAGE MENU

FULL PAGE

. S

2055-57-008 B Quantel Operator's Manual

# FULL PAGE OVERVIEW

### FULL PAGE OVERVIEW

#### Description

Pressing a major system function twice (e.g; *PAINTING*) displays the system's Full Page menu. The menu is divided into two parts; the top part provides the system's Identification Bar and the line below shows the system's Disk Status menus; the bottom part accesses the system's setup and configuration menus

| Quaritel Ha | rriet V | 4 - 00    |       |     | Serial     | number 00010565 | 14-Feb      | 1992 10:35 |
|-------------|---------|-----------|-------|-----|------------|-----------------|-------------|------------|
| local       | loc     | ai disks  |       |     | read       | write           |             |            |
| net         | pu      | mirenet   |       |     | read       | write           | -           |            |
| shared      | sh      | ared disk |       |     | read       | write           |             |            |
| exch        |         |           |       |     | read       | write           | reacty      |            |
|             |         |           |       |     |            |                 |             |            |
|             |         |           |       |     |            |                 |             |            |
|             |         |           |       |     |            |                 |             |            |
|             |         |           |       |     |            |                 |             |            |
|             |         |           |       |     |            |                 |             |            |
|             |         |           |       |     |            |                 |             |            |
|             |         |           |       |     |            |                 |             |            |
|             |         |           |       |     |            |                 |             |            |
| PAINTING    |         | artist    | t     | r   | live video | rgb/yuv         | field2 dom  | -          |
| GRAPHICS    |         | confi     | igure | out | live key   |                 | create pal  |            |
|             |         | wideo     | o in  | out |            |                 | restore pal |            |
| EFFECTS     |         |           |       |     |            |                 |             |            |
| PASTE UP    | 3D      | syste     | əm    |     |            |                 |             |            |
|             | -       |           | əm    |     | auto fetch |                 |             |            |

### **System Identification Block**

Quantel Harriet V4.00

This blue box of the system identification

bar shows the system's software version.

Serial Number

This blue box of the system identification

bar shows the system's serial number.

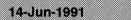

**10:35** This blue box of the system identification bar shows the date and time setup on the system.

### **Disk Block**

The top part of the Full Page menu indicates the current configuration and setup of the system's disks. There a four types of disks recognised by the system; these are 'local disks', 'network disks', 'shared disks' and 'exchangable disks'.

| local local disks  | read | write |       |
|--------------------|------|-------|-------|
| net picturenet     | read | write |       |
| shared shared disk | read | write |       |
| exch               | read | write | ready |

#### local

This blue box represents all of the disks (not including the Magneto Optical disk) that are physically connected to the Mainframe. These disks are only accessible to the user of the Mainframe. The actual 'local disks' to be used are enabled by selecting the *LOCAL* box and individually read and write enabling them.

# FULL PAGE OVERVIEW

shared net exch read

This blue box represents all of the disks connected via a Shared User Bus. These disks and are only accessible to users on the Shared User Bus. The actual 'shared disks' to be used are enabled selecting the *SHARED* box and individually read and write enabling them..

This blue box represents all of the disks that are only available as part of Picturenet. These disk may be accessible to all users of the Picturenet. The actual 'network disks' to be used are enabled by selecting the *NET* box and individually read and write enabling them.

This blue box represents all Exchangeable disks (ie Magneto Optical disks) that are connected to the system; both locally and via Picturenet. The actual 'Exchangeable disks' to be used are enabled by selecting the *EXCH* box and individually read and write enabling them..

This box represents the 'read status' of all of the disks in the type. When these boxes are pink the disks can be searched (read), when they are grey (disabled) they cannot be read and when they are blue in means that not all of the disks in the Full Page menu are read enabled.

This box of the disk status line, when on, allows pictures, cutouts, stencils, etc., to be found (read) on the disk using the *LIBRARY-FIND* menus.

write

This box represents the 'write status' of all of the disks in the type. When this box is pink, items are saved to all of the disks in proportion to the size of the disks. For example on a system that has a 500Mbyte disk and a 2Gbyte disk; if 5 pictures are saved, 1 will go to the 500Mbyte disk and 4 will go to the 2Gbyte disk.

Individual disks can be 'write enabled' to direct items to specific disks; represented by this box being blue and the actual disk *WRITE* box being pink.

This box of the disk status line, when on, allows pictures, cutouts, stencils, etc., to be saved (written) on the disk using the *LIBRARY-SAVE* menus.

This blue box indicates that the disk is operational and ready for use. If this box is pressed it will display the percentage of disk space available.

ready

### **Full Page Menus**

To operate the main functions of the Full Page Menu, the major menu boxes, which form the bottom part of the Full Page menu, are available for accessing the system's setup and configuration facilities.

| PAINTING                                       | artist    |     | live video | field2 dom       |  |
|------------------------------------------------|-----------|-----|------------|------------------|--|
| PAINTING<br>GRAPHICS                           | configure | out | live key   | create pai       |  |
| EFFECTS                                        | Video in  | out | 1 2 many   | live restore pal |  |
| EFFECTS<br>PASTE UP 3D<br>ANIMATION<br>LIBRARY | system    |     |            |                  |  |
| ANIMATION                                      | disk      |     | auto save  |                  |  |
| LIBRARY                                        |           |     | auto fille |                  |  |

artist

This major menu is intended for the artist to use in order to setup user (personal) preferences.

| configure | <b>out</b> The <i>CONFIGURE</i> menu is used to configure the system's serial ports for use with various other equipment.                           |
|-----------|----------------------------------------------------------------------------------------------------|
|           | The <i>OUT</i> menu is used to configure the system's video outputs for use as 'Main', 'Preview' or 'Key'.                                          |
| video in  | <b>out</b> This <i>VIDEO IN</i> menu is used to adjust the system's video inputs. The <i>OUT</i> menu is used to adjust the system's video outputs. |
| system    | This menu is used to load new software, fonts and brushes onto the system.                                                                          |
| disk      | This menu is used to format and initialise the system's magnetic disk media.                                                                        |

#### live video

The menu above appears if all major setup menus are disabled and *LIVE VIDEO* is selected. This selects the required input source, either *RGB SOURCE*, *DIGITAL A or DIGITAL B*, swipe sideways to view video feed. To freeze a frame tap down. To release swipe sideways and reveal full page menu then swipe sideways a second time to view feed. *LIVE VIDEO* offers 1, 2 or *MANY* frames of averaging for improved picture quality and effects.

**1** With 1 set, a new picture will be grabbed each time the pen is tapped down.

2

With 2 set, an average of 2 frames (with one frame gap in

PAL) is made.

**many** With *MANY* set, an average is made of new frames each time the pen is tapped down.

The frame averaging helps eliminate cross colour frame coded sources and reduce noise - provided that the input does not change. If it does, a trail effect is produced.

live

This blue box alternates between *LIVE* and

*FROZEN* when selected, and controls the input video source.

# FULL PAGE OVERVIEW

analogue

digital A

The ANALOGUE function selects the rgb/yuv video input for use as the 'live video' source. This function automatically selects 'SYNC IN' for the input locking reference.

This *DIGITAL A* function selects the CCIR 601 digital video input ("I/P A" on mark 4 systems and "DIGITAL A IN" on mark 1, 2 and 3 systems) for use as the 'live video' source. This function automatically selects 'DIGITAL A IN' for the input locking reference.

digital B

auto save

This *DIGITAL B* function selects the CCIR 601 digital video input ("I/P B on mark 4 systems and "DIGITAL B IN" on mark 1, 2 and 3 systems) for use as the 'live video' source. This function automatically selects 'DIGITAL B IN' for the input locking reference.

This function allows pictures to be saved automatically on to disk without having to use the *LIBRARY-SAVE* menus. The pictures saved in this manner are given the description previously setup using the *AUTO TITLE* function with a suffix number (001 for the first picture, 002 for the second, and so on) starting with the number in the green box next to *AUTO SAVE*. Pictures saved in this way can be found using the *LIBRARY-FIND* menu or be recovered using the *AUTO FETCH* function.

Tap down to store a desired frame, wait while the picture is stored on disk, then the picture will become live allowing another frame to be stored, continue this process until the required number of frames have been grabbed.

Live Key

When selected, this function allows various input keys to be used by the system. Note that live key can be used, independently of live input. The selection of the *LIVE KEY* box provides the following further menu functions.

| live video   | rgb/yuy  | field2 dom   |
|--------------|----------|--------------|
| out live key | analogue | analogue key |
| 1 2 many     | tve      | digital A    |
|              |          | digital B    |
| auto save    |          |              |
| auto titla   |          | expand key   |

analogue key

This function selects the linear key generated by

the luminance component of the "KEY IN" signal for use in 'live key' operations.

**digital A** This function selects the linear key generated by the luminance component of the "I/P A" data ("DIGITAL A IN" on mark 1, 2 and 3 systems) for use in 'live key' operations.

#### digital B

This function selects the linear key generated by

the luminance component of the "I/P B" data ("DIGITAL B IN" on mark 1, 2 and 3 systems) for use in 'live key' operations.

#### expand key

This function expands the input digital key

(digital A or digital B) from its normal video range (black = 16 to white = 235) to the key range (black = 0 to white = 255). This is used to convert a digital video level source into a key source, stopping stencil bleeding.

# FULL PAGE OVERVIEW

auto save

auto fetch

auto title

field2 dom

This function allows stencils to be saved automatically on to disk without having to use the *LIBRARY-SAVE* menus. The stencils saved in this manner are given the description previously setup using the *AUTO TITLE* function with a suffix number (001 for the first stencil, 002 for the second, and so on) starting with the number in the green box next to *AUTO SAVE*. Stencils saved in this way can be found using the *LIBRARY-FIND* menu or be recovered using the *AUTO FETCH* function.

Tap down to store a desired frame, wait while the stencil is stored on disk, then the key will become live allowing another frame to be stored, continue this process until the required number of frames have been grabbed.

This function allows pictures saved on disk using the AUTO SAVE function to be recovered starting with picture number entered in the green box next to AUTO FETCH. Select AUTO TITLE and enter the same picture title as those saved then select END.

Swipe sideways and press down centre of screen to bring successive pictures into view. This process can also be combined with sequence if it is required that the cursor be invisible.

This function allows the picture title used with the *AUTO SAVE* function to be entered via a soft keyboard. Type the title required then select *END*. The title used can be up to 15 characters long.

This function selects the system's dominant input field. When this box is enabled field 2 is dominant.

| 2055-57-008 B | Quantel Operator's Manual |
|---------------|---------------------------|
|---------------|---------------------------|

create pal

Select *CREATE PAL* and swipe off. The picture and palette area are now displayed and a yellow rectangular cursor panel is controlled by the stylus. Press down in the picture and the area defined by the cursor is deposited in the palette, forming a new one.

restore pal

As it is possible to over write the standard primary colour boxes in the palette by dropping in mixed colours, a *RESTORE PALETTE* facility is provided. Selection reinstates the standard colour display, but leaves the mixing area etc., untouched.

# ARTIST

### ARTIST

### Description

This major menu is intended for the artist to use in order to setup user (personal) preferences.

| PAINTING  |    | artîst    |     | cursor on      | safe area    | cyp cut limit |
|-----------|----|-----------|-----|----------------|--------------|---------------|
| GRAPHICS  |    | configure | out | confirm on     | 5%           |               |
| EFFECTS   |    | video in  | out | qwerty         | statistics   |               |
| PASTE UP  | ЗD | system    |     | menu top       | % scaling    |               |
| ANIMATION |    | disk      |     | stripey string | 1% to draw   |               |
|           |    |           |     |                | 40% to press |               |

#### Operation

When this menu is selected the following functions are available:

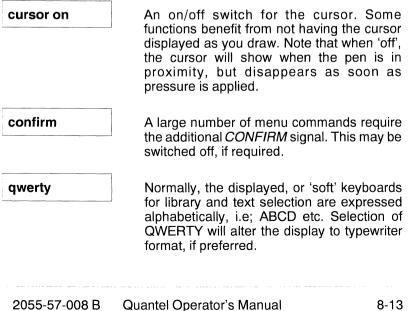

| menu top       | Occasionally there is so<br>derived from displaying the<br>rather than the bottom of<br>selecting an area to be<br>foot of the picture. This c<br>swiping off at the top. | ne menus at the top<br>of the screen, e.g;<br>magnified near the  |
|----------------|----------------------------------------------------------------------------------------------------|-------------------------------------------------------------------|
| stripey string | This function displays th the <i>PASTEUP - 3D</i> men have been generated.                                                                                                | e 'stripey string' in<br>u when keyframes                         |
| statistics     | This function turns on the bottom of the screer horizontal and vertical pietc.                                                                                            | , displaying the                                                  |
| pixel scaling  |                                                                                                    |                                                                   |
| % Scaling      | These functions deter<br>measurement used as p<br>facilities.                                                                                                    |                                                                   |
| 10% to draw    | This function sets the per<br>a stencil is drawn. The ra                                                                                                    |                                                                   |
| 40% to press   | This function sets the pe<br>a menu box is activated.<br>100%.                                                                                                    |                                                                   |
| cyp cut limit  | This function allows the<br>indicated on the box cu<br>from yellow to red when<br>size is exceeded. When<br>the <i>MAX LIMIT</i> function i                               | rsor, by its change<br>the Cypher cutout<br>this box is selected, |
| safe area      | This function displays a<br>enclosed within a yellow<br>be set between 0% and                                                                                             | oox cursor. This can                                              |
| 8-14           | Full Page Menu 05/93                                                                                                    | 2055-57-008 B                                                     |

### CONFIGURE

#### Description

This menu is used to configure the system's video inputs/outputs and serial ports A, B and C for use with other equipment. The facilities are as follows.

| PAINTING  |    | artist        | ramcorder ser C dig B no printer |
|-----------|----|---------------|----------------------------------|
| GRAPHICS  |    | configure out | vtr ser Birgb/yav                |
| EFFECTS   |    | video in out  |                                  |
| PASTEUP   | 3D | system        |                                  |
| ANIMATION |    | disk          |                                  |
| LIBRARY   |    |               |                                  |

Operation

ramcorder ser C dig B Selecting the RAMCORDER function allows Harriet's serial and video connections to the Ramcorder to be configured. printer Selecting this function allows the directory information (when the LIBRARY menu is accessed) to be routed to a printer or VDU connected to serial port A, B or C at 300, 600, 1200, 4800, 9600 or 38400 baud rate. vtr ser B rgb/yuv Selecting the VTR function allows the Mainframe's serial and video connections to a VTR to be configured.

2055-57-008 B Quantel Operator's Manual

Full Page Menu 05/93

2055-57-008 B

8-16

### OUT

#### Description

The functions that appear when the *OUT* menu is selected, correspond to the two CCIR 601 digital video outputs (DIGITAL OUT A and DIGITAL OUT B) and the analogue key output. These are indicated by the blue boxes, under which are their corresponding functions.

|  |                     |    |                | _      |     |        |               |               |         |          |  |
|--|---------------------|----|----------------|--------|-----|--------|---------------|---------------|---------|----------|--|
|  | PAINTING            |    |                | artist |     |        | digital A out | digital B out | key out |          |  |
|  | GRAPHICS<br>EFFECTS |    | S configure a. |        | out |        | picture       | picture       | stencil | inverted |  |
|  |                     |    | engineer out   |        |     | cutout | cutout        | cutout        |         |          |  |
|  | PASTE UP            | 3D |                | system |     |        | key           | key           |         |          |  |
|  | ANIMATION           |    |                | disk   |     |        |               |               |         |          |  |
|  | LIBRARY             |    |                |        |     |        |               |               |         |          |  |

### Operation

digital A out

digital B out

This blue box indicates the CCIR 601 digital video output "O/P 1" on mark 4 systems and "DIGITAL OUT A" on mark 1, 2 and 3 systems. The boxes below this one determine whether picture, cutout or key information is routed to the output.

This blue box indicates the CCIR 601 digital video output "O/P 2" on mark 4 systems and "DIGITAL OUT B" on mark 1, 2 and 3 systems. The boxes below this one determine whether picture, cutout or key information is routed to the output.

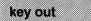

This blue box indicates the system's analogue key output. The boxes below this one determine whether stencil or cutout information is routed to the output.

| picture    | This routes the luminance and chrominance<br>components of the picture currently held in<br>the store to the appropriate digital output<br>connection.                                                                                                    |
|------------|----------------------------------------------------------------------------------------------------|
| cutout     | This routes the luminance and chrominance<br>components of the cutout currently being<br>used to the appropriate digital output. If the<br>cutout function under the blue <i>KEY OUT</i> box<br>is selected, the stencil of the cutout is routed<br>to the analogue key output. |
| key        | This routes the key/stencil component of the picture currently held in the main store to the appropriate digital output.                                                                                                    |
| invert key | This function appears when <i>KEY</i> is selected<br>and this inverts the key data before it is<br>passed to the appropriate digital output.                                                                                                    |
| stencil    | This function, when selected, routes the stencil/key information of the currently displayed picture in the main store to the analogue key output.                                                                                                    |
| inverted   | This function, when selected, inverts the picture stencil or cutout information routed to the analogue key output.                                                                                                    |

Full Page Menu 05/93

### **VIDEO IN**

### Description

| PAINTING    | artist        | gain 150   | & colour bars  |
|-------------|---------------|------------|----------------|
| GRAPHICS    | configure out | lum gain 0 | black level 39 |
| EFFECTS     | video in out  | chr gain 0 | pic phase 128  |
| PASTE UP 3D | system        | r-ygain 0  |                |
|             | disk          | b•ygain 0  |                |
| LIBRARY     |               | input key  |                |

This menu is used to setup the system's input video timings. When any of these functions are selected, the appropriate picture source is displayed on the screen in live video mode and routed to the selected output.

Caution: When any of the *VIDEO IN* menu functions are selected, the currently displayed picture will be over-written.

#### Operation

The *VIDEO IN* menu is used to setup and align the input video. The values in the green boxes can be adjusted by selecting the function then using the numeric keypad.

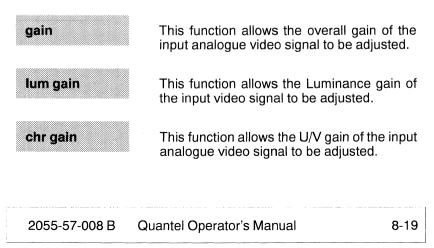

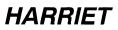

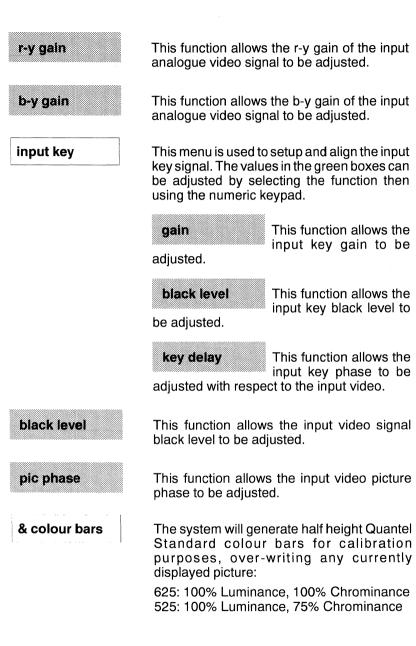

### **Default Settings**

The values in the green boxes can be adjusted using numeric entry. The system's default values are as follows:

| Menu      | Variable    | 525 | 625 |  |
|-----------|-------------|-----|-----|--|
| VIDEO IN  | pic phase   | 125 | 125 |  |
|           | gain        | 103 | 103 |  |
|           | black level | 99  | 99  |  |
|           | Lum gain    | 0   | 0   |  |
|           | chr gain    | 0   | 0   |  |
|           | R-Y gain    | 0   | 0   |  |
|           | B-Y gain    | 0   | 0   |  |
| INPUT KEY | key delay   | 60* | 60* |  |
|           | Gain        | 150 | 150 |  |
|           | Black Level | 99  | 99  |  |

\* Must be set to 0 for digital key input applications.

### OUT

### Description

|  | PAINTING<br>GRAPHICS<br>EFFECTS<br>PASTE UP 3D<br>ANIMATION<br>LIBRARY |              | artist       |     | monitor    | h phase 496    | colour bars |
|--|------------------------------------------------------------------------|--------------|--------------|-----|------------|----------------|-------------|
|  |                                                                        |              | configure    | out | pic        | synce on green |             |
|  |                                                                        |              | video in Out |     | key        | 4 V syncs      |             |
|  | PASTE UP 3D                                                            | TE UP 3D sys |              |     | others     |                |             |
|  | ANIMATION                                                              |              | disk         |     | oucput ref |                |             |
|  | LIBRARY                                                                |              |              |     | vtr setup  |                |             |

This menu is used to setup the system's output video timings. When any of these functions are selected, the current picture (or stencil) is routed to the selected output.

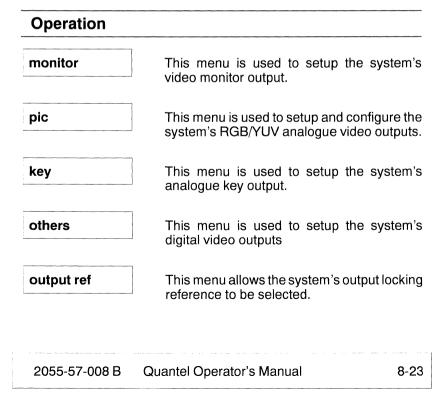

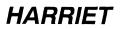

vtr setup

This menu, which appears if the VTR option is configured for use on the system, allows specific VTR adjustments to be made.

#### **Monitor Menu**

| PAINTING                            | PAINTING |              | artist       |     | monitor      | h phase 496    | colour bars |           |  |
|-------------------------------------|----------|--------------|--------------|-----|--------------|----------------|-------------|-----------|--|
|                                     |          | ICS configur |              | out | pic          | syncs on green |             |           |  |
| GRAPHICS<br>EFFECTS                 |          |              | CTS video in |     | video in     | out            | key         | 4 V synce |  |
|                                     |          |              | EUP 3D s     |     | JP 3D system |                |             | others    |  |
| PASTE UP 3D<br>ANIMATION<br>LIBRARY |          |              | disk         |     | output ref   |                |             |           |  |
|                                     |          |              |              |     | vtr setup    |                |             |           |  |

h phase

This function allows the horizontal phase of the system's Monitor output to be adjusted with respect to the system's output locking reference signal.

sync on green

This box, when enabled, places syncs on the Green signal of the Monitor output.

4V syncs

This box sets up the Monitor sync output to 4 Volts instead of the normal 300mV.

### Pic Menu

| PAINTING<br>GRAPHICS             |                                         |  |              | monitor     | yuv rgb    |               | colour bars |               |  |
|----------------------------------|-----------------------------------------|--|--------------|-------------|------------|---------------|-------------|---------------|--|
|                                  |                                         |  |              | out         | pic        | master gain 0 |             | h phase 496   |  |
| GRAPHICS<br>EFFECTS              | EFFECTS video in out PASTE UP 3D system |  | video in out |             | key        | uv gain 0     |             | sync on green |  |
| PASTE UP                         |                                         |  | others       | luma fine 0 |            | 4 V synca     |             |               |  |
| PASTE UP<br>ANIMATION<br>LIBRARY |                                         |  | disk         | _           | output ref | v (r-y) fine  | . 0         | g sync level  |  |
| LIBRARY                          | LIBRARY                                 |  |              |             | vtr setup  | u (b-y) fin   | e 0         |               |  |

This menu is used to setup and align the output video signal. The values in the green boxes can be adjusted by selecting the function, then using the numeric keypad.

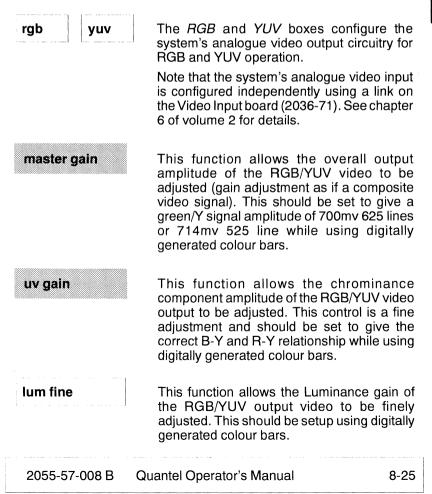

| v (r-y) fine  | This function allows the r-y gain of the output<br>analogue video signal to be finely adjusted.<br>This should be setup using digitally<br>generated colour bars and after the <i>MASTER</i><br><i>GAIN</i> and <i>UV GAIN</i> have been adjusted. |
|---------------|----------------------------------------------------------------------------------------------------|
| u (b-y) fine  | This function allows the b-y gain of the input<br>analogue video signal to be finely adjusted.<br>This should be setup using digitally<br>generated colour bars and after the <i>MASTER</i><br><i>GAIN</i> and <i>UV GAIN</i> have been adjusted.  |
| colour bars   | The system will generate Quantel Standard<br>colour bars for calibration purposes,<br>over-writing any currently displayed picture.<br>These are set to 100% Luminance, 100%<br>Chrominance.                                                       |
| h phase       | This function allows the horizontal phase of the RGB/YUV outputs to be adjusted with respect to the system's locking reference.                                                                                                    |
| sync on green | This box, when enabled, places syncs on the Green/Y signal of the RGB/YUV outputs.                                                                                                    |
| 4V syncs      | This box sets up the "Sync" output to 4 Volts instead of the default 300mV.                                                                                                    |
| g sync level  | This function allows the amplitude of green sync to be adjusted.                                                                                                    |

### Key Menu

2055-57-008 B

| PAINTING    | artist        | monitor    | master gain 0   | key bars     |
|-------------|---------------|------------|-----------------|--------------|
| GRAPHICS    | configure out | pic        | luma fine 0     | key external |
| EFFECTS     | video in out  | key        | rescale         |              |
| PASTE UP 3D | system        | others     | hph offset 4660 |              |
| ANIMATION   | disk          | output ref | sync on key     |              |
| LIBRARY     |               | vtr setup  | sync level      |              |

This menu is used to setup and align the output key signals. The output key corresponds directly to the currently used stencil. The values in the green boxes can be adjusted by selecting the function then using the numeric keypad.

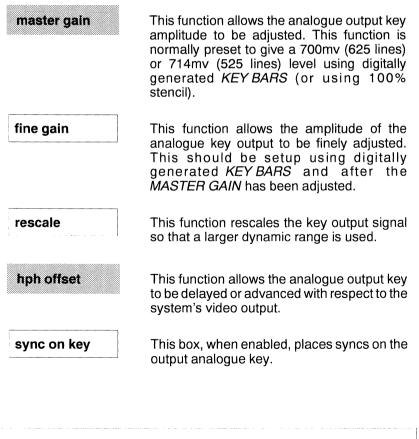

Quantel Operator's Manual

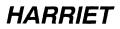

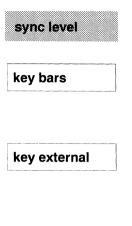

This function allows the amplitude of the key sync pulse to be adjusted.

The system will generate Quantel Standard monochrome bars for calibration purposes, over-writing any currently displayed stencil. These are set to 100% Luminance.

This box should be enabled when the system's outputs are to be keyed using a downstream keyer. This function disables the system's internal keying mechanism so that double keying of cutouts and other graphics items does not occur.

#### **Others Menu**

|  | PAINTING<br>GRAPHICS |                 |  |      | monitor | front porch | 2          | colour bars |  |  |
|--|----------------------|-----------------|--|------|---------|-------------|------------|-------------|--|--|
|  |                      |                 |  |      | out     | pic         | back porch | 2           |  |  |
|  | EFFECTS              | S video in d    |  | out  | key     | digital hph | 4370       |             |  |  |
|  | PASTE UP             | TE UP 3D system |  |      | others  |             |            |             |  |  |
|  | ANIMATION<br>LIBRARY |                 |  | disk |         | output ref  |            |             |  |  |
|  |                      |                 |  |      |         | vtr setup   |            |             |  |  |

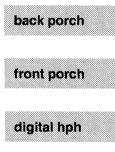

This function allows the output video 'back porch' timing to be adjusted.

This function allows the output video 'front porch' timing to be adjusted.

This function allows the horizontal phase of the digital outputs to be adjusted with respect to the system's locking reference.

Full Page Menu 05/93

### Locking Reference

| PAINTING                                       |  | artist    |     | monitor    | free run   |  |
|------------------------------------------------|--|-----------|-----|------------|------------|--|
| GRAPHICS                                       |  | configure | out | pic        | output ref |  |
| EFFECTS                                        |  | video in  | out | key        |            |  |
| EFFECTS<br>PASTE UP 3D<br>ANIMATION<br>LIBRARY |  |           |     | others     |            |  |
|                                                |  |           |     | output ref |            |  |
| LIBRARY                                        |  |           |     | vtr setup  |            |  |

The blue *FREE RUN / OUTPUT REF* box controls the system's output locking mode:

free run

The *FREE RUN* function allows the system to 'free run', using the system's internal gen lock reference. This mode is normally used for non-studio installations where no locking reference is available.

output ref

The OUTPUT REF function takes the system's locking reference from the "REF IN" black and burst signal. This function is normally used in broadcast studio installations.

### VTR Setup Menu

| PAINTING                                                               | artist       | monitor    | 5s play prerolt |  |
|------------------------------------------------------------------------|--------------|------------|-----------------|--|
| GRAPHICS                                                               | configure ou | t pic      | 3s edit preroll |  |
| PAINTING<br>GRAPHICS<br>EFFECTS<br>PASTE UP 3D<br>ANIMATION<br>LIBRARY | video in 🛛 😡 | t key      | search single   |  |
| PASTE UP 3D                                                            | system       | others     |                 |  |
| ANIMATION                                                              | disk         | output ref |                 |  |
| LIBRARY                                                                |              | vtr setup  |                 |  |

When the VTR SETUP box is selected, the following functions are available to control the operation of the VTR connected to Mainframe:

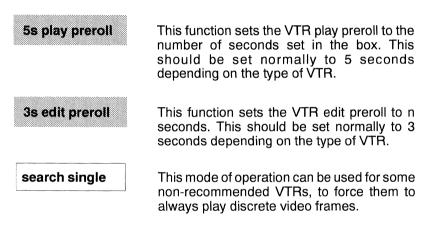

### **Default Settings**

The values in the green boxes can be adjusted using numeric entry. The system's default values are as follows:

| Menu      | Variable                                                                                       | Default                                   |   |  |
|-----------|------------------------------------------------------------------------------------------------|-------------------------------------------|---|--|
| MONITOR   | H phase                                                                                        | 4686                                      |   |  |
| PIC       | master gain<br>uv gain<br>luma fine<br>v (r-y) fine<br>u (b-y) fine<br>H phase<br>g sync level | 31<br>-9<br>0<br>-10<br>-15<br>4686<br>55 |   |  |
| KEY       | master gain<br>fine gain<br>hph offset<br>sync level                                           | 30<br>0<br>4670<br>27                     |   |  |
| OTHERS    | front porch<br>back porch<br>digital hph                                                       | 2<br>2<br>4655                            | - |  |
| VTR SETUP | Play preroll<br>Edit preroll                                                                   | 5 Seconds<br>5 Seconds                    |   |  |

\* Must be set to 0 for digital key input applications.

### Full Page Menu 05/93 2055-57-008 B

# SYSTEM

### SYSTEM

### Description

This menu is used to load system software, text fonts and brushes on to the system disk 0. This menu also provides file 'house keeping' routines.

| PAINTING                                                              |    | artist    |     | new software    |  | restart  |       |  |
|-----------------------------------------------------------------------|----|-----------|-----|-----------------|--|----------|-------|--|
| GRAPHICS                                                              |    | configure | out | new password    |  | time     | 00 00 |  |
| EFFECTS                                                               |    | video in  | out | new fonts       |  |          |       |  |
| PASTEUP                                                               | 3D | system    |     | new brushes     |  | clean up |       |  |
| PAINTING<br>GRAPHICS<br>EFFECTS<br>PASTEUP 3D<br>ANIMATION<br>LIBRARY |    | disk      |     | autoboot from 1 |  |          |       |  |
| LIBRARY                                                               |    |           |     |                 |  |          |       |  |

### Operation

From the SYSTEM menu the following main functions are available.

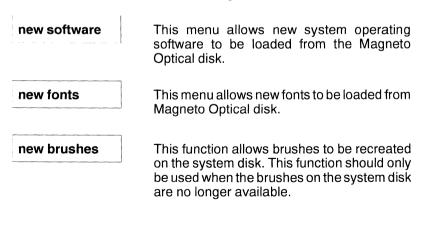

new password This function enables certain system features, when a password is provided by Quantel, allowing a new password to be entered. When this function is selected the menu keyboard displays enabling text to be entered for a new password. autoboot from This box indicates the currently selected system operating software boot file (no. 1). time This function allows the system clock to be set. The two further green numeric boxes are used to define hours and minutes. When selected, the numeric boxes show the current time, followed by a CONFIRM - SET TIME box. restart This is used to restart the system after a hard disk has been initialised (not floppy disks) so that the system can start-up with the correct disk configuration. When selected, the box CONFIRM - RESTART HARRIET appears. clean up This function re-writes the menus, should they become corrupted.

#### New Software Menu

| 1:1/8-0200                                                             | •         |     |         | 5 emp              | ty     |         |       |        | floppy | mag opt | 1 |
|------------------------------------------------------------------------|-----------|-----|---------|--------------------|--------|---------|-------|--------|--------|---------|---|
| 2 - ¥7.18<br>2 : empty                                                 |           |     |         | 6 : emp<br>7 : emp |        |         |       |        | -      |         |   |
| 4 : empty                                                              |           |     |         | unboot             | reboot | сору    |       | delete | ]      |         |   |
|                                                                        |           |     |         |                    |        |         |       |        |        |         |   |
|                                                                        |           |     |         |                    |        |         |       |        |        |         |   |
|                                                                        |           |     |         |                    |        |         |       |        |        |         |   |
| PAINTING                                                               | artist    |     | new sof | ware               | 8/100  | oot hon | t res | start  |        |         |   |
| GRAPHICS                                                               | configure | out | new pas | sword              |        |         | tim   | e      | 10 40  |         |   |
| EFFECTS                                                                | video in  | out | new for | ts                 |        |         |       |        |        |         |   |
| PASTE UP 3D                                                            | system    |     | new bru | shes               |        |         | cle   | an up  |        |         |   |
| PAINTING<br>GRAPHICS<br>EFFECTS<br>PASTE UP 3D<br>ANIMATION<br>LIBRARY | disk      |     |         |                    |        |         |       |        |        |         |   |
| LIBRARY                                                                |           |     |         |                    |        |         |       |        |        |         |   |

This menu allows new or existing system operating software (supplied on the Magneto Optical disk) to be loaded onto the system disk 0.

The system's operating software is started (booted) from specific boot addresses which are represented on the menu by the blue boot locations boxes "1:" to "7:" which are the Mainframe's internal hard disk.

If the Mainframe is powered up with a system software Magneto Optical disk in the drive, the system will boot using this software. If no system software disk is in the drive, the system will boot using the software in location "1:" on the internal hard disk.

Caution: Do not install software on to the Mainframe whilst it is connected to a 'Shared User Bus' as this may cause catastrophic errors.

floppy

mag opt

This box is present only for compatibility with previous software versions of the system (pre version V3-00).

When selected this function allows software to be loaded from floppy disk onto the system disk 0, if applicable.

This function allows software to be loaded from the Magneto Optical disk onto the system disk 0. Before selection, ensure the disk is inserted into the Magneto Optical disk drive.

When *MAG OPT* is selected the further boxes are displayed *LOAD* and *MAKE*, followed by the two green boxes labelled *SCSI ADDRESS* and *BOOT NUMBER*.

scsi address 3

Setup the SCSI address by selecting the green

SCSI ADDRESS box. Note that the Disk Status Line at the top of the screen will now also show the SCSI address for the Magneto Optical disk, i.e; 3.0.

Using either the numeric keypad or by pressing the required blue address box (one of 1: to 7:) in the display lines, set the address number. For example; if the Disk Status Line shows SCSI address at 3.0 for the Magneto Optical, then the third blue box or the digit 3 should be selected.

boot number 1

To load software, select the BOOT NUMBER

green box and set the boot number required, using either the numeric pad or pressing the required blue address box (one of 1: to 7:). This number entry should be that of the residing software address number, from which the software will reboot.

Press the LOAD box

load

and then press the required blue address box (one of 1: to 7:) for the destination of the loaded software, ensuring the an EMPTY address box is selected.

make This box enables the making of a 'backup' of software that is currently on the hard disk, (i.e; residing at address 1:) by copying it onto the Magneto Optical disk.

This function allows the system software in location "1:" to be copied to another selected empty location; i.e; UNBOOT 2: to copy the software from location "1:" to location "2:". This allows older versions of system software to be kept before a new one is loaded.

The boot location "1:" is automatically loaded on system power-up and should therefore be the latest version of the software. Older versions can be loaded using the REBOOT function: i.e: REBOOT 2: to load software from location "2:".

This function allows the software in the selected boot location (for example "1:") to be copied to an empty location determined by the pen.

This function allows the software in any selected location to be removed, displaying EMPTY.

unboot

reboot

copy

delete

1:

Menu lines numbered 1: to 7: show the drive boot address The entry (i.e. at line 1:) shows the

numbers. The entry (i.e; at line 1:) shows the current version of software. Other addresses may be shown as *EMPTY*.

#### A TO LOAD SOFTWARE

- i Insert the software disk into the Magneto Optical drive and select the *NEW SOFTWARE* menu.
- ii Select the *MAG OPT* function and Select the SCSI address of the Magneto Optical disk (normally 3).
- **iii** Select the source boot location on the Magneto Optical disk using the *BOOT NUMBER* box.
- iv Select LOAD and the empty boot location into which the software is to be loaded (normally 1). The UNBOOT function can be used to empty a location by moving the software to another location (eg UNBOOT 2:)
- **v** Use *RESTART* or *BOOT* to start up the new software.

#### B TO BACKUP SOFTWARE

The software held on the system disk can be backed up on to Magneto Optical disks for security. The system is normally supplied with a backup copy of the system's operating software on Magneto Optical disk, so this procedure should only be required if the disk supplied becomes lost or damaged.

The system's operating software is started (booted) from specific boot addresses on the system disk and are represented on the menu by the blue boot locations boxes "1:" to "7:" or the full page *SYSTEM* menu.

- i Select the *MAG OPT* function and Select the SCSI address of the Magneto Optical disk (normally 3).
- **ii** Select the destination boot location on the Magneto Optical disk using the *BOOT NUMBER* box (ie 1 to 7).
- **iii** Select *MAKE* and the source boot location from which the software is to be copied (normally 1).

#### **New Password Function**

This allows various software options to be enabled by entering 18 digit passwords. These unique system passwords, supplied by Quantel, are used as follows:

1. To 'enable' system software options once they have been purchased.

2. To extend a time limit on a 'Beta Site' software or rental system.

3. To 'enable' the required fonts to be loaded from the Magneto Optical disk.

When this function is selected the menu keyboard is displayed enabling a new password to be entered.

#### New Fonts Menu

This menu allows new or existing type fonts to be loaded onto the system disk. The fonts will be loaded from the Magneto Optical disk. Note: With previous software versions of the system, fonts can be loaded from floppy disk, if required. When *NEW FONTS* is selected, the menu appears as illustrated below.

| PAINTING             | artist        | new software        |         | restart  |       |  |
|----------------------|---------------|---------------------|---------|----------|-------|--|
| GRAPHICS             | configure out | new password        | 00000   | time     | 10 40 |  |
| EFFECTS              | video in out  | new fonts I         | aize 85 |          |       |  |
| PASTE UP 3D          | system        | new brushes         |         | clean up |       |  |
| ANIMATION            | disk          | autoboot from 1     |         |          |       |  |
| ANIMATION<br>LIBRARY |               | confirm - new fonts |         |          |       |  |

f 00000

This function defines the font library number. When selected, enter the required font number using the numeric pad.

Note: For each new font to be loaded from the Magneto Optical disk, a password must first be entered to 'enable' the new font/s. To enter a password before loading new fonts, refer to the 'New Password Function' previously described and then continue the loading process.

confirm -

This function sets the font size to be loaded 35, 85 or 160. When selected, enter the required size using the numeric pad. Note: To load all font sizes enter 0 in the green box.

The NEW FONTS function requires a confirmation step that the action should be performed. The prompt CONFIRM - NEW FONTS is displayed at the bottom of the menu. First ensure your password has been entered to enable the required font and then select this box to finalize the loading of the new font/s.

Full Page Menu 05/93

2055-57-008 B

# TO LOAD NEW FONTS

Fonts are supplied on the system software/font Magneto Optical disk at 35, 85 and 160 line sizes (85 loaded on the system as standard). These sizes relate to the overall size in lines of the characters. These different sizes are supplied to provide the best displayed results at all sizes on screen.

The 6 fonts loaded as standard on the system can be reloaded in the following way. New fonts require that a unique password (supplied by Quantel) is entered as part of the process.

- i Insert the encrypted Magneto Optical disk into the drive.
- ii Type in the required password for the font.
- iii Select the NEW FONTS function.

Δ

- iv Specify the number of the required font (as supplied with Optical disk and detailed in Volume 2 Chapter 1).
- v Select the required font size (0 for all) 35, 85 or 160 lines. Note that each font size loaded takes up disk picture storage space.
- vi Select the CONFIRM NEW FONTS box.

A blue bar will appear displaying the font currently being loaded and each font character in-turn will be displayed as it is loaded onto the system.

Note: that this operation takes some time, and that the disk drive must not be touched during the process.

vii When the process is complete the Magneto Optical disk can be removed and returned to its holder for safe keeping.

### **New Brushes Function**

2055-57-008 B

This function allows the system's paint brushes to be re-created on the system disk. This erases any existing brushes before new ones are created. When selected the prompt *CONFIRM - NEW BRUSHES* displays at the bottom of the menu.

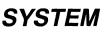

2055-57-008 B

8-42

## DISK

### Description

This menu is used to configure the system's magnetic disk media, including the system's integral Winchester and Magneto Optical disk drives.

| PAINTING    | artist    |     | name       |  |  |  |
|-------------|-----------|-----|------------|--|--|--|
| GRAPHICS    | configure | out | init drive |  |  |  |
| EFFECTS     | video in  | out | aspects    |  |  |  |
| PASTE UP 3D | system    |     | reindex    |  |  |  |
| ANIMATION   | disk      |     | deindex    |  |  |  |
| LIBRARY     |           |     |            |  |  |  |

### Operation

From the DISK major menu the following function boxes are available.

name

Selecting the *NAME* box displays the keyboard menu, which can now be used to enter the appropriate disk name.

init drive

This menu allows a new disk to be initialised for use as a picture disk.

**=ULL PAGE** 

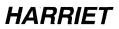

aspects This function is used to correct the 625/525 line aspect ratio of pictures loaded from an RSD drive. By selecting ASPECTS the prompt box appears at the end of the Disk Status Line, i.e. PAL. Press the PAL or NTSC box on the disk status line and a number of data source functions are displayed. **NTSC 14.3 NTSC 13.5** PAL CYPHER NO CORRECTION The system's 'index filing' function allow fast reindex searching of library entries. For 'index filing' to operate correctly, all disks attached to the

function.

deindex

This function allows the 'index filing' system to be disengaged on the currently selected disk.

system must be indexed using the REINDEX

#### **Name Function**

| PAINTING  |    | artist        |     | name       |  |    |   |   |     |   |    | end |    |   |   |         |  |
|-----------|----|---------------|-----|------------|--|----|---|---|-----|---|----|-----|----|---|---|---------|--|
| GRAPHICS  |    | configure out |     | init drive |  | A  | в | с | D   | E | F  | G   | н  | ł | J | upper   |  |
| EFFECTS   |    | video in      | out | aspects    |  | 1. | L | м | N   | 0 | Р  | Q   | R  | s | ^ | lower   |  |
| PASTE UP  | 3D | system        |     | reindex    |  |    | т | υ | v   | w | x  | Y   | z  | , | " | other   |  |
| ANIMATION |    | disk          |     | deindex    |  | ŧ  | t | s | ace | • | ru | bou | rt | , |   | clear   |  |
| LIBRARY   |    |               |     |            |  |    |   |   |     |   |    |     |    |   |   | inc dec |  |

Selecting the *NAME* box displays the keyboard menu, which can now be used to enter the appropriate disk name.

### Initialise Disk Menu

|           | **** |           |     |                    |     |           |            |  |
|-----------|------|-----------|-----|--------------------|-----|-----------|------------|--|
| PAINTING  |      | artist    |     | name               |     |           |            |  |
| GRAPHICS  |      | configure | out | init drive         | afs | scal      | addr 0     |  |
| EFFECTS   |      | video in  | out | aspects<br>reindex | dfs | rsd       | lun 0      |  |
| PASTE UP  | ЗD   | system    |     |                    | dpb | floppy    |            |  |
| ANIMATION |      | disk      |     | deindex            | gpb |           |            |  |
| LIBRARY   |      |           |     |                    |     | confirm - | init drive |  |

This menu allows a new disk to be initialised for use as a picture disk.

F Caution: Do not use INIT DRIVE on the system disk without instruction from Quantel as this will completely destroy the contents of the disk, deleting all system software, brushes, fonts and pictures and preventing the system from operating.

| afs           | This is the normal file format used for the system disk and other external picture disks.                                                                                                  |
|---------------|----------------------------------------------------------------------------------------------------|
| dfs           | This is the Cypher cutout format for the Bernoulli cartridges.                                                                                                    |
| dpb           | This is the Paintbox floppy and RSD cartridge<br>picture file format, compatible with 'classic'<br>Paintboxes. Note that DPB 7000/1 micro<br>floppies are not compatible with this format. |
| gpb           | This function allows initialising of Graphic<br>Paintbox compatible Magneto Optical disks<br>(for transfer of cutouts to Paintbox).                                                        |
| scsi          | This function allows a SCSI drive to be initialised. When this box is selected, two further boxes appear. These are:                                                                       |
|               | addr<br>This is the SCSI<br>Address of the drive that<br>is to be initialised.                                                                                                    |
| 2055-57-008 B | Quantel Operator's Manual 8-45                                                                                                    |

# DISK

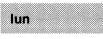

This is the Logical Unit Number (always 0) of

the selected drive to be initialised.

rsd

floppy

This function allows an RSD cartridge to be formatted.

This function allows a floppy disk in the system's integral High Density floppy disk drive to be formatted. Note that this drive is only available on Mark 1 and 2 racks.

#### A TO INITIALISE A SCSI DISK

When a new SCSI disk is attached to the system, its SCSI address must be set to an unused number between 1 and 6 (0 is allocated for the system's internal Winchester disk).

When the system is powered-up or reset, all drives connected to the system will be indicated in the disk status bar. Un-initialised disk (which are powered-up) will be displayed as *OFF LINE*. This disk may require initialising as follows:

- i Select DISK INIT DRIVE.
- ii Select SCSI (drive type).
- **iii** Select *ADDR* (numeric entry to select the disk's SCSI address).
- iv Select *LUN* (numeric entry to select the disk's logical unit number, i.e; 0).
- v Select CONFIRM INIT DRIVE.

When the drive has been initialised, the disk status bar should display the drive as *ON LINE*.

#### Caution: It is not necessary to format SCSI drives or cartridges. Doing so will lock-up the system for in-excess of 20 minutes.

### Reindex

#### A DESCRIPTION

The system's 'index filing' function allows fast searching of library entries. For 'index filing' to operate correctly, all disks attached to the system must be indexed using the *REINDEX* function.

### **B** OPERATION

The *REINDEX* function will re-index the disk that is currently read and write enabled in the 'disk block' of the Full Page menu. The process can take between 1 an 5 seconds per picture on disk, depending on the information contained on the 'filecard' and whether the disk is local or shared. During the indexing process, the system **must not be** used and all access to the disk must be restricted.

Note that Magneto Optical disks cannot be re-indexed.

### C SHARED DISKS

If a previously unindexed shared disk is to be indexed then all the workstations on a shared user bus or Picturenet system must be restarted so that they are updated (re-indexed).

Caution: Do not attempt to read or write a disk which is currently being re-indexed. Before actioning the *REINDEX* function, ensure that the disk is not being accessed.

### Deindex

#### A OPERATION

This function allows the 'index filing' system to be disengaged on the currently selected disk. This allows disks to be accessed using the basic filing system should the 'index filing' system become inoperable.

The *DEINDEX* function will de-index the disk that is currently read and write enabled in the 'disk block' of the Full Page menu.

Note that prior consultation with Quantel is recommended before actioning the *DEINDEX* function.

#### B SHARED DISKS

If an indexed shared disk is to be de-indexed then all the workstations on a shared user bus or Picturenet system must be restarted so that they are updated (re-indexed).

Caution: Do not attempt to read or write a disk which is currently being de-indexed. Before actioning the *DEINDEX* function, ensure that the disk is not being accessed.

### **CHAPTER 9**

**OPTIONS** 

2055-57-008 B Quantel Operator's Manual

# PICTURENET/PICTUREBANK

### **PICTURENET/PICTUREBANK**

#### Description

Picturenet is a simple network allowing Paintboxes, Pictureboxes, Harriets and Cyphers to share common graphic items and disk storage. The Picturenet provides a range of functions that allow large working groups to efficiently share graphic items, on common disks, without the need for media exchange.

Picturebank allows multiple Picturenet networks to be combined and allows login privileges to be applied to users; providing network-wide security. Picturebank also allows additional 'file card' search fields, search of descriptive text, support of slow links, control of multiple Picturenets and area grouping.

When the Mainframe is connected into a Picturenet or Picturebank system, the Full Page menu provides a large number of additional facilities. The information provided in this section is intended to give an operational overview of Picturenet/Picturebank as seen from the 'station'.

#### Operation

When the Mainframe is connected into a Picturenet, any user can have access to the 'network disks' on the Picturenet. When the Mainframe is connected to a Picturebank system, any user can have access to the 'areas' that are setup within Picturebank. These areas (setup during the network installation process and shown in the Full Page *NET* menu) define working groups that are to share graphic items, and operate as if the 'area' is an extension to the Mainframe's own disk pool. This level of network allows unrestricted access, creation, modification, deletion of shared items as setup using the *NET* and *MAIL* facilities.

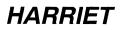

When Picturebank is used to combine Picturenet networks, various levels of access and privilege are provided to network security. These levels are determined by 'owner' login and password access. Note that users without an allocated 'owner name' are given 'default' access, only providing limited access and privileges, which does not require password entry.

For further information refer to the Picturenet/Picturebank documentation.

# PICTURENET/PICTUREBANK

### Full Page Menu

| Juantol Pel         | ntbox | V8 + 00                       |        | Serial run             | nber 00010555                           | 14 · Peb ·1992 10:35     |
|---------------------|-------|-------------------------------|--------|------------------------|-----------------------------------------|--------------------------|
| locel               | lor   | ai dieke                      |        | read                   | write                                   |                          |
| fwit                | pu    | stranat                       |        | read                   | write                                   |                          |
| shared              | eh    | ered disk                     |        | read                   | write                                   |                          |
| exc#1               |       |                               |        | read                   | write                                   | ready                    |
|                     |       |                               |        |                        |                                         |                          |
|                     |       |                               |        |                        |                                         |                          |
| PAINTING            |       | artist                        | name   | live video             | rgbyuw                                  | field2 dom               |
| PAINTING            | ]     | artist<br>configur            | L      | live video<br>live key | Фруги                                   |                          |
|                     |       |                               | re out |                        | igbyuv                                  | field2 dom               |
| GRAPHICS            | 3D    | configur                      | re out |                        | rgbiyuv                                 | field2 dom<br>Create pal |
| GRAPHICS<br>EFFECTS | 3D    | configur<br>enginee<br>system | re out |                        | i î î î î î î î î î î î î î î î î î î î | field2 dom<br>Create pal |

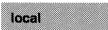

This blue box represents all of the disks (not including the Magneto Optical disk) that are physically connected to the Mainframe. These disks are only accessible to the user of the Mainframe. The actual 'local disks' to be used are enabled by selecting the *LOCAL* box.

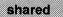

This blue box represents all of the disks connected via a Shared User Bus. These disks and are only accessible to users on the Shared User Bus. The actual 'shared disks' to be used are enabled selecting the *SHARED* box.

| net   | This blue box represents a<br>are only available as pa<br>These disk may be access<br>the Picturenet. The actual<br>be used are enabled by s<br>box.                                                                                | art of Picturenet.<br>ible to all users of<br>'network disks' to                                     |
|-------|----------------------------------------------------------------------------------------------------|----------------------------------------------------------------------------------------------------|
| exch  | This blue box represents<br>disks (ie Magneto Optica<br>connected to the system; b<br>Picturenet. The actual 'Exc<br>to be used are enabled<br><i>EXCH</i> box.                                                                     | al disks) that are<br>oth locally and via<br>changeable disks'                                       |
| read  | This box represents the 're<br>the disks in the type. When<br>pink the disks can be searc<br>they are grey (disabled) th<br>and when they are blue in<br>of the disks in the Full Pag<br>enabled.                                   | n these boxes are<br>ched (read), when<br>ey cannot be read<br>means that not all                    |
| write | This box represents the 'w<br>the disks in the type. Whe<br>items are saved to all<br>proportion to the size of<br>example on a system tha<br>disk and a 2Gbyte disk;<br>saved, 1 will go to the 500<br>will go to the 2Gbyte disk. | n this box is pink,<br>of the disks in<br>of the disks. For<br>t has a 500Mbyte<br>if 5 pictures are |
|       | Individual disks can be<br>direct items to specific disk<br>this box being blue and<br><i>WRITE</i> box being pink.                                                                                                    | ks; represented by                                                                                   |
| name  | This menu gives login acc<br>of the Picturebank. The<br>level and privileges being<br>'System manager' (user w<br>name and password).                                                                                               | facilities, access determined by the                                                                 |
| 9-6   | Options 05/93                                                                                                    | 2055-57-008 B                                                                                        |

## PICTURENET/PICTUREBANK

net

This menu allows the local Picturemail operation of the system to be setup so that graphic items can be sent to, and received from, 'areas' in the Picturenet/Picturebank network.

#### Name

This menu only appears if the Mainframe is installed into a Picturebank system and gives login access to the facilities of the Picturebank. The facilities, access level and privileges being determined by the user with 'System Manager' privileges.

| PAINTING<br>GRAPHICS<br>EFFECTS<br>PASTE UP<br>ANIMATION<br>LIBRARY |  | artist    | name | SI         | STEM_ |   |   |     |    |   |     |     |   |     |   | end   |
|---------------------------------------------------------------------|--|-----------|------|------------|-------|---|---|-----|----|---|-----|-----|---|-----|---|-------|
| GRAPHICS                                                            |  | configure | out  | owner      |       | A | в | с   | D  | Е | F   | G   | н | Т   | J | upper |
| EFFECTS                                                             |  | engineer  |      | owner pass |       | к | L | м   | N  | 0 | Р   | Q   | R | s   | ^ | lower |
| PASTE UP                                                            |  | system    |      | manage     |       |   | т | υ   | ۷  | w | x   | Y   | z | •   | , | other |
| ANIMATION                                                           |  | disk      | net  |            |       | ¥ | 1 | spa | ce |   | rub | out |   | ,   |   | clear |
| LIBRARY                                                             |  |           |      | SYSTEM     |       |   |   |     |    |   |     |     |   | inc |   | dec   |

login

owner pass

manage

This function allows the user to log in to the Picturebank as an 'owner'. When the *LOGIN* function is selected, a keyboard appears allowing the 'owner name' to be entered. The user will then be prompted for the password, if one is required.

This function, which is only available if the 'owner' has the 'own password' privilege, allows a user to change the password of an 'owner'. Selecting this function prompts the user to type their old password followed by the new one, and finally to verify the new password.

This function, which is only available if the 'owner' has the 'manage' privilege, allows a user to manage the list of 'owners' by controlling the privileges and access given to them. The 'manage' privilege is normally only given to the 'system manager' (user with 'system' owner name and password), but in large networks more than one 'owner' may have this privilege.

For further information refer to the Picturenet/Picturebank documentation.

# PICTURENET/PICTUREBANK

#### Net

This menu allows the local 'Picturemail' operation of the system to be setup so that graphic items can be sent to, and received from, 'areas' in the Picturenet/Picturebank network (as displayed).

|                      | ibox Vii | - 00                                     |               | Se          | nal number | 000105885 |            | 16-Feb-1992 10:35 |
|----------------------|----------|------------------------------------------|---------------|-------------|------------|-----------|------------|-------------------|
| erea 1               | local    | area                                     | GRAPI         | HCS AREA    |            |           |            |                   |
| 20                   | iocal    | net                                      | Painto        | ox 2 (Grapt | ics)       | mell      | tiseisied. | from any station  |
| area 1               | 5 848    | tiona                                    | GRAP          | IICS AREA   |            | ether     | net        | read, write, mail |
| 1                    | Corn     | roller                                   | Picture       | net Contro  | ller       | mail      | disabled   |                   |
| 8                    | usar     |                                          | Picture       | box 76396   |            | mail      | disabled   |                   |
| 10                   | UBDI     |                                          | Harriet       | 12204       |            | mail      | disabled   |                   |
| 22                   | usar     |                                          | Picture       | box/Paintb  | ox SUB     | 1000      | to 1100    |                   |
| 20                   | Cypt     | <b>a</b>                                 | Cyobe         | Pichaene    | e tots     | illi mail |            |                   |
|                      |          |                                          |               |             |            | man       | disabled   |                   |
| PAINTING             |          |                                          | name          |             |            | Tian      |            |                   |
| PAINTING<br>GRAPHICS |          |                                          | name          |             |            | TIEL      | lisabled   |                   |
|                      |          | artist                                   | name<br>e out |             | any area   | any user  |            |                   |
| GRAPHICS<br>EFFECTS  | 3D       | artist<br>configur                       | name<br>e out |             |            |           |            |                   |
| GRAPHICS<br>EFFECTS  | 3D       | artist<br>configur<br>engineer<br>system | name<br>e out | mail        | any area   | any user  | disabled   |                   |

The blue boxes directly below the 'title block' detail the 'station' itself, indicating the 'area' number 'area' description, 'station' number, 'station' description, and current mail setup.

The 'areas' setup in Picturenet are displayed below the 'station block' and the 'stations' they consist of can be displayed by pressing the appropriate grey area box. The following boxes are displayed.

| area 1        |                                                                   | indicates the area that is being<br>the boxes in this column indicate<br>umber'                                                                                                    |
|---------------|-------------------------------------------------------------------|----------------------------------------------------------------------------------------------------|
| 5 stations    | stations in t<br>column indica<br>Controller = F<br>User = Pictur | ox indicates the number of<br>he 'area'. The boxes in this<br>ate the type of 'station':<br>Picturenet Controller<br>rebox, Paintbox etc<br>pher Picturenet I/F                                                       |
| GRAPHICS AREA |                                                                   | The column of boxes, headed<br>by the area title, details the type<br>nd any additional information.<br>se boxes will give the ethernet<br>ne station.                                                                |
| mail disabled | the specific s                                                    | indicate that the mail facility of station has been disabled, thus hail being sent to it.                                                                                                    |
| 1000 to 1100  | pictures and<br>can be mai<br>Enabling on<br>pink) selects        | ith number ranges indicate that<br>cutouts, numbered accordingly,<br>led to the selected station.<br>e of these boxes (box turned<br>the destination station for mail<br>erformed in the <i>LIBRARY</i> and<br>ienus. |
|               | sent to the se                                                    | ble pictures and cutouts that are<br>elected station will automatically<br>1 1000, 1001, 1002, etc to 1100.                                                                                                    |

Options 05/93

## PICTURENET/PICTUREBANK

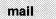

This box allows the number range for receiving items from other 'stations'.

Io This green box sets the first number in the number range. Pictures and cutouts received by the 'station', when automatically numbered, will not precede this value.

hì

This green box sets the last number in the

number range. Pictures and cutouts received by the 'station', when automatically numbered, will not exceed this value.

**disabled** being sent by other 'stations'. When this box is selected, the *MAIL DISABLED* box is shown next to the 'station' in the *NET* menu.

any area This green box determines which specific 'area' can send mail to the 'station'. Selecting this box will display a numeric pad allowing the 'area' number to be entered.

any area

This box sets the green box to ANY AREA.

any user Specific user (by 'station number) can send mail to the 'station'. Selecting this box will display a numeric pad allowing the appropriate 'station' number to be entered.

any user

This box sets the green box to ANY USER.

2055-57-008 B Quantel Operator's Manual

#### **System - User Fields**

The Picturebank system allows 4 user-defined fields to be setup as part of the 'filecard' management of library entries. The 'user fields' are defined by the 'system manager' (user with 'system' owner name or a user with the 'manage' privilege) and are global; affecting all systems connected to Picturebank.

There are four types of field that can be configured as 'numeric', 'textual', 'date' or 'unspecified'.

#### Engineer

When the Mainframe is connected into Picturebank system, access the Mainframe's *ENGINEER* menu is restricted to the user logged in as 'engineer'.

### **APPENDIX A**

GLOSSARY

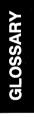

#### 2055-57-008 B Quantel Operator's Manual

A-1

# **GLOSSARY OF TERMS**

### **GLOSSARY OF TERMS**

| Airbrush        | This brush simulates the effect produced by an Airbrush.                                                                                                    |
|-----------------|----------------------------------------------------------------------------------------------------|
| Animation       | The system provides Cell Animation facilities<br>which can be used to produce real time<br>Animation sequences.                                                                                                    |
| Areas           | These are physically configured groups of<br>'stations', usually covering a common<br>working area, within a Picturenet system.<br>These 'areas' are determined at network<br>installation of Picturebank. Each area is<br>individually numbered to provide a unique<br>destination address for the transfer of graphic<br>items using Picturemail. |
| Background Clip | Harriet's Ramcorder is normally divided into<br>two clips, the 'Background Clip' and the<br>'Result Clip'. The 'Background Clip' is used<br>to hold a clip before it is processed and stored<br>in the 'Result Clip'.                                                                                                    |
| Blur            | This brush when selected softens the painted area giving soft focus effects. Note this is not reversible.                                                                                                    |
| Browse          | This allows the contents of the Library to be displayed, 12 pictures at a time.                                                                                                    |
| Brush           | This is the selected style of brush; Airbrush,<br>Paint, Chalk etc.                                                                                                    |
| Canvas          | This is the area of the screen on which the picture is displayed and drawn.                                                                                                    |
| Card            | This is a combination of a browse miniature<br>and all information corresponding to a<br>selected picture.                                                                                                    |
| Chalk           | This brush produces an irregular chalk-like effect when selected.                                                                                                    |

| Colour Map     | This facility, when s<br>colours in the palette<br>luminance values of th<br>placed in the left hand p<br>corresponding to low v | e mixing area to the<br>e picture; the colours<br>part of the palette area |
|----------------|----------------------------------------------------------------------------------------------------|----------------------------------------------------------------------------|
| Corner Pinning | This is the method by extents of a cutout car four corners.                                                                      |                                                                            |
| Crisp          | This is a heightened ve                                                                                                    | ersion of smooth.                                                          |
| Cursor         | This is the cross shape<br>position of the pen over                                                                              |                                                                            |
| Cutout         | This is a portion of a primasked by a stencil/ke from its background.                                                            |                                                                            |
| Effects        | The Effects menu pro<br>processes such as r<br>overlay and field mode                                                            | nosaic, colour map,                                                        |
| Field mode     | Field mode allows pain<br>field 2, and is used to<br>area of the picture c<br>between the two fields                             | remove flicker in any aused by movement                                    |
| Filecard       | This is a combination of and all information selected picture.                                                                   |                                                                            |
| Fill           | This allows an enclose a selected colour.                                                                                        | d area to be filled with                                                   |
| Flip           | This is a mirror inversi axis of the screen.                                                                                     | on of a cutout in the x                                                    |
| Graduate       | This allows solid, recta<br>between any two color<br>end to another.                                                             |                                                                            |
| Graphics       | The Graphic facilitie<br>rectangles, ellipses etc<br>system and accessed<br>Menu.                                                | c.) are provided by the                                                    |
| Grid           | This allows lines, rec<br>accurately painted up<br>selected grid posi<br>production of accurate                                  | on the screen in the ition; allowing the                                   |
| A-4            | Glossary 05/93                                                                                                    | 2055-57-008 B                                                              |

# GLOSSARY OF TERMS

| Illegal Colours | These are colours consisting of 'U' or 'V' components on their own.                                                                                                    |
|-----------------|----------------------------------------------------------------------------------------------------|
| Index Filing    | The system's 'index filing' function allow fast<br>searching of library entries. For 'index filing'<br>to operate correctly, all disks attached to the<br>system must be indexed using the <i>REINDEX</i><br>function.                                                                                                   |
| In Timecode     | The 'In Timecode' is used to specify the start<br>timecode of a video clip to be extracted from<br>or inserted onto VTR tape. The clip defined<br>by the 'In Timecode' and the 'Out Timecode'<br>will include the first frame (defined as the 'In<br>Timecode').                                                         |
| Insert Edits    | The system's VTR control facilities allow<br>direct timecode controlled edits of video clips<br>between the system and a VTR. The 'In<br>Timecode' and 'Out Timecode' for the 'Insert<br>Edit' are setup using the system, then the<br>corresponding 'Result Clip' can be inserted<br>onto tape into this timecode slot. |
| Key             | See Stencil.                                                                                                    |
| Keyframes       | Keyframes are used to control the path and<br>evolution of an effect through the<br>'Background Clip'; the Keyframes being used<br>to coincide with events is the moving video.                                                                                                    |
| Keyframe Effect | The system's 3D Paste Up facilities allow a cutout to be manipulated over a number of frames, in conjunction with the 'Background Clip' in the Ramcorder. Keyframes are used to control the path of the effect through the 'Background Clip'; the Keyframes coinciding with events is the moving video.                  |
| Keyframe Marker | When Keyframe mode is used, the path of<br>the 'Keyframe Effect' is displayed as a line<br>(Stripey String) with markers in the positions<br>where 'Keyframes' have been inserted.<br>These markers, when selected, can be used<br>to edit the keyframe's settings.                                                      |

| Key-word      | A key-word is any word that can be used to<br>search through the library to find a group of<br>related pictures. For example the word<br>"Wimbledon" if used as part of a search<br>would find all picture entries with Wimbledon<br>in their titles.                                                                      |
|---------------|----------------------------------------------------------------------------------------------------|
| Library       | The Library is the collective term for the magnetic media used for the storage and retrieval of pictures, cutouts, stencils, sequences, stacks etc.                                                                                                    |
| Linear Keying | This is the selective overlaying of one video<br>signal over another, the ratio of foreground to<br>background at any point being determined on<br>a linear scale by a control signal. This form<br>of keying provides the best possible<br>anti-aliased edges and is essential for<br>realistic semi-transparent effects. |
| Lines         | The system provides the facility to draw lines; freehand, straight and connected.                                                                                                    |
| Live Video    | This operation of system allows a live input picture passed to the output, and stored as selected frames.                                                                                                    |
| Local Disk    | A 'Local Disk' is a the internal SCSI system<br>disk within the Paintbox. This disk is only<br>accessible by the Paintbox itself and not<br>accessible to any user of a 'Shared User Bus'<br>or Picturenet.                                                                                                    |
| Menus         | These are the means by which the various<br>functions available are selected. The menus<br>appear at the bottom (or top) of the screen<br>when the pen is swiped down the tablet,<br>menu functions highlighted in pink indicate<br>the selected functions.                                                                |
| Mosaic        | This converts the picture into tiles of fixed colour, whose size is determined by the values in the H and V boxes.                                                                                                    |
| Out Timecode  | The 'Out Timecode' is used to specify the<br>stop timecode when a video clip is to be<br>extracted from or inserted onto VTR tape.<br>The clip defined by the 'In Timecode' and the<br>'Out Timecode' will not include the last frame<br>(defined as the 'Out Timecode').                                                  |
| ·····         |                                                                                                    |

# **GLOSSARY OF TERMS**

| Overlay     | Overlay is the process where by the<br>luminance component of the picture is used<br>to generate a stencil with opacity matching<br>the range of luminance values of the picture.                                                                                                    |
|-------------|----------------------------------------------------------------------------------------------------|
| Owner       | Within a Picturebank system each individual<br>user is allocated a unique 'owner' name,<br>password access and privileges. These are<br>setup and maintained by the 'system<br>manager' who is the user responsible for the<br>administration of the network. There are<br>three special 'owners' with specific<br>privileges:                                                                                                    |
|             | System: This 'owner', normally the 'system<br>manager' can setup 'owners', define their<br>access to items on the network and grant<br>privileges to 'owners'.                                                                                                    |
|             | Engineer: This 'owner', normally the<br>system's engineer, gives access to the<br>engineering setup and configuration to each<br>'station' on the Picturebank network.                                                                                                    |
|             | Default: This 'owner' provides the default<br>access and privileges to any 'station' user<br>who has not been assigned an 'owner name'.<br>This 'owner' type only allows limited access<br>to the 'area' to which the 'station' belongs.                                                                                                    |
| Paste up    | The Paste up facilities allow picture and stencil cutouts and text to be 'cut and pasted'.                                                                                                    |
| Paint       | This is the default brush type which simulates an artist's paintbrush.                                                                                                    |
| Palette     | This is the area of the screen which is used for selecting and mixing colours.                                                                                                    |
| Picturebank | Picturebank the method by which individual<br>Picturenet systems can be connected<br>together. This is achieved by the use of a<br>device called a 'Picturebank Manager', which<br>also offers 'owner' protection and privileges<br>to graphic items held on Picturenet disks. The<br>Picturebank system also offers the<br>'Picturemail' facility which allows items to<br>sent, and automatically numbered, from one<br>'station' to another on the network. |

GLOSSARY

| Picturenet       | Picturenet allows a large network of<br>Picturebox, Paintbox, Harriet and Shared<br>User Bus systems to be formed. Up to 30<br>devices can be supported on a single<br>Picturenet Controller. The devices are linked,<br>via Ethernet to the Picturenet Controller<br>which forms the heart of the system and to<br>which a central pool of disk drives can be<br>connected. |
|------------------|----------------------------------------------------------------------------------------------------|
| Picturemail      | Picturemail is a way of transferring pictures<br>and cutouts from one station on Picturenet to<br>another without the need to go via the<br>Picturenet Controller.                                                                                                    |
|                  | Picturemail is similar to the concept of the<br>shared disk in a Shared User Bus system, but<br>extended over Picturenet. An artist or library<br>user at one 'station' can therefore transfer a<br>picture or cutout onto the shared disk of<br>another 'station', and give it a picture number,<br>without user action at the receiving station.                           |
| Picture Number   | This is a number between 0 and 999 that is<br>given to picture in the system's picture library<br>so that it can be used by the Presenter<br>function.                                                                                                    |
| Pictureport      | Pictureport is a high bandwidth SCSI interface that enables a communications gateway to a wide range of design and production equipment.                                                                                                    |
|                  | Pictureport operates as a background task<br>within Quantel systems, allowing transparent<br>access to the system's disks by other<br>equipment.                                                                                                    |
| Positional Grid  | This is an 8 unit by 6 unit grid imposed on the<br>4 by 3 aspect ratio of the Television screen.<br>All positional changes, spins and sizing on<br>the 3d menu are made using grid values.                                                                                                    |
| Position Numbers | These are the numbers given to a cutout or reduced size picture which has be saved with positional coordinates using Cut & Paste.                                                                                                    |

# **GLOSSARY OF TERMS**

| Privileges    | Within a Picturebank system each 'owner' is<br>allocated certain privileges depending on<br>their role in the use/administration of the<br>network. These are setup and maintained by<br>the 'system manager' (owner System) who<br>has the 'manage privilege'. The privileges are<br>as follows: |
|---------------|----------------------------------------------------------------------------------------------------|
|               | Manage: allows the set-up of 'owners', their access and their privileges.                                                                                                    |
|               | Own Password: allows an 'owner' to change their own password.                                                                                                    |
| Ramcorder     | The Ramcorder is a Random Access store<br>holding 323 PAL (383 NTSC) video frames<br>equivalent to 12 seconds of recorded video.<br>Harriet's Ramcorder is normally divided into<br>two clips, the 'Background Clip' and the<br>'Result Clip'.                                                    |
| Read Enable   | When a disk is 'Read Enabled' pictures,<br>cutouts, key (stencils) and stacks can be<br>found using the system's 'Find' or 'Search'<br>functions.                                                                                                    |
| Rectangles    | The system provides the facility to produce rectangles; solid, or outline.                                                                                                    |
| Remote Mode   | This is where pictures, cutouts and stacks are obtained from a 'Shared Disk' (ie a 'Shared User Bus' disk).                                                                                                    |
| Result Clip   | Harriet's Ramcorder is normally divided into<br>two clips, the 'Background Clip' and the<br>'Result Clip'. The 'Result Clip' is used to<br>receive and store a processed clip generated<br>using the 'Background Clip' and a 3D<br>manipulated cutout.                                            |
| Screen Buffer | When a search is made, the titles found are<br>displayed twelve at a time in the 'Screen<br>Buffer'. Entries displayed in this buffer can be<br>in the form of 'Titles', 'Browse Miniatures' or<br>'Filecards'.                                                                                   |
| Search        | This is the process by which pictures are found in the system's library by 'title string' or 'key-word', date, disk, type etc.                                                                                                    |

GLOSSARY

| Search Buffer   | This is all the titles found in a search process,<br>and can hold details of a number of picture<br>disks. The entries in this buffer can be<br>displayed twelve at a time in the 'Screen<br>Buffer'.                                                                                                    |
|-----------------|----------------------------------------------------------------------------------------------------|
| Search Card     | This mode of operation can be used to search through the library using any of the fields on the filecard, ie <i>NAME, DATE, DISK</i> , etc.                                                                                                    |
| Sequence        | This is a recorded sequence of pen<br>movements/menu selections, used to<br>automate any set of functions.                                                                                                    |
| Shade           | This function allows the luminance content of<br>the picture to be changed by a selected<br>palette colour, while the colour content is<br>unchanged.                                                                                                    |
| Shared Disk     | A 'Shared Disk' is a SCSI disk connected to<br>the 'Shared User Bus' and is accessible to<br>any user on the bus.                                                                                                    |
| Shared User Bus | Quantel's 'Shared User Bus' provides the<br>ideal system for integrating two or three<br>closely related users. The system allows<br>graphics to be exchanged quickly between<br>devices on the integral SCSI expansion bus<br>by the use of 'Shared Disks'.                                                                         |
| Smooth          | This brush when selected sharpens the painted area giving a sharper effect.                                                                                                    |
| Solid           | This selects solid, rectangles, circles and ellipses.                                                                                                    |
| Space Tracks    | Space Tracks are the 3D cursors which<br>appear when the 3D Paste Up menu is<br>selected. These indicate the 3-dimensional<br>position of a manipulated cutout in the X, Y<br>and Z axes. The Space Tracks also offer<br>control over the positioning and orientation of<br>the cutout by moving the cursor's stalks and<br>letters. |

Glossary 05/93

# **GLOSSARY OF TERMS**

| Station        | A station can be a Paintbox, Picturebox,<br>Harriet, Cypher or Browse station on a<br>Picturenet. Each station is uniquely<br>numbered with a station number so graphic<br>items can be transferred from on station to<br>another using Picturemail.                                                               |
|----------------|----------------------------------------------------------------------------------------------------|
| Stencil        | This facility as with traditional painting<br>methods, allows masking of selected areas<br>of the picture so that paint can be applied<br>without affecting the stencil area. The stencil<br>generated can be solid (no paint through) or<br>opaque, allowing paint through equivalent to<br>the level of opacity. |
| Stripey String | When Keyframe mode is used, the path of<br>the 'Evolving Effect' is displayed as a line<br>(Stripey String) with markers in the positions<br>where 'Keyframes' have been inserted. By<br>dragging the 'Stripey String', the path of the<br>'Evolving Effect' can be modified.                                      |
| System Disk    | The system disk is the internal hard disk that<br>holds the system's operating software. In<br>Harriet this disk is also used to store pictures,<br>cutouts, stencils, sequences and stacks.                                                                                                    |
|                | This disk is only accessible by the system<br>itself and is not accessible to any user of a<br>Shared User Bus.                                                                                                    |
| System Manager | The 'system manager' of a Picturebank<br>system is the user, with 'owner' name<br>system, who is responsible for the<br>administration of the network. The 'system<br>manager' can setup 'owners', define their<br>access to items on the network and grant<br>privileges to 'owners'.                             |
| Tagging        | This is the process by which pictures in the Screen buffer can be marked for processing.                                                                                                    |
| Timecode       | The Timecode information produced by a VTR is used by the system to define the exact relationship of any video frame to its position on the VTR tape. The Timecode defines the Hours; Minutes; Seconds; Frames duration of the tape.                                                                               |
|                |                                                                                                    |

Quantel Operator's Manual

2055-57-008 B

A-11

| Timecode Slot | This is a segment of tape between the 'In Timecode' and the 'Out Timecode'.                                                                     |
|---------------|----------------------------------------------------------------------------------------------------|
| Title Buffer  | See Search Buffer.                                                                                                    |
| Tumble        | This is a mirror inversion of a cutout in the y axis of the screen.                                                                             |
| Wash          | This function allows the colour content of a picture to be washed over with a selected palette colour, leaving the luminance content unchanged. |
| Wipe Pic      | Wipe picture allows the picture area to be wiped with a colour deposited in the pot.                                                            |
| Write Protect | When a disk is 'Write Protected' it is not<br>possible to record, modify or delete a picture,<br>cutout, key (stencil) or stack on that disk.   |
| Zoom          | This function allows the picture to be expanded in increments up to about x32 magnification.                                                    |

### WORKED EXAMPLES

### 2055-57-008 B Quantel Operator's Manual

# RECORD & REPLAY

## **RECORD & REPLAY**

#### Introduction

The object of this example is to show how video can be recorded and to illustrate the methods of replay available. Video tape recorders are linear and so require a run up and continuous record or play of frames.

Ensure the system is correctly set-up, see section 'Configure' within the Full Page Set-up Menu.

#### Method

- i Select ANIMATION from the main menu and then the RAMCORDER box.
- ii Select BGND (to ensure the background mode is active).
- **iii** To access control of the VTR, now select the VTR box.
- iv Define the number of frames to be recorded, in this case the first 50 frames, by entering in the timecode boxes from frame 1 TO 50 as follows.
- v At the start of the required clip, select the *IN* timecode box (this will place the IN timecode into the box). Jog or play through the video, or use CUE (button 2) on the hand unit. At the required end point select the *OUT* timecode box. Use *INC* 50 to move forward 50 frames.
- vi Press the MAKE CLIPS option box followed by the VTR TO BGND box. This makes a background and a result clip of the required length as defined by the IN and OUT timecodes.

The recording will automatically start and stop at frame 50 (provided no tap down occurs before that point) so that the clip is recorded within the set number of frames (i.e; 1 to 50).

vii De-select the VTR box and play through the recorded clip, using pen control in the picture area (or any of the options on the shuttle bar).

**viii** To replay the recording from 'Result' either set the frame numbers in the play 'from' and 'to' frame boxes to 1 and 50 respectively, or select the *SWAP* option box and begin replay by tapping the pen in the picture area.

Selecting the *SWAP* option swaps the background and result clips and shows the first frame of the clip. Replay will automatically stop at frame 50.

ix Try the following different combinations for ways of playing the clip.

LOOP REVERSE REVERSE - LOOP BOUNCE BOUNCE - LOOP BOUNCE - REVERSE - LOOP

### **Copying a Clip**

- i The following describes the operation of the copy function which copies a clip into a different part of the Ramcorder clip.
- ii Re-assign the *RESULT* area entering the start and end frames at *51 TO 100.*
- **iii** Then select the *COPY TO RESULT* box.
- iv To begin copying either tap the pen or use *Cue Button* (button No.2) on the hand unit.
- **v** To see the copied result select *RESULT* and then play, tap the pen in the picture area and view the clip in its new position.

## ROTOSCOPING

### Introduction

The system provides a fast and easy rotoscoping facility. This example uses the *BUY*, *SELL* and *NEXT* functions to handle frames (or fields).

### Method - Sell and Buy

Record 50 frames of video into Harriet (as in example 1). Existing material can be used if preferred. Ensure that neither *RESULT* nor *BGND* boxes are selected (highlighted) then set-up the sell and buy frames as follows:

- i Enter the sell frame number 51 (next to the SELL box) and the buy frame number 1 (next to the BUY box). Note this assumes that the background clip is from frame 1 to frame 50.
- Move to the beginning of the clip (frame 1) either by entering its number (1) in the current frame number box, or selecting the I ← on the shuttle bar.
- iii Buy the frame by selecting the *BUY* function.
- iv Enter the *PAINTING* menu and select the required brush type, size, colour and swipe-off ready to paint.
- Paint a mark on this first frame. To sell it to Harriet (frame 51) swipe-off and select ANIMATION, then the SELL box. To buy the frame 2 of the original clip select the BUY box.
- vi Re-enter the *PAINTING* menu, swipe-off and paint a mark on the second frame. Return to the animation function by repeating the steps below and continue rotoscoping on the third frame.

### ANIMATION, SELL, BUY, PAINTING

Sell and buy the next frames repeating the steps ANIMATION, SELL, BUY and return to PAINTING for further rotoscoping.

Note: that the *SELL* and *BUY* numbers automatically increment, so that you are continually selling to the next free frame and buying the next available frame.

#### **Next Function**

The *NEXT* function is used to simply replace the selection of *SELL* and *BUY* and automatically actions the next frame.

- i From painting mode return to the *ANIMATION* menu. Select the *NEXT* box. Select the *PAINTING* menu and paint a mark on this frame.
- ii Continue with the menu sequence ANIMATION, NEXT, PAINTING, swipe-off and paint on the next frame.
- iii This time, instead of using the menus to exchange frames use button No. 1 on the hand unit, the same as using the *Next Button*.
- iv Painting can continue immediately without returning to the *ANIMATION* menu and the use of the Hand Unit button handles the frames to make the rotoscoping fast and efficient. This is the usual (and the quickest) method for rotoscoping.
- v Replay the clip, starting from frame 51 and view your rotoscoped frames.

### Adding Layers

Having rotoscoped a number of frames and replayed them, a second layer can be added.

- i Use the SWAP function to set-up for a second layer. Reset the SELL and BUY using frame numbers to 51 buy and 1 sell respectively and begin with the current frame number at 1 to set Harriet at the beginning of the clip.
- **ii** Rotoscope as before adding more paint to the (previously painted) first frame and then continue to rotoscope the *NEXT* frames consecutively.

It is because of the selection of *BUY* and *SELL* frame numbers of 51 and 1 that this rotoscoping method keeps the original frames.

Setting the *BUY* and *SELL* to the same number will overwrite the original clip. This mode can be used if the original is not required for further use, and allows twice the amount of working store.

### Field Mode

Working in Field mode, enables access to each of the two fields within each frame, thereby viewing and rotoscoping each field individually as this example describes.

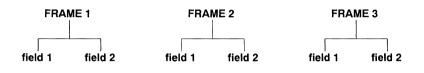

- i Record 50 frames of video (fast moving material is preferable since it will make inter-field flicker more obvious).
- ii Set both of the SELL and BUY frame numbers to 1.

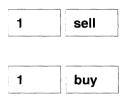

- iii To access the first field select the *FIELD* box (if not already highlighted). The two numbered field option boxes appear numbered 1 and 2.
- iv Select the 1 box (for the 1st field) and then select BUY.

This brings the 1st field of frame 1 into view.

• When *BUY* was pressed the *1* and *2* field boxes toggled. Toggle it back to read *1* (for the 1st field).

This sets-up the normal sequence for field rotoscoping. The following steps will use the quickest method to handle the images which is using the *Next Button* (button No. 1) on the hand unit. However, you may choose to use the menu *NEXT* which may enable a better understanding of the field sequence.

- vi Select the *PAINTING* menu and choose the brush type, colour, size, etc. Swipe-off and paint on this 1st field, for example, paint the digit *1* for easy reference later.
- vii Press the *Next Button* (button No. 1) on the hand unit to automatically view the next field (this is the 2nd field of frame 1) and paint a mark, i.e; the digit 2 for easy reference later.

- **viii** Continue by pressing the *Next Button* and frame 2 appears, displaying the 1st field. Paint a mark on the 1st field, then use the *Next Button* and paint a mark on the 2nd field of frame 2.
- ix Repeat this routine and rotoscope upto frame 10 (or so).

The rotoscoped clip can be viewed in the normal way. Return to the beginning of the clip (frame 1) and *PLAY* (or jog forward frame by frame). If the field box is still active, only the selected field of the frame being viewed will be seen, i.e; field 2 of frame 1.

# **MOVING CUTOUTS IN REAL-TIME**

## **MOVING CUTOUTS IN REAL-TIME**

#### Introduction

The system has the ability to read and write (play and record) at the same time. This feature enables the addition of live animation. If the process is then repeated, a build-up of multi-layered effects is achieved.

#### Method

This procedure can be used to quickly mask an unwanted object in a section of live video, adding a cutout to all the frames of the entire clip.

- i Record 50 frames of video, as in the previous examples setting the 'from' and 'to' frame numbers (in the timecode boxes) at *1 TO 50*.
- ii Set result to frames 51 to 100.
- iii Enter the top level menu (i.e; re-select the ANIMATION box) and then select the CONFIGURE box.
- iv From this menu select *LIVE VIDEO* and then select the required video source, i.e; the *DIGITAL B* option box for video from the Ramcorder.
- v Either make a cutout or select one from the library.
- vi Position the video clip at the beginning, i.e; the current frame number box will show 1 for the first frame.
- **vii** Go to *PASTEUP* menu and if appropriate use this menu to re-size the cutout, or spin, etc. Then select *LIVE VIDEO*.
- **viii** Swipe-off and position the cutout in the top right corner of the picture. With the pen tap down to hold the cutout in that position and press the *Cue Button* (button No. 2) on the hand unit.

Harriet simultaneously plays and records the clip, thus adding the cutout to the frames of the entire clip.

- ix The result can now be viewed, select *PLAYOUT RESULT*. This sets the replay clip to the first frame and enables bounce and reverse modes to be selected. Tapping the pen down in the picture area will then play the clip. A second tap of the pen will stop the replay.
- **x** Providing the result is satisfactory, selecting *SWAP* enables the result to be transferred into the working background which can then be used to build upon.
- **xi** Continue with the same procedure working in *BGND*, but first reset the clip to the beginning frame and this time place the cutout in the top left corner but without tapping down.
- xii Start Harriet using the *Cue Button* (button No. 2) and move the cutout across the screen while the clip replays. This adds the moving cutout to the previously assembled video clip.
- **xiii** View the clip again, *PLAYOUT RESULT* and then *SWAP* to save the result in the working background.

### Multi-Layered Clip

i Repeat the exercise with different cutouts - so creating a multi-layered clip.

Ensure that the cutout is not moved off the screen during these movements, as Harriet will read this as a swipe-off and stop the process.

**ii** Run through the same procedure but introduce the use of *LOOP*.

# ANIMATION USING STATISTICS

## **ANIMATION USING STATISTICS**

#### Introduction

The movement of cutouts can be more accurately realized by using the system's statistics facilities. This can be turned into an animation by frame by frame recording on Harriet using the incrementing of statistics and the process automated with *SEQUENCE*.

#### Method

- Record a video clip of around 50 frames duration, or use an existing suitable video clip as in the previous examples. Start at the beginning of the clip by rewinding the Harriet to frame 1 using the | ← control on the shuttle bar.
- ii Set result clip as 51 to 100.
- iii The Harriet must be set in sequence mode to enable a sequence of pen movements to be recorded and replayed. From the ANIMATION menu select the SEQUENCE box followed by LOOP.
- iv Ensure the *RAMCORDER* box is selected and then set-up the *SELL* and *BUY* frame number boxes to 1 and 51 respectively.
- Select a cutout from the library and ensure the video clip is at frame 1.
- vi Select the PASTEUP menu and swipe-off.
- vii Position the cutout to the left of the picture, tap down, swipe-off and record the sequence:

STICK, ANIMATION, NEXT and then PASTEUP.

The system is now recording a sequence that will loop round automatically and move the cutout frame by frame. Start the sequence recording from the keyboard.

Note: The cursor turns red to show that sequence recording is in progress.

**viii** Set-up the positional change using statistics (still recording the sequence).

X POS, 10, INC

This moves the cutout 10 points to the right.

ix On the keyboard use the sequence commands:

2 (STOP) 3 (REWIND) 1 (REPLAY)

The sequence will replay looping round with the start and finish positions the same.

**x** Tap down to stop the loop after 30 or so cycles and replay the animation in Harriet. The use of *SEQUENCE* can be expanded to perform any frame (or field) animation. Care should be taken that boxes which toggle functions on/off (as with *USE STENCIL*) are in the same mode at the end of the recording as at the beginning.

In this example the show menu function was used. This provides a check should a mistake have been made in the original recording.

## LIVE OVER LIVE

### Using Paste Up only

Using sequence it is possible to create the effect of animating a clip of live video over a live background. This example uses the *PASTE UP* menu to cut out and position each frame of a clip, using position, spin size and style to set the desired location and style of the clip. It is then a simple process to set up a sequence to cut out each frame (field) of the clip, position it in the preset location and stick it on top of the 'Background Clip'.

i Define in the Ramcorder the three clips to be used:

The 'Source Clip' (1-100) as the video to be manipulated.

The 'Background Clip' (101-200) to act as the background video.

The 'Result Clip' (201-300) to save the processed result.

- **ii** Prepare the cutout shape using stencil and the *CUT ALL* function. Set-up the required position using *POS*, *SPIN*, *SIZE* and *STYLE*. If the Dynamic Collage option is fitted, select the *ONLY* box to prevent the creation of multiple cutouts during the sequence.
- iii In the Ramcorder set-up the *BUY* and *SELL* boxes as 201 SELL, 1 BUY then deselect *RAMCORDER*.
- iv Set-up the sequence to process the clips:

Select the *SEQUENCE* menu *RECORD* function to start recording the sequence.

Select the *RAMCORDER* menu *BUY* function to buy frame 1 from the Ramcorder.

Select the *PASTE UP* menu *CUT PICTURE/STENCIL ALL* functions to cut out the desired part of the frame.

Select ANIMATION to return to the RAMCORDER, then select the FRAME box (to the right of the shuttle bar) and enter 100 INC to select the first frame of the 'Background Clip'.

Select the *PASTE UP* menu and select *STICK* to stick the cutout over the background frame.

Select *ANIMATION* to return to the *RAMCORDER*, then select *SELL* to sell the first processed frame to the 'Result Clip'.

Deselect *RAMCORDER* and *RECORD* to end the recording of the sequence.

Set-up *LOOP* 99 to set the sequence to repeat for 99 frames and process the remainder of the clip, as quickly as possible.

This type of processing could be taken further by the use of different styles to produce drop shadows, edges, embossed, etc. Additionally using statistics it would be possible to include changes of position, spin and size to produce a moving live video effect over a live background clip.

### Using Keyframe Effects

Using sequence it is possible to create the effect of animating a clip of live video over a live background. This example uses 'Keyframe Effects' to set-up a 3D effect for the video clip to follow. Once again sequence is used to process the clip.

i Define in the Ramcorder the three clips to be used:

The 'Source Clip' (1-100) as the video to be manipulated.

The 'Background Clip' (101-200) to act as the background video.

The 'Result Clip' (201-300) to save the processed result.

- ii Prepare the cutout shape using stencil and the *CUT ALL* function. If the Dynamic Collage option is fitted, select the *ONLY* box to prevent the creation of multiple cutouts during the sequence.
- iii Set-up a 'Keyframe Effect' for the required number of frames (100 in this example) and then set the Keyframe move back to frame 1.
- iv In the Ramcorder set-up the *BUY* and *SELL* boxes as 201 SELL, 1 BUY then deselect *RAMCORDER*.
- v Set-up the sequence to process the clips:

Select the *SEQUENCE* menu *RECORD* function to start recording the sequence.

Select the *RAMCORDER* menu *BUY* function to buy frame 1 from the Ramcorder.

# LIVE OVER LIVE

Select the *PASTE UP* menu *CUT PICTURE/STENCIL ALL* functions to cut out the desired part of the frame. (As *KEYFRAMES* should still be selected from the set-up of the move, it will default back to Keyframes mode after *CUT ALL*.)

Select ANIMATION to return to RAMCORDER, then select the FRAME number box (to the right of the shuttle bar) and enter 100 INC to select the first frame of the 'Background'.

Select the *PASTE UP* menu and select *STICK* to stick the cutout over the background frame.

Select *ANIMATION* to return to the *RAMCORDER*, then select *SELL* to sell the first processed frame to the 'Result Clip'.

Select *PASTEUP* and select the *FRAME* number box, to the right of the keyframe shuttle bar and *INC* by 1 to move to the next *FRAME* of the keyframe effect.

Deselect *RAMCORDER* and *RECORD* to end the recording of the sequence.

vi Set-up *LOOP* 99 to set the sequence to repeat for 99 frames and process the remainder of the clip, as quickly as possible.

This results in a 'Keyframe Effect', using live video, being processed over a second live 'Background Clip'.

 $\langle$ 

## INDEX

| & Colour Bars |   | • |   |   |   | • | • | • |   |  | • |  |   |   |  | • |    | •   | 8-20   |
|---------------|---|---|---|---|---|---|---|---|---|--|---|--|---|---|--|---|----|-----|--------|
| Airbrush      |   |   |   |   |   |   |   |   |   |  |   |  |   |   |  |   | .2 | 2-6 | 5, A-3 |
| Angle         |   |   |   |   |   |   |   |   |   |  |   |  |   |   |  | 5 | -1 | 6,  | 5-20   |
| Animation .   |   |   |   |   |   |   |   |   |   |  |   |  |   |   |  |   | .6 | 5-3 | 3, A-3 |
| Cell          |   |   |   |   |   |   |   |   |   |  |   |  |   |   |  |   |    |     |        |
| Ramcorder     |   |   |   |   |   |   |   |   |   |  |   |  |   |   |  |   | 6- | 4,  | 6-13   |
| Sequence      |   |   |   |   |   |   |   |   |   |  |   |  |   |   |  |   |    |     |        |
| VTR           |   |   |   |   |   |   |   |   |   |  |   |  |   |   |  |   |    |     |        |
| Application   |   |   |   |   |   |   |   |   |   |  |   |  |   |   |  |   |    |     |        |
| Circles       |   |   |   |   |   |   |   |   |   |  |   |  |   |   |  |   |    |     | 3-17   |
| Collage       |   |   |   |   |   |   |   |   |   |  |   |  |   |   |  |   |    |     | 5-37   |
| Colour Fettle |   |   |   |   |   |   |   |   |   |  |   |  |   |   |  |   |    |     | 4-13   |
| Curves        |   |   |   |   |   |   |   |   |   |  |   |  |   |   |  |   |    |     | . 3-9  |
| Ellipses      |   |   |   |   |   |   |   |   |   |  |   |  |   |   |  |   |    |     |        |
| Field Mode    |   |   |   |   |   |   |   |   |   |  |   |  |   |   |  |   |    |     |        |
| Fill          |   |   |   |   |   |   |   |   |   |  |   |  |   |   |  |   |    |     |        |
| Find          |   |   |   |   |   |   |   |   |   |  |   |  |   |   |  |   |    |     |        |
| Glue          |   |   |   |   |   |   |   |   |   |  |   |  |   |   |  |   |    |     |        |
| Grid          |   |   |   |   |   |   |   |   |   |  |   |  |   |   |  |   |    |     |        |
| Lines         |   |   |   |   |   |   |   |   |   |  |   |  |   |   |  |   |    |     |        |
| Magnify       |   |   |   |   |   |   |   |   |   |  |   |  |   |   |  |   |    |     |        |
| Mosaic        |   |   |   |   |   |   |   |   |   |  |   |  |   |   |  |   |    |     |        |
| Overlay       | • | • | • | • |   |   |   |   | • |  |   |  |   | • |  |   |    |     | . 4-5  |
| Rectangles    | • | • | • |   | • |   |   | • |   |  |   |  | · |   |  | · | ·  |     | 3-13   |
| Save          | • |   | • |   |   |   |   | • |   |  |   |  | • |   |  |   |    |     | 7-23   |
| Sequence      |   |   |   |   |   |   |   |   |   |  |   |  |   |   |  |   |    |     |        |
| Stencil       |   |   |   |   |   |   |   |   |   |  |   |  |   |   |  |   |    |     |        |
| VTR Control   |   |   |   |   |   |   |   |   |   |  |   |  |   |   |  |   |    |     |        |
| Zoom          |   |   |   |   |   |   |   |   |   |  |   |  |   |   |  |   |    |     |        |
| Archive       |   |   |   |   |   |   |   |   |   |  |   |  |   |   |  |   |    |     |        |
| Areas         |   |   |   |   |   |   |   |   |   |  |   |  |   |   |  |   |    |     | . A-3  |

INDEX

### 2055-57-008 B Quantel Operator's Manual

| Artist                  |     |           |    |   |   |   |   |   |   |   |   |   |   |   |   |   |   |   |    |   |    |   |    |        |
|-------------------------|-----|-----------|----|---|---|---|---|---|---|---|---|---|---|---|---|---|---|---|----|---|----|---|----|--------|
| Confirm .               |     |           |    |   |   |   |   |   |   |   |   |   |   |   |   |   |   |   |    |   |    |   |    | 8-13   |
| Cursor Or               | n   |           |    |   |   |   |   |   |   |   |   |   |   |   |   |   |   |   |    |   |    |   |    | 8-13   |
| Cypher C                | utl | Lir       | ni | t |   |   |   |   |   |   |   |   |   |   |   |   |   |   |    |   |    |   |    | 8-14   |
| Menu Top                |     |           |    |   |   |   |   |   |   |   |   |   |   |   |   |   |   |   |    |   |    |   |    | 8-14   |
| % To Dra                | w   |           |    |   |   |   |   |   |   |   |   |   |   |   |   |   |   |   |    |   |    |   |    | 8-14   |
| QWERTY                  | /   |           |    |   |   |   |   |   |   |   |   |   |   |   |   |   |   |   |    |   |    |   |    | 8-13   |
| Safe Area               | a   |           |    |   |   |   |   |   |   |   |   |   |   |   |   |   |   |   |    |   |    |   |    | 8-14   |
| Statistics              |     |           |    |   |   |   |   |   |   |   |   |   |   |   |   |   |   |   |    |   |    |   |    | 8-14   |
|                         |     |           |    |   |   |   |   |   |   |   |   |   |   |   |   |   |   |   |    |   |    |   |    | 8-44   |
| Auto Fetch              |     |           |    |   |   |   |   |   |   |   |   |   |   |   |   |   |   |   |    |   |    |   |    | 8-11   |
| Auto Save               |     |           |    | Ì |   |   |   |   |   |   |   |   |   |   |   |   |   | Ì | 6- | 1 | 8. | 8 | .9 | 8-11   |
| Auto Save<br>Auto Title |     |           |    |   |   |   |   |   |   | Ż |   |   |   |   |   |   |   |   |    |   | -, | Ĩ |    | 8-11   |
| Autoboot                |     |           |    |   | ÷ | ÷ |   |   | ÷ | ÷ |   | ÷ |   |   |   |   |   | ÷ |    |   |    |   | ÷  | 8-34   |
|                         |     |           |    |   |   |   |   |   |   |   |   |   |   |   |   |   |   |   |    |   |    |   |    |        |
| B-Y Gain                | • • | ·         | ·  | • | • | · | · | · | • | · | · | • | • | • | · | · | · | · | ·  | • | ·  | · | •  | 8-20   |
| Back Porch              |     | ·         | ·  | · | · | · | • | ÷ | · | · | · | · | • | · | · | · | • | · | ·  | · | ·  | · | ·  | 8-28   |
| Background              | ר   | ·         | :  | · | · | · | • | · | · | · | · | · | · | · | · | · | · | · | ·  | · | ·  | · | ·  | 6-24   |
| Library to              | Bố  | <u>jn</u> | d  | · | • | · | · | · | • | • | · | · | · | · | · | · | · | • | ·  | · | •  | • | •  | 6-25   |
| Playout B               | gn  | d         | ·  | · | • | • | • | • | · | • | • | • | · | • | • | · | · | · | ·  | • | •  | · | •  | 6-24   |
| Rec to Bo               | Ind |           | ·  | · | · | • | · | · | · | • | • | • | · | • | ÷ | · | · | · | ·  | · | •  | · | •  | 6-24   |
| Background              | d C | lip       | )  | · | · | · | · | • | · | · | • | • | • | • | · | · | · | · | ·  | · | •  | · | •  | . A-3  |
| Black Level             |     |           |    |   |   |   |   |   |   |   |   |   |   |   |   |   |   |   |    |   |    |   |    |        |
| Blur                    |     |           |    |   |   |   |   |   |   |   |   |   |   |   |   |   |   |   |    |   |    |   |    |        |
| Bounce .                |     |           |    |   |   |   |   |   |   |   |   |   |   |   |   |   |   |   |    |   |    |   |    |        |
| Box Colour              |     |           |    |   |   |   |   |   |   |   |   |   |   |   |   |   |   |   |    |   |    |   |    |        |
| Browse .                |     |           |    |   |   |   |   |   |   |   |   |   |   |   |   |   |   |   |    |   |    |   |    |        |
|                         |     |           |    |   |   |   |   |   |   |   |   |   |   |   |   |   |   |   |    |   |    |   |    | . A-3  |
| Brushes                 |     |           |    |   |   |   |   |   |   |   |   |   |   |   |   |   |   |   |    |   |    | • | 2- | 5, 2-7 |
| Airbrush                |     |           |    |   |   |   |   |   |   |   |   |   |   |   |   |   |   |   |    |   |    |   |    |        |
| Blur                    |     |           |    |   |   |   |   |   |   |   |   |   |   |   |   |   |   |   |    |   |    |   |    |        |
| Chalk .                 |     |           |    |   |   |   |   |   |   |   |   |   |   |   |   |   |   |   |    |   |    |   |    |        |
| Сору .                  |     |           |    |   |   |   |   |   |   |   |   |   |   |   |   |   |   |   |    |   |    |   |    |        |
| Crisp .                 |     |           |    |   |   |   |   |   |   |   |   |   |   |   |   |   |   |   |    |   |    |   |    | . 2-7  |
| Field .                 |     |           |    |   |   |   |   |   |   |   |   |   |   |   |   |   |   |   |    |   |    |   |    | . 2-8  |
| Paint .                 |     |           |    |   |   |   |   |   |   |   |   |   |   |   |   |   |   |   |    |   |    |   |    | . 2-5  |
| Restore                 |     |           |    |   |   |   |   |   |   |   |   |   |   |   |   |   |   |   |    |   |    |   |    | . 2-8  |
|                         |     |           |    |   |   |   |   |   |   |   |   |   |   |   |   |   |   |   |    |   |    |   |    | . 2-6  |
| Smooth                  |     |           |    |   |   |   |   |   |   |   |   |   |   |   |   |   |   |   |    |   |    |   |    |        |
| Smudge                  |     |           |    |   |   |   |   |   |   |   |   |   |   |   |   |   |   |   |    |   |    |   |    |        |
| Wash .                  |     |           |    | ÷ |   |   |   |   |   |   |   |   |   |   |   |   |   | • |    |   | •  |   |    | . 2-6  |
| Buy                     |     |           |    |   |   |   |   |   |   |   |   |   |   |   |   |   |   |   |    |   |    |   |    |        |
| <i>24y</i> · · · ·      | • • | •         | •  | • | • | • |   | • | • | • |   |   |   | • | • | • | • |   | •  |   |    | • |    | 0.7    |

| Canvas                                  | A-3          |
|-----------------------------------------|--------------|
| Card                                    | A-3          |
| Cell                                    | 6-9          |
| Making A Stack 6                        | -10          |
| Playing A Stack                         | -11          |
|                                         | -15          |
| Chalk                                   | A-3          |
|                                         | -19          |
|                                         | -17          |
| Solid                                   |              |
|                                         | -18          |
|                                         | -18          |
|                                         | -34          |
|                                         | -34          |
|                                         |              |
|                                         | -37          |
|                                         | -39          |
|                                         | -38          |
|                                         | -39          |
|                                         | -38          |
|                                         | -26          |
|                                         | -13          |
| Brightness                              | -14          |
| Cast                                    | -15          |
| Confirm                                 | -18          |
| Contrast                                | -15          |
|                                         | -14          |
|                                         | -14          |
|                                         | -18          |
|                                         | -16          |
| Colour Map                              |              |
|                                         | 3-15         |
| Printer                                 | 3-15         |
|                                         | 3-15         |
|                                         |              |
| ••••••••••••••••••••••••••••••••••••••• | -10          |
| Confirm On                              |              |
| Copy Brush                              | 2-7          |
|                                         | 5-23         |
| Bounce                                  |              |
| Loop                                    | 5-23         |
| Reverse                                 | <u>;</u> -23 |
| Corner Pinning                          |              |
| Create Palette                          | 3-12         |
| Crisp                                   | A-4          |
| Cue Wait                                | j-20         |

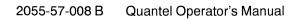

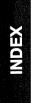

| Cursor           |   |     |                                                                           |                                                                                                    |
|------------------|---|-----|---------------------------------------------------------------------------|----------------------------------------------------------------------------------------------------|
| Cursor On        |   |     |                                                                           |                                                                                                    |
| Curves           |   |     |                                                                           | . 3-9                                                                                                |
| Delete           |   |     |                                                                           | 3-11                                                                                                 |
| Filled           |   |     |                                                                           | 3-10                                                                                                 |
| Insert           |   |     |                                                                           | 3-11                                                                                                 |
| Lock             |   |     |                                                                           |                                                                                                    |
| Open             |   |     |                                                                           |                                                                                                    |
| Round            |   |     |                                                                           |                                                                                                    |
| Stick            |   |     |                                                                           |                                                                                                    |
| Straight         |   |     |                                                                           |                                                                                                    |
|                  |   |     |                                                                           |                                                                                                    |
| Cut              |   |     |                                                                           |                                                                                                    |
| Picture          |   |     |                                                                           |                                                                                                    |
| Stencil          |   |     |                                                                           |                                                                                                    |
| Cutouts          | • | 0   | -0                                                                        | Δ_Λ                                                                                                  |
| Re-sizing        |   |     |                                                                           |                                                                                                    |
| Cypher Cut Limit | • | •   | ·                                                                         | 0 1/                                                                                                 |
| ••               |   |     |                                                                           |                                                                                                    |
| Date             |   |     |                                                                           | . 7-4                                                                                                |
| Default Settings |   |     |                                                                           |                                                                                                    |
|                  |   |     |                                                                           |                                                                                                    |
| Video In         |   |     |                                                                           | 8-21                                                                                                 |
| Define Grid      | 3 | 3-2 | 23,                                                                       | 3-25                                                                                                 |
| Define Grid      | 3 | 3-2 | 23,                                                                       | 3-25<br>3-24                                                                                         |
| Define Grid      | 3 | 3-2 | 23,                                                                       | 3-25<br>3-24                                                                                         |
| Define Grid      | 3 | 3-2 | 23,                                                                       | 3-25<br>3-24<br>3-25                                                                                 |
| Define Grid      |   | 3-2 | 23,                                                                       | 3-25<br>3-24<br>3-25<br>3-25                                                                         |
| Define Grid      |   | 3-2 | 23,                                                                       | 3-25<br>3-24<br>3-25<br>3-25<br>3-25                                                                 |
| Define Grid      |   | 3-2 | 23,                                                                       | 3-25<br>3-24<br>3-25<br>3-25<br>3-25<br>3-24                                                         |
| Define Grid      |   | 3-2 | 23,                                                                       | 3-25<br>3-24<br>3-25<br>3-25<br>3-25<br>3-24<br>3-26                                                 |
| Define Grid      |   | 3-2 | 23,                                                                       | 3-25<br>3-24<br>3-25<br>3-25<br>3-25<br>3-24<br>3-26<br>3-26                                         |
| Define Grid      |   | 3-2 | 23,                                                                       | 3-25<br>3-24<br>3-25<br>3-25<br>3-25<br>3-24<br>3-26<br>3-26<br>3-24                                 |
| Define Grid      |   | 3-2 | 23,                                                                       | 3-25<br>3-24<br>3-25<br>3-25<br>3-25<br>3-24<br>3-26<br>3-26<br>3-24<br>3-25                         |
| Define Grid      |   | 3-2 | 23,                                                                       | 3-25<br>3-24<br>3-25<br>3-25<br>3-25<br>3-24<br>3-26<br>3-24<br>3-26<br>3-24<br>3-25<br>3-24         |
| Define Grid      |   | 3-2 | 23,                                                                       | 3-25<br>3-24<br>3-25<br>3-25<br>3-25<br>3-24<br>3-26<br>3-26<br>3-26<br>3-24<br>3-25<br>3-24<br>8-48 |
| Define Grid      | 3 | 3-2 | 23,<br>·<br>·<br>·<br>·<br>·<br>·<br>·<br>·<br>·<br>·<br>·<br>·<br>·<br>· | 3-25<br>3-24<br>3-25<br>3-25<br>3-25<br>3-24<br>3-26<br>3-26<br>3-24<br>3-25<br>3-24<br>8-48<br>8-37 |

| De | escription             |     |    |   |   |   |    |    |   |   |   |   |   |   |   |   |   |   |   |   |   |   |    |    |               |
|----|------------------------|-----|----|---|---|---|----|----|---|---|---|---|---|---|---|---|---|---|---|---|---|---|----|----|---------------|
|    | 3D                     |     |    |   |   |   |    |    |   |   |   |   |   |   |   |   |   |   |   |   |   |   |    |    | 5-23          |
|    | Animation              |     |    |   |   |   |    |    |   |   |   |   |   |   |   |   |   |   |   |   |   |   |    |    | . 6-3         |
| 1  | Artist                 |     |    |   |   |   |    |    |   |   |   |   |   |   |   |   |   |   |   |   |   |   |    |    | 8-13          |
|    | Brushes                |     |    |   |   |   |    |    |   |   |   |   |   |   |   |   |   |   |   |   |   |   |    |    | . 2-5         |
|    | Cell                   |     |    |   |   |   |    |    |   |   |   |   |   |   |   |   |   |   |   |   |   |   |    |    | . 6-9         |
| (  | Circles .              |     |    |   |   |   |    |    |   |   |   |   |   |   |   |   |   |   |   |   |   |   |    |    |               |
|    | Collage .              |     |    |   |   |   |    |    |   |   |   |   |   |   |   |   |   |   |   |   |   |   |    |    |               |
|    | Colour Fet             |     |    |   |   |   |    |    |   |   |   |   |   |   |   |   |   |   |   |   |   |   |    |    |               |
| (  | Colour Ma              | 0   |    |   |   |   | ÷  |    |   | ÷ |   |   |   |   |   |   |   |   |   |   |   |   |    |    | 4-9           |
|    | Configure              |     |    |   |   |   |    |    |   |   |   |   |   |   |   |   |   |   |   |   |   |   |    |    |               |
|    | Curves .               |     |    |   |   |   |    |    |   |   |   |   |   |   |   |   |   |   |   |   |   |   |    |    |               |
|    | Cut                    |     |    |   |   |   |    |    |   |   |   |   |   |   |   |   |   |   |   |   |   |   |    |    |               |
| l  | Disk                   | ·   | •  | · | • | • | •  | •  | · | · | · | • | · | · | · | · | • | · | • | · | • | • | •  | •  | 8-43          |
|    | Ellipses .             | •   | •  | • | • | • | ·  | •  | • | • | • | • | • | • | • | • | • | • | • | • | • | • | •  | •  | 3-10          |
| 1  | Field Mode             | `   | •  | • | • | • | •  | •  | • | • | • | · | • | • | • | • | • | • | • | · | • | • | •  | •  | 17            |
|    | Fill                   |     |    |   |   |   |    |    |   |   |   |   |   |   |   |   |   |   |   |   |   |   |    |    |               |
|    | Find                   | •   | •  | • | • | · | •  | •  | 1 | • | • | • | · | • | • | • | • | • | • | · | • | • | ·  | •  | 3-21          |
|    |                        |     |    |   |   |   |    |    |   |   |   |   |   |   |   |   |   |   |   |   |   |   |    |    | . 7-5<br>3-27 |
|    | Glue                   | ·   | •  | • | • | • | •  | •  | · | · | · | • | · | • | • | · | · | • | • | • | · | · | ·  | •  |               |
|    | Grid                   | ·   | •  | · | · | • | ·  | ·  | · | · | · | · | · | • | • | · | · | • | • | · | • | · | ·  | •  | 3-23          |
|    | Hand Unit              |     |    |   |   |   |    |    |   |   |   |   |   |   |   |   |   |   |   |   |   |   |    |    |               |
|    | Keyboard               | ·   | ·  | · | · | • | ·  | ÷  | ÷ | · | · | ÷ | ÷ | • | · | • | · | • | · | • | · | ÷ | ·  | ·  | 1-19          |
|    | Lines                  | ÷   | ·  | · | · | · | ·  | ·  | · | · | · | · | · | · | ÷ | · | · | • | • | • | · | · | ·  | ·  | . 3-7         |
|    | Magnify .              | ·   | ·  | · | · | • | ·  | ·  | • | · | · | · | · | · | • | · | · | · | · | · | · | · | ·  | ·  | . 2-9         |
|    | Menus .                |     |    |   |   |   |    |    |   |   |   |   |   |   |   |   |   |   |   |   |   |   |    |    |               |
|    | Mosaic .               | •   | •  | · | · | • | ·  | •  | • | · | · | · | · | • | • | · | • | · | • | · |   | · | •  | •  | 4-11          |
|    | Out                    | ·   | ·  | • | · | • | ·  | ·  | • | • | • | • | · | · | • | · | · | ÷ | ÷ | · | · | 8 | -1 | 7, | 8-23          |
| (  | Overlay .              | •   | •  |   | • | • |    | •  | • | • | • | • | • |   | • | • |   |   | • | • | • | • | •  | •  | . 4-5         |
|    | Palette, Br            | us  | sh | 8 | C | a | n١ | /a | S |   |   |   |   | • |   |   | • |   |   |   |   | • | •  | •  | 1-13          |
|    | Paste Úp<br>Pen Contro |     |    |   |   |   |    |    |   |   |   |   |   |   |   |   | • |   |   |   |   |   | 5- | З, | 5-15          |
|    | Pen Contro             | ols | 3  |   |   |   |    |    |   |   |   |   |   |   |   |   |   |   |   |   |   |   |    |    | 1-17          |
|    | Pictureban             | k   |    |   |   |   |    |    |   |   |   |   |   |   |   |   |   |   |   |   |   |   |    |    | . 9-3         |
|    | Picturenet             |     |    |   |   |   |    |    |   |   |   |   |   |   |   |   |   |   |   |   |   |   |    |    | . 9-3         |
|    | Ramcorde               |     |    |   |   |   |    |    |   |   |   |   |   |   |   |   |   |   |   |   |   |   |    |    |               |
|    | Rectangles             |     |    |   |   |   |    |    |   |   |   |   |   |   |   |   |   |   |   |   |   |   |    |    |               |
|    | Save .                 |     |    |   |   |   |    |    |   |   |   |   |   |   |   |   |   |   |   |   |   |   |    |    | 7-23          |
|    | Sequence               |     |    |   |   |   |    |    |   |   |   |   |   |   |   |   |   |   |   |   |   |   |    |    | . 6-5         |
|    | Stencil .              |     |    |   |   |   |    |    |   |   |   |   |   |   |   |   |   |   |   |   |   |   |    |    | 2-13          |
| ,  | System .               |     |    |   |   |   |    |    |   |   |   |   |   |   |   |   |   |   |   |   |   |   |    |    | 8-33          |
|    | VTR                    |     |    |   |   |   |    |    |   |   |   |   |   |   |   |   |   |   |   |   |   |   |    |    |               |
|    | Zoom                   |     |    |   |   |   |    |    |   |   |   |   |   |   |   |   |   |   |   |   |   |   |    |    |               |
|    | Zoom Con               |     |    |   |   |   |    |    |   |   |   |   |   |   |   |   |   |   |   |   |   |   |    |    |               |
|    |                        |     |    |   |   |   |    |    |   |   |   |   |   |   |   |   |   |   |   |   |   |   |    |    |               |

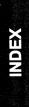

### 2055-57-008 B Quantel Operator's Manual

| Digital A .   |     |    |   |   |   |   |   |   |    |   |   |   |   |   |   |   |   |   |   |   |   |   |   | . 8-9 |
|---------------|-----|----|---|---|---|---|---|---|----|---|---|---|---|---|---|---|---|---|---|---|---|---|---|-------|
| Digital A Out |     |    |   |   |   |   |   |   |    |   |   |   |   |   |   |   |   |   |   |   |   |   |   |       |
| Digital B .   |     |    |   |   |   |   |   |   |    |   |   |   |   |   |   |   |   |   |   |   |   |   |   | . 8-9 |
| Digital B Out |     |    |   |   |   |   |   |   |    |   |   |   |   |   |   |   |   |   |   |   |   |   |   |       |
| Digital HPH   |     |    |   |   |   |   |   |   |    |   |   |   |   |   |   |   |   |   |   |   |   |   |   |       |
| Disk          |     |    |   |   |   |   | • |   | •  |   |   | • |   |   |   |   |   |   |   |   |   |   |   | 8-43  |
| Aspects       |     |    |   |   |   |   |   |   |    |   |   |   |   |   |   |   |   |   |   |   |   |   |   |       |
| Deindex       |     |    |   |   |   |   |   |   |    |   |   |   |   |   |   |   |   |   |   |   |   |   |   |       |
| Init Drive    |     |    |   |   |   |   |   |   |    |   |   |   |   |   |   |   |   |   |   |   |   |   |   |       |
| Name          |     |    |   |   |   |   |   |   |    |   |   |   |   |   |   |   |   |   |   |   |   |   |   |       |
| Reindex       |     |    |   |   |   | • |   |   | •  |   |   |   |   |   |   |   |   | • |   |   | • | • | • | 8-44  |
| Dolt          |     |    |   |   |   |   |   |   |    |   |   |   |   |   |   |   |   |   |   |   |   |   |   |       |
| Dynamic Co    | lla | ıg | е | · | · | • | • | • | •  | • | • | · | · | • | · | • | • | • | • | • | · | · | · | 5-37  |
| Effects       |     |    |   |   |   |   |   |   | ۰. |   |   |   |   |   |   |   |   |   |   |   |   |   |   | . A-4 |
| Ellipses      |     |    |   |   |   |   |   |   |    |   |   |   |   |   |   |   |   |   |   |   |   |   |   | 3-19  |
| Angle         |     |    |   |   |   |   |   |   |    |   |   |   |   |   |   |   |   |   |   |   |   |   |   | 3-20  |
| Solid         |     |    |   |   |   |   |   |   |    |   |   |   |   |   |   |   |   |   |   |   |   |   |   | 3-20  |
| Stick         |     |    |   |   |   |   |   |   |    |   |   |   |   |   |   |   |   |   |   |   |   |   |   | 3-20  |
| Tangentia     |     |    |   |   |   |   |   |   |    |   |   |   |   |   |   |   |   |   |   |   |   |   |   | 3-20  |
| Emboss .      |     |    |   |   |   |   |   |   |    |   |   |   |   |   |   |   |   |   |   |   |   |   |   | 5-19  |
| Expand Key    |     | •  |   | • | • |   |   |   | •  | • | • | • |   | • | • |   |   |   |   |   | • | • | • | 8-10  |

| Field                      |   |   |   |   |   |   |   |   |   |   |   |   |   |   |   |            |     |     | 2-         | 8,  | 6-18      |
|----------------------------|---|---|---|---|---|---|---|---|---|---|---|---|---|---|---|------------|-----|-----|------------|-----|-----------|
| Field Dominance            |   |   |   |   |   |   |   |   |   |   |   |   |   |   |   |            |     |     |            |     | 8-11      |
| Field Dominance Field Mode |   |   |   |   |   |   |   |   |   |   |   |   |   |   |   |            |     |     | .4         | ŀ-7 | ', A-4    |
| Filecard                   |   |   |   |   |   |   |   |   |   |   |   |   |   |   |   |            |     |     |            |     | . A-4     |
| Filecard                   |   |   |   |   |   |   |   |   |   |   |   |   |   |   |   |            |     |     | 3-         | 21  | , A-4     |
| Filled                     |   |   |   |   |   |   |   |   |   |   |   |   |   |   |   |            |     | 3   | -1         | 0.  | ,<br>3-14 |
| Find                       |   |   |   |   |   |   |   |   |   |   |   |   |   |   |   |            |     |     |            |     |           |
| All                        |   |   |   |   |   |   |   |   |   |   |   |   |   |   |   |            |     |     |            |     |           |
| Archive                    |   |   |   |   |   |   |   |   |   |   |   |   |   |   |   |            |     |     |            |     |           |
| Categories                 |   |   |   |   |   |   |   |   |   |   |   |   |   |   |   |            |     |     |            |     |           |
| Date                       |   |   |   |   |   |   |   |   |   |   |   |   |   |   |   |            |     |     |            |     |           |
| Delete                     |   |   |   |   |   |   |   |   |   |   |   |   |   |   |   |            |     |     |            |     |           |
| Fetch                      |   |   |   |   |   |   |   |   |   |   |   |   |   |   |   |            |     |     |            |     |           |
| Keep                       |   |   |   |   |   |   |   |   |   |   |   |   |   |   |   |            |     |     |            |     |           |
| Lose                       |   |   |   |   |   |   |   |   |   |   |   |   |   |   |   |            |     |     |            |     |           |
| Mail                       |   |   |   |   |   |   |   |   |   |   |   |   |   |   |   |            |     |     |            |     |           |
| Name                       |   |   |   |   |   |   |   |   |   |   |   |   |   |   |   |            |     |     |            |     |           |
| Num                        | • | • | • | • | • | • | • | • | · | · | • | • | • | · | • | •          | •   | •   | '          | -0  | 7-16      |
| Owner                      |   |   |   |   |   |   |   |   |   |   |   |   |   |   |   |            |     |     |            |     |           |
| Print                      |   |   |   |   |   |   |   |   |   |   |   |   |   |   |   |            |     |     |            |     |           |
| Retitle                    |   |   |   |   |   |   |   |   |   |   |   |   |   |   |   |            |     |     |            |     |           |
| Types                      | • | • | · | · | • | • | • | • | • | • | • | · | · | • | · | ·          | •   | ·   | •          | ·   | 7-14      |
|                            | • | • | • | · | • | · | · | • | · | • | · | • | · | • | • | •          | •   | •   | •          | •   | . /-0     |
| Find:Recall                | · | · | · | · | · | · | • | · | • | • | · | · | • | · | • | ·          | •   | •   | •          | •   | 0.07      |
| Fine Gain                  | · | • | • | · | • | · | · | • | • | • | · | • | • | • | • | ÷          |     | ,   |            | 00  | 0-21      |
| Flip                       | • | · | · | · | · | • | · | • | · | • | · | · | · | • | · | <u>э</u> - | 17  | ',  | <u>э</u> - | 22  | 2, A-4    |
| Floppy                     | • | • | · | · | · | • | · | · | · | · | · | · | · | • | • | •          | ·   | ·   | ·          | •   | 8-30      |
| Free Run                   |   |   |   |   |   |   |   |   |   |   |   |   |   |   |   |            |     |     |            |     |           |
| Front Porch                | · | · | · | ÷ | • | · | ÷ | · | · | · | · | · | · | · | · | ·          | ·   | ·   | ·          | •   | 8-28      |
| Full Page                  |   |   |   |   |   |   |   |   |   |   |   |   |   |   |   |            |     |     | _          | _   |           |
| Artist                     | • | · | • | · | • | • | ÷ | ÷ | · | · | · | • | · | · | · | ·          | ·   | •   | 8          | -7, | 8-13      |
| Configure                  | • |   | • | • | • | · | • | • | • | • | • | • | • | • | • | 8          | -7, | , E | 3-1        | 5,  | 8-17      |
| Disk                       | • |   | • |   | • | • |   |   |   |   | • | • | • | • | • |            | •   |     | 8          | -7, | 8-43      |
| Live Key                   |   |   |   |   |   |   |   |   |   |   |   |   |   |   |   |            |     |     |            |     | 8-10      |
| Live Video                 |   |   |   |   |   |   |   |   |   |   |   |   |   |   |   |            |     |     |            |     | . 8-8     |
| Out                        |   |   |   |   |   |   |   |   |   |   |   |   |   |   |   |            |     |     |            |     | . 8-7     |
| System                     |   |   |   |   |   |   |   |   |   |   |   |   |   |   |   |            |     |     | 8          | -7, | 8-33      |
| Video In                   |   |   |   |   |   |   |   |   |   |   |   |   |   |   |   |            |     |     |            |     |           |

| G Sync Level<br>Gain |   |   |   |   |   |   |   |   |   |   |   |   |   |     |    |    |     |     |    | 8-26  |
|----------------------|---|---|---|---|---|---|---|---|---|---|---|---|---|-----|----|----|-----|-----|----|-------|
| Input Key            |   |   |   |   |   |   |   |   |   |   |   |   |   |     |    |    |     |     |    |       |
| Video In             |   |   |   |   |   |   |   |   |   |   |   |   |   |     |    |    |     |     |    |       |
| Glue                 |   |   |   |   |   |   |   |   |   |   |   |   |   |     |    |    |     |     |    | 3-27  |
| Clear                |   |   |   |   |   |   |   |   |   |   |   |   |   |     |    |    |     |     |    | 3-28  |
| Graduate             |   |   |   |   |   |   |   |   |   |   |   |   |   |     |    |    |     |     |    | . A-4 |
| Graduation           |   |   |   |   |   |   |   |   |   |   |   |   |   |     |    |    |     |     |    |       |
| Graphics             |   |   |   |   |   |   |   |   |   |   |   |   |   |     |    |    |     |     |    | . A-4 |
| Grid                 |   | ÷ |   |   |   |   |   |   |   |   |   |   |   | . : | 3- | 23 | . 3 | 3-2 | 25 | . A-4 |
| Using Grids          |   | · |   | • | • | • | • | • | • | • | • | • | • |     | -  |    | , . |     |    | 3-26  |
| •                    |   |   |   |   |   |   |   |   |   |   |   |   |   |     |    |    |     |     |    |       |
| H Phase              |   |   |   |   |   |   |   |   |   |   |   |   |   |     |    |    |     |     |    |       |
| Hand Unit            |   |   |   |   |   |   |   |   |   |   |   |   |   |     |    |    |     |     |    | 1-23  |
| Control Buttons      | • | • | · | · | · | · | · | · | • | • | · | • | · | •   | ·  | ·  | •   | •   | •  | 1-23  |
| Thumb Switch .       | • | • | • | • | • | • | • | • | • | • | • | • | • | •   | •  | •  | •   | •   | •  | 1-24  |
| Harriet              |   |   |   |   |   |   |   |   |   |   |   |   |   |     |    |    |     |     |    |       |
| Block Diagram .      |   |   |   |   |   |   |   |   |   |   |   |   |   |     |    |    |     |     |    |       |
| Control System .     |   |   |   |   |   |   |   |   |   |   |   |   |   |     |    |    |     |     |    | . 1-6 |
| Implementation .     |   |   |   |   |   |   |   |   |   |   |   |   |   |     |    |    |     |     |    | . 1-3 |
| Introduction         |   |   |   |   |   |   |   |   |   |   |   |   |   |     |    |    |     |     |    | . 1-3 |
| HPH Offset           |   |   |   |   |   |   |   |   |   |   |   |   |   |     |    |    |     |     |    | 8-27  |
| Illegal Colours      |   |   |   |   |   |   |   |   |   |   |   |   |   |     |    |    |     |     |    | . A-5 |
|                      |   |   |   |   |   |   |   |   |   |   |   |   |   |     |    |    |     |     |    |       |
| In Timecode          | • | · | · | · | · | · | · | · | · | · | · | · | · | •   | •  | ·  | •   | ·   | •  | . A-5 |
|                      | • | • | · | · | • | · | · | · | • | · | · | · | • | ·   | •  | ·  | •   | •   |    | . A-5 |
| Init Drive           | • | · | · | • | · | • | · | · | • | • | • | · | · | ·   | •  | ·  | 8   | -4  | З, | 8-45  |
| Initialise Disks     | • | • | · | · | • | • | · | • | · | · | · | · | • | •   | •  | ·  | ·   | •   | •  | 8-46  |
| Input Key            |   |   |   |   |   |   |   |   |   |   |   |   |   |     |    |    |     |     |    |       |
| Black Level          |   |   |   |   |   |   |   |   |   |   |   |   |   |     |    |    |     |     |    |       |
| Gain                 |   |   |   |   |   |   |   |   |   |   |   |   |   |     |    |    |     |     |    |       |
| Key Delay            | • | • | • | • | • | · | • | • | • | • | • | • | • | •   | •  | •  | •   | •   | •  | 8-20  |
| Inputs               |   |   |   |   |   |   |   |   |   |   |   |   |   |     |    |    |     |     |    |       |
| Analogue             |   |   |   |   |   |   |   |   |   |   |   |   |   |     |    |    |     |     |    |       |
| Auto Fetch           |   |   |   |   |   |   |   |   |   |   |   |   |   |     |    |    |     |     |    | 8-11  |
| Auto Title           |   |   |   |   |   |   |   |   |   |   |   |   |   |     |    |    |     |     |    | 8-11  |
| Create Palette .     |   |   |   |   |   |   |   |   |   |   |   |   |   |     |    |    |     |     |    | 8-12  |
| Digital A            |   |   |   |   |   |   |   |   |   |   |   |   |   |     |    |    |     |     |    | . 8-9 |
| Digital B            |   |   |   |   |   |   |   |   |   |   |   |   |   |     |    |    |     |     |    |       |
| Field2 Dom           |   |   |   |   |   |   |   |   |   |   |   |   |   |     |    |    |     |     |    |       |
| Restore Palette      |   |   |   |   |   |   |   |   |   |   |   |   |   |     |    |    |     |     |    |       |
| Insert               |   |   |   |   |   |   |   |   |   |   |   |   |   |     |    |    |     |     |    |       |
| Insert Edits         |   |   |   |   |   |   |   |   |   |   |   |   |   |     |    |    |     |     |    |       |
| Install Software     | • | • | • | • | • | · | • | • | • | • | • | • | • | •   | •  | •  | •   | •   | •  | 5     |
| Erase                |   |   |   |   |   |   |   |   |   |   |   |   |   |     |    |    |     |     |    | 8-37  |
| Invert Key           |   |   |   |   |   |   |   |   |   |   |   |   |   |     |    |    |     |     |    |       |
| mvenney              | • | · | • | • | • | • | • | · | · | · | • | • | · | ·   | •  | •  | ·   | ·   | •  | 0-10  |

Index 05/93

2055-57-008 B

| Кеер               | 7-21      |
|--------------------|-----------|
| Key                |           |
| Fine Gain          | <br>8-27  |
| HPH Offset         | <br>8-27  |
| Key Bars           | 8-28      |
| Key External       | 8-28      |
| Master Gain        | 8-27      |
| Rescale            | 8-27      |
| Sync Level         | 8-28      |
| Syncs on Key       | <br>8-27  |
| Key Bars           | <br>8-28  |
| Key Delay          | <br>8-20  |
| Key External       | 8-28      |
| Key Out            | 8-17      |
| Key-word           | <br>. A-6 |
| Keyboard           | <br>1-19  |
| Numeric Entry      | <br>1-19  |
| Sequence Control   | <br>1-20  |
| Special Characters | <br>1-21  |
| Keyframe Effect    | <br>. A-5 |
| Keyframe Marker    | <br>. A-5 |
| Keyframes          |           |
| Áuto               | 5-35      |
| Del                | <br>5-34  |
| Do It              |           |
| Lin From           | 5-36      |
|                    | 5-36      |
| Offset             | <br>6-18  |
| Stopped            |           |
| Try it             | <br>5-35  |

INDEX

2055-57-008 B Quantel Operator's Manual

| Library             | -6  |
|---------------------|-----|
| Browse              | 7   |
| Card                | 8   |
| Find                | -5  |
| Info                |     |
| Save                | 23  |
| Titles              | 7   |
| Library to Bgnd     | 25  |
| Linear Key          | -6  |
| Lines               | -6  |
| Connected           | -8  |
| Horizontal/Vertical | -8  |
| Parallel            | -8  |
| Radial              | -8  |
| Stick               | -8  |
| Live Key            |     |
| Analogue            | 0   |
| Auto Save           | 1   |
| Digital A           | 0   |
| Digital B           | 0   |
| Expand Key          |     |
| Live Video          | -6  |
| Auto Save           | -9  |
| Local Disk          |     |
| Lock                | 11  |
| All                 | • • |
| Locking Reference   | 29  |
| Free Run            | 29  |
| Output Ref          |     |
| Lose                |     |
| Lum Fine            |     |
| Lum Gain            | 19  |

2055-57-008 B

| Magn             | -20          |
|------------------|--------------|
| Magneto Optical  |              |
| Magnify          | 2-9          |
| Mail             | -15          |
| Make Clips       |              |
| Master Gain      | -27          |
| Menu Operation   |              |
| Numeric Entry    | -11          |
| Picsten          |              |
| Menu Top         | -14          |
| Menus            | A-6          |
| Box Colours      | -10          |
| Monitor          |              |
| H Phase          | -24          |
| Syncs            |              |
| Syncs on Green   | -24          |
| More             | -18          |
| Auto Save        | -18          |
|                  | 5-18         |
| Mosaic           |              |
|                  |              |
| Net              |              |
| Mail             | 9-11         |
| New Brushes      | 5-41         |
| New Fonts        |              |
| New Software     |              |
|                  | 3-37         |
|                  | 5-17         |
|                  | <b>'</b> -16 |
| Add              | '-16         |
| Clear            |              |
| Numeric Entry    | -11          |
| Using Keyboard   | -11          |
| Using Number Pad | -11          |
|                  | -11          |

INDEX

|   | en<br>eration | • | • | • | • | • | • | • |   | • |   |   | • | • | • | • | • | • | • | • |   |    | •   | 3-11  |
|---|---------------|---|---|---|---|---|---|---|---|---|---|---|---|---|---|---|---|---|---|---|---|----|-----|-------|
| • | Artist        |   |   |   |   | _ |   |   | _ |   |   |   |   |   |   | _ | _ |   |   |   |   |    |     | 8-13  |
| Ċ | Circles       | Ċ |   | ÷ |   |   |   |   |   | ċ | ÷ |   |   |   | Ċ |   |   |   |   |   |   |    |     | 3-17  |
| Ċ | Colour Fettle |   |   |   |   |   |   |   |   |   |   |   |   |   |   |   |   |   |   |   |   |    |     |       |
|   | Configure .   |   |   |   |   |   |   |   |   |   |   |   |   |   |   |   |   |   |   |   |   |    |     |       |
| Ċ | Curves        | • | · | · |   | • | • | • | · | • | • |   | · | • | • | • | • | • | • | • | • | •  | •   | . 3-9 |
|   | Define Grid   |   |   |   | • | • |   | ÷ |   |   | · | · | Ċ | • | • |   | • | • | • | • | Ċ | Ċ  | •   | 3-23  |
|   |               |   |   |   |   |   |   |   |   |   |   |   |   |   |   |   |   |   |   |   |   |    |     | 8-43  |
|   | Ellipses      |   |   |   |   |   |   |   |   |   |   |   |   |   |   |   |   |   |   |   |   |    |     |       |
|   | ield Mode     |   |   |   |   |   |   |   |   |   |   |   |   |   |   |   |   |   |   |   |   |    |     |       |
|   |               |   |   |   |   |   |   |   |   |   |   |   |   |   |   |   |   |   |   |   |   |    |     |       |
|   | ind           | • | • | • | • | • | • | • | • | • | • | • | • | • | • | • | · | • | • | • | • | •  | •   | 7-6   |
|   | Alue          |   |   |   |   |   |   |   |   |   |   |   |   |   |   |   |   |   |   |   |   |    |     |       |
| ò | Graphics      | • | • | • | • | · | · | · | • | • | • | • | • | • | • | • | • | • | • | · | • | •  | •   | 3-5   |
|   | ines          |   |   |   |   |   |   |   |   |   |   |   |   |   |   |   |   |   |   |   |   |    |     |       |
|   | Magnify       |   |   |   |   |   |   |   |   |   |   |   |   |   |   |   |   |   |   |   |   |    |     |       |
|   | Alenus .      |   |   |   |   |   |   |   |   |   |   |   |   |   |   |   |   |   |   |   |   |    |     |       |
|   | Aosaic        |   |   |   |   |   |   |   |   |   |   |   |   |   |   |   |   |   |   |   |   |    |     |       |
|   | Dut           |   |   |   |   |   |   |   |   |   |   |   |   |   |   |   |   |   |   |   |   |    |     |       |
|   | Overlay       | • | · | • | • | • | • | • | • | • | · | • | • | • | · | • | • | • | • | • | • | ٠, | 4-! | 5 4-9 |
|   | Paste Up      |   |   |   |   |   |   |   |   |   |   |   |   |   |   |   |   |   |   |   |   |    |     |       |
|   | Picturebank   |   |   |   |   |   |   |   |   |   |   |   |   |   |   |   |   |   |   |   |   |    |     |       |
|   | Picturenet    |   |   |   |   |   |   |   |   |   |   |   |   |   |   |   |   |   |   |   |   |    |     |       |
| Ē | Rectangles    |   | · | · | • | · | • | • | · | · | · | · | · | • | · | · | • | · | • | · | • | •  | •   | 3-13  |
| Ś | Stencil       | · | • | • | • | • | • | • | • | • | • | · | • | • | • | • | • | • | • | · | • | •  | •   | 2-14  |
|   | System        |   |   |   |   |   |   |   |   |   |   |   |   |   |   |   |   |   |   |   |   |    |     |       |
|   | /ideo In .    |   |   |   |   |   |   |   |   |   |   |   |   |   |   |   |   |   |   |   |   |    |     |       |
|   | Zoom          |   |   |   |   |   |   |   |   |   |   |   |   |   |   |   |   |   |   |   |   |    |     |       |
|   | iginal        |   |   |   |   |   |   |   |   |   |   |   |   |   |   |   |   |   |   |   |   |    |     |       |
|   | her           | • | • | • | · | • | • | · | • | • | • | • | • | • | • | • | • | • | • | • | • | ·  | ·   | 5-17  |
|   | Back Porch    |   |   |   |   |   |   |   |   |   |   |   |   |   |   |   |   |   |   |   |   |    |     | 8-28  |
|   | Digital HPH   | • |   |   |   |   |   |   |   |   |   |   |   |   |   |   |   |   |   |   |   |    | :   |       |
|   | Front Porch   |   |   |   |   |   |   |   |   |   |   |   |   |   |   |   |   |   |   |   |   |    | :   |       |
|   |               |   | • | • | • | • | • | • | • | • | • | • | • | ٠ | • | • | ٠ | • | • | • | • | •  | •   | 0-20  |

| Out          |   |  |  |  |  |  |  |  |  |  | 8 | -1 | 7,  | 8-23   |
|--------------|---|--|--|--|--|--|--|--|--|--|---|----|-----|--------|
| -            |   |  |  |  |  |  |  |  |  |  |   |    |     |        |
|              |   |  |  |  |  |  |  |  |  |  |   |    |     |        |
| Digital B .  |   |  |  |  |  |  |  |  |  |  |   |    |     |        |
| Invert Key   |   |  |  |  |  |  |  |  |  |  |   |    |     | 8-18   |
| Inverted .   |   |  |  |  |  |  |  |  |  |  |   |    |     | 8-18   |
| Key          |   |  |  |  |  |  |  |  |  |  |   |    |     | 8-18   |
| Key Out .    |   |  |  |  |  |  |  |  |  |  |   |    |     | 8-17   |
| Output Key   |   |  |  |  |  |  |  |  |  |  |   |    |     | 8-27   |
| Pic          |   |  |  |  |  |  |  |  |  |  |   |    |     |        |
| Picture      |   |  |  |  |  |  |  |  |  |  |   |    |     |        |
| Stencil      |   |  |  |  |  |  |  |  |  |  |   |    |     | 8-18   |
| VTR Setup    |   |  |  |  |  |  |  |  |  |  |   |    |     | 8-30   |
| Out Timecode | Э |  |  |  |  |  |  |  |  |  |   |    |     | . A-6  |
| Outline      |   |  |  |  |  |  |  |  |  |  |   |    |     | 5-17   |
| Output Key . |   |  |  |  |  |  |  |  |  |  |   |    |     | 8-27   |
| Output Ref . |   |  |  |  |  |  |  |  |  |  |   |    |     | 8-29   |
| Overlay      |   |  |  |  |  |  |  |  |  |  |   | .4 | 4-5 | 5, A-7 |
| Owner        |   |  |  |  |  |  |  |  |  |  |   |    |     | . A-7  |

INDEX

### 2055-57-008 B Quantel Operator's Manual

| Paint        |    |    |   |  |  |  |  |  |  |  |   |     |      | .2  | -5 | , A-7 |
|--------------|----|----|---|--|--|--|--|--|--|--|---|-----|------|-----|----|-------|
| Palette      |    |    |   |  |  |  |  |  |  |  |   |     |      |     |    | . A-7 |
| Password .   |    |    |   |  |  |  |  |  |  |  |   |     | 8    | -3  | 4. | 8-39  |
| Paste Up     |    |    |   |  |  |  |  |  |  |  | 5 | i-3 | i, t | 5-' | 15 | , A-7 |
| 3D           |    |    |   |  |  |  |  |  |  |  |   |     |      |     |    | 5-23  |
| Collage      |    |    |   |  |  |  |  |  |  |  |   |     |      |     |    | 5-37  |
| Emboss       |    |    |   |  |  |  |  |  |  |  |   |     |      |     |    | 5-19  |
| Flip         |    |    |   |  |  |  |  |  |  |  |   |     | 5    | -1  | 7, | 5-22  |
| Live Video   |    |    |   |  |  |  |  |  |  |  |   |     | 5    | -1  | 6, | 5-19  |
| Original     |    |    |   |  |  |  |  |  |  |  |   |     |      |     |    | 5-17  |
| Outline      |    |    |   |  |  |  |  |  |  |  |   |     |      |     |    | 5-17  |
| Pic          |    |    |   |  |  |  |  |  |  |  |   |     |      |     |    | 5-18  |
| Rotate 90 .  |    |    |   |  |  |  |  |  |  |  |   |     | 5    | -1  | 7, | 5-22  |
| Shadow .     |    |    |   |  |  |  |  |  |  |  |   |     |      |     |    | 5-19  |
| Smear        |    |    |   |  |  |  |  |  |  |  |   |     |      |     |    | 5-21  |
| Smudge .     |    |    |   |  |  |  |  |  |  |  |   |     |      |     |    | 5-21  |
| Solid        |    |    |   |  |  |  |  |  |  |  |   |     |      |     |    | 5-18  |
| Spacing .    |    |    |   |  |  |  |  |  |  |  |   |     |      |     |    | 5-21  |
| Stamp        |    |    |   |  |  |  |  |  |  |  |   |     |      |     |    | 5-21  |
| Statistics . |    |    |   |  |  |  |  |  |  |  |   |     |      |     |    | 5-20  |
| Stick        |    |    |   |  |  |  |  |  |  |  |   |     |      |     |    |       |
| Surround .   |    |    |   |  |  |  |  |  |  |  |   |     |      |     |    | 5-17  |
| Tumble       |    |    |   |  |  |  |  |  |  |  |   |     | 5    | -1  | 7, | 5-22  |
| Pause        |    |    |   |  |  |  |  |  |  |  |   |     |      |     |    | 6-21  |
| Pen Controls |    |    |   |  |  |  |  |  |  |  |   |     |      |     |    |       |
| Numeric Entr |    |    |   |  |  |  |  |  |  |  |   |     |      |     |    |       |
| % To Draw .  |    |    | , |  |  |  |  |  |  |  |   |     |      |     |    | 8-14  |
| Pic          |    |    |   |  |  |  |  |  |  |  |   |     |      |     |    |       |
| Colour Bars  |    |    |   |  |  |  |  |  |  |  |   |     |      |     |    |       |
| G Sync Leve  |    |    |   |  |  |  |  |  |  |  |   |     |      |     |    |       |
| H Phase .    |    |    |   |  |  |  |  |  |  |  |   |     |      |     |    |       |
| Lum Fine .   |    |    |   |  |  |  |  |  |  |  |   |     |      |     |    | 8-25  |
| Master Gain  |    |    |   |  |  |  |  |  |  |  |   |     |      |     |    |       |
| RGB/YUV      |    |    |   |  |  |  |  |  |  |  |   |     |      |     |    | 8-25  |
| Syncs        |    |    |   |  |  |  |  |  |  |  |   |     |      |     |    | 8-26  |
| Syncs on Gre | ee | en |   |  |  |  |  |  |  |  |   |     |      |     |    | 8-26  |
| U (B-Y) Fine |    |    |   |  |  |  |  |  |  |  |   |     |      |     |    |       |
| UV Gain .    |    |    |   |  |  |  |  |  |  |  |   |     |      |     |    | 8-25  |
| V (R-Y) Fine |    |    |   |  |  |  |  |  |  |  |   |     |      |     |    | 8-26  |

2055-57-008 B

| Pic Phase          |   |   |   |   |   |   |   |   |   |   |   |   |   |    |    |          |    |            | 8-20           |
|--------------------|---|---|---|---|---|---|---|---|---|---|---|---|---|----|----|----------|----|------------|----------------|
| Picture Number     |   |   |   |   |   |   |   |   |   |   |   |   |   |    |    |          | 7- | 16         | , A-8          |
| Picturebank        |   |   |   |   |   |   |   |   |   |   |   |   |   |    |    |          | .9 | )-3        | , A-7          |
| Areas              |   |   |   |   |   |   |   |   |   |   |   |   |   |    |    |          |    |            | A-3            |
| Login              |   |   |   |   |   |   |   |   |   |   |   |   |   |    |    |          |    |            | 9-8            |
| Manage Menu        |   |   |   |   |   |   |   |   |   |   |   |   |   |    |    |          |    |            |                |
| Name               |   |   |   |   |   |   |   |   |   |   |   |   |   |    |    |          |    |            |                |
| Owner              |   |   |   |   |   |   |   |   |   |   |   |   |   |    |    |          |    |            |                |
| Owner Pass         |   |   |   |   |   |   |   |   |   |   |   |   |   |    |    |          |    |            |                |
| Privileges         |   |   |   |   |   |   |   |   |   |   |   |   |   |    |    |          |    |            |                |
| System Manager     |   |   |   |   |   |   |   |   |   |   |   |   |   |    |    |          |    |            |                |
| Picturemail        | · | · | • | • | • | • | · | • | • | • | • | • | • | 7- | 15 | 5.       | 9- | 11         | A-8            |
| Picturenet         |   |   |   |   |   |   |   |   |   |   |   |   |   |    |    |          |    |            |                |
| Exchangable Disk   | · | · | • | • | • | • | • | • | • | • | • | • | • | •  | ·  | •        |    | , 0<br>8-5 | 9-6            |
| Local Disk         | · | • | • | • | • | • | • | • | • | • | • | • | · | •  | ·  | •        |    | 9-0<br>8-4 | , 0 0<br>9-5   |
| Net                |   |   |   |   |   |   |   |   |   |   |   |   |   |    |    |          |    |            |                |
| Network Disk       | · | · | · | • | · | • | • | • | • | • | • | · | • | ·  | •  | •        | •  | 8_5        | . 0-0<br>. 0-6 |
| Picturemail        |   |   |   |   |   |   |   |   |   |   |   |   |   |    |    |          |    |            |                |
| Shared Disk        |   |   |   |   |   |   |   |   |   |   |   |   |   |    |    |          |    |            |                |
| Station            |   |   |   |   |   |   |   |   |   |   |   |   |   |    |    |          |    |            |                |
|                    |   |   |   |   |   |   |   |   |   |   |   |   |   |    |    |          |    |            |                |
| User Fields        |   |   |   |   |   |   |   |   |   |   |   |   |   |    |    |          |    |            |                |
| Pictureport        |   |   |   |   |   |   |   |   |   |   |   |   |   |    |    |          |    |            |                |
|                    |   |   |   |   |   |   |   |   |   |   |   |   |   |    |    |          |    |            |                |
| Edges              |   |   |   |   |   |   |   |   |   |   |   |   |   |    |    |          |    |            |                |
| Pins               |   |   |   |   |   |   |   |   |   |   |   |   |   |    |    |          |    |            | 5-31           |
| Playout Bgnd       | • | · | · | · | · | · | · | · | · | • | • | · | · | ·  | ·  | ·        | ·  |            | 6-24           |
| Bounce             |   |   |   |   |   |   |   |   |   |   |   |   |   |    |    |          |    |            | 6-24           |
| Loop               |   |   |   |   |   |   |   |   |   |   |   |   |   |    |    |          |    |            | 6-24           |
| Reverse            | · | · | · | · | · | ÷ | · | · | · | • | • | · | • | ·  | •  | •        | ·  | ·          | 6-24           |
| Playout Control    |   |   |   |   |   |   |   |   |   |   |   |   |   |    |    |          |    |            |                |
| Bounce             |   |   |   |   |   |   |   |   |   |   |   |   |   |    |    |          |    |            | 6-20           |
| Clear              |   | • | • | • | • | • | • | • | • | • |   | • | • |    | •  |          | •  | •          | 6-22           |
| Cue Wait           |   |   |   |   |   |   |   |   |   |   |   |   |   |    |    |          |    |            | 6-20           |
| Pause              |   |   |   |   |   |   |   |   |   |   |   |   |   |    |    |          |    |            | 6-21           |
| Reverse            |   |   |   |   |   |   |   |   |   |   |   |   |   |    |    |          |    |            | 6-20           |
| Playout Result     |   |   |   |   |   |   |   |   |   |   |   |   |   |    |    |          |    |            | 6-20           |
| Position Numbers . |   |   |   |   |   |   |   |   |   |   |   |   |   |    |    |          |    |            |                |
| Positional Grid    |   |   |   |   |   |   |   |   |   |   |   |   |   |    |    |          |    |            | . A-8          |
| Prev               |   |   |   |   |   |   |   |   |   |   |   |   |   |    |    |          |    |            | 6-18           |
| Print              |   |   |   |   |   |   |   |   |   |   |   |   |   |    |    |          |    |            | 7-15           |
| Alphabetically     |   |   |   |   |   |   |   |   |   |   |   |   |   |    |    |          |    |            | 7-15           |
| Full               |   |   |   |   |   |   |   |   | ÷ |   |   |   | Ĵ |    |    |          |    |            | 7-15           |
| Numeric            |   |   |   |   |   |   |   |   |   |   |   |   |   |    |    |          |    |            | 7-15           |
| Printer            |   |   |   |   |   |   |   |   |   |   |   |   |   |    |    |          |    |            | 8-15           |
| Privileges         |   |   |   | • |   |   | • | • |   | · |   |   | • |    | •  | •        |    |            |                |
| •                  |   |   |   |   |   |   |   |   |   |   |   |   |   |    |    |          |    |            |                |
|                    |   |   |   |   |   |   |   |   |   |   |   |   |   |    | a  | 1.000.00 |    | 10.1 I I   |                |

INDEX

15

| QWERTY                             |       |   |   |   |   |   |   |   |   |   |   |   |   |   |   |     |    |     |     |     | 8-13   |
|------------------------------------|-------|---|---|---|---|---|---|---|---|---|---|---|---|---|---|-----|----|-----|-----|-----|--------|
| R-Y Gain                           |       |   |   |   |   |   |   |   |   |   |   |   |   |   |   |     |    |     |     |     | 8-20   |
| Ramcorder                          |       |   |   |   |   |   |   |   |   |   |   |   |   |   |   | 3-1 | 13 | . 8 | 3-1 | 15  | . A-9  |
| Background                         |       |   |   |   |   |   |   |   |   | Ż |   |   |   |   |   |     |    |     |     |     | 6-24   |
| Buy                                |       | ÷ |   |   |   |   |   |   |   |   |   |   |   | ÷ |   |     |    |     |     |     | 6-17   |
| Field                              |       |   |   |   |   |   |   |   |   |   |   |   |   |   |   |     |    |     |     |     |        |
| More                               |       |   |   |   |   |   |   |   |   |   |   |   |   |   |   |     |    |     |     |     |        |
| Next                               |       |   |   |   |   |   |   |   |   |   |   |   |   |   |   |     |    |     |     |     |        |
| Result                             |       |   |   |   |   |   |   |   |   |   |   |   |   |   |   |     |    |     |     |     |        |
| Sell                               |       |   |   |   |   |   |   |   |   |   |   |   |   |   |   |     |    |     |     |     |        |
| Swap                               |       |   |   |   |   |   |   |   |   |   |   |   |   |   |   |     |    |     |     |     |        |
| VTR                                |       |   |   |   |   |   |   |   |   |   |   |   |   |   |   |     |    |     |     |     |        |
| Read Enable                        |       |   |   |   |   |   |   |   |   |   |   |   |   |   |   |     |    |     |     |     |        |
| Reboot                             | • •   | • | • |   | • | • | • | • | • | • | • | • | • | • | • | •   | •  | •   |     | Ŭ   | 8-37   |
| Rec to Bgnd .                      | •••   | • | • | • | • | • | • | • | • | • | • | • | • | • | • | •   | •  | •   | •   | •   | 6-24   |
| Digital A                          | • •   | · | • | • | · | · | • | • | • | · | • | · | · | · | • | •   | •  | •   | •   | •   | 6-25   |
| Digital R                          | •••   | · | • | • | • | · | • | • | · | • | • | • | • | • | • | •   | •  | •   | •   | •   | 6-25   |
| Digital B<br>RGB/YUV .             | • •   | · | • | • | • | • | · | • | • | • | • | · | · | · | • | ·   | •  | •   | •   | •   | 6-25   |
| Single                             | •••   |   | • | • | • | · | • | · | • | • | • | • | • | • | • | •   | •  | •   | •   | •   | 6-24   |
| Still                              | • •   | • | • | • | • | • | • | • | · | • | • | • | • | • | • | •   | •  | •   | •   | •   | 6-25   |
| Recall                             |       |   |   |   |   |   |   |   |   |   |   |   |   |   |   |     |    |     |     |     |        |
| Rectangles                         | • •   | • | • | • | • | • | • | • | • | • | • | • | • | • | • | •   | •  | ٠,  | ว   | 1 0 | 2 1 0  |
| Centred                            | • •   | • | • | • | • | • | • | · | • | · | • | • | • | • | • | •   | •  | • • | 5-  | 10  | 2.15   |
| Filled                             |       |   |   |   |   |   |   |   |   |   |   |   |   |   |   |     |    |     |     |     |        |
| Solid                              |       |   |   |   |   |   |   |   |   |   |   |   |   |   |   |     |    |     |     |     |        |
| Square                             |       |   |   |   |   |   |   |   |   |   |   |   |   |   |   |     |    |     |     |     |        |
| Stick                              |       |   |   |   |   |   |   |   |   |   |   |   |   |   |   |     |    |     |     |     |        |
| Reindex                            | • •   | • | • | • | • | · | • | • | · | • | • | • | · | · | · | •   | ·  | •   | ·   | •   | 0 14   |
| Remote Mode                        | • •   | · | ٠ | • | · | • | • | • | · | • | • | · | • | · | • | •   | ·  | •   | ·   | ·   | 0-44   |
|                                    |       |   |   |   |   |   |   |   |   |   |   |   |   |   |   |     |    |     |     |     |        |
| Rescale                            |       |   |   |   |   |   |   |   |   |   |   |   |   |   |   |     |    |     |     |     |        |
| Restart                            | • •   | · | • | · | · | • | · | · | · | · | · | · | • | · | · | ·   | ·  | •   | •   | •   | 8-34   |
| Restore                            | • •   | · | · | · | · | · | · | · | · | · | · | · | • | · | · | •   | ·  | •   | •   | •   | . 2-8  |
| Restore Grid .                     | • •   | • | · | · | ÷ | · | • | · | · | · | · | · | · | • | • | ·   | ·  | •   | ·   | •   | 3-26   |
| Restore Palette<br>Restore Picture | •     | · | • | • | · | • | · | · | · | • | • | • | • | · | • | ·   | ·  | •   | ·   | ·   | 8-12   |
|                                    |       |   |   |   |   |   |   |   |   |   |   |   |   |   |   |     |    |     |     |     |        |
| Result                             |       | · | · | · | · | · | · | · | · | · | · | · | · | · | · | •   | ·  | ·   | •   | ·   | 6-20   |
| Copy to Resu                       | lt.   | • | · | · | • | · | • | • | · | · | · | • | · | · | · | •   | ·  | ·   | ·   | ·   | 6-23   |
| Playout Resu                       |       |   |   |   |   |   |   |   |   |   |   |   |   |   |   |     |    |     |     |     |        |
| Result to Lib                      |       |   |   |   |   |   |   |   |   |   |   |   |   |   |   |     |    |     |     |     |        |
| Result Clip .                      | •••   | • | • | · | • | • | • | • | • | • | • | · | • | • | • | ·   | ·  | •   | •   | •   | . A-9  |
| Result to Lib .                    | •••   | · | • | · | · | • | · | • | • | · | · | · | • | · | • | •   | ·  | •   | ·   | •   | 6-23   |
| Result to VTR                      |       |   |   |   |   |   |   |   |   |   |   |   |   |   |   |     |    |     |     |     |        |
| Reverse                            | • • • |   | • |   |   |   |   |   | • | • |   |   |   |   |   | •   |    | •   | •   | •   | 6-20   |
| RGB/YUV                            |       |   |   |   |   |   |   |   |   |   |   |   |   |   | • |     |    |     | 8-  | -9, | , 8-25 |

Index 05/93

| Rotate 90          |   |          |           |
|--------------------|---|----------|-----------|
| Round              |   |          |           |
| All                |   | 3        | 3-12      |
| Safe Area          |   |          |           |
|                    | • |          | >-14      |
| Same as Bgnd       |   |          |           |
| Save               | • | /        | -23       |
| Categories         | • | 7        | ′-28      |
| Name               |   |          |           |
| Owner              |   |          |           |
| Types              |   | 7        | 7-26      |
| Save Grid          |   | 3        | 3-26      |
| Screen Buffer      |   |          | A-9       |
|                    |   |          |           |
| Search             |   |          | A-10      |
| Search Card        | · | 7-4 L    | 10        |
| Categories         | • | ., 4,,   | 7-4       |
|                    |   |          |           |
|                    | · |          | 7-4       |
|                    | · |          | 7-4       |
| Disk               |   |          |           |
| Name               | · |          | 7-4       |
| Number             | · |          | 7-4       |
| Owner              | • |          | 7-4       |
| Туре               |   |          |           |
| Sell               |   | 6        | 3-17      |
| Sequence           |   | . 6-5, A | 4-10      |
| Cue dot            |   |          | 6-6       |
| Editing a Sequence |   |          | 6-8       |
| Fast               |   |          | 6-7       |
| Ins Cue            |   |          | 6-7       |
| Insert Cue Points  |   |          | 6-8       |
| Loop               |   |          |           |
| Making A Sequence  |   |          | 6-8       |
| On Cue             |   |          | 6-7       |
| Record             |   |          |           |
| Replay             |   |          |           |
| Show Menu          | • |          | 6.6       |
| Serial Number      | • |          | 0-0       |
| Shade              | · |          | 0-4<br>10 |
|                    | · | . 2-0, 7 |           |
| Shadow             | • |          | D-19      |
| Shared Disk        | • | /        | 4-10      |
| Shared User Bus    |   |          |           |
| Smooth             | • | . 2-7,7  | 4-10      |
| Smudge             | • | . 2-7, ! | 5-21      |

INDEX

| Software              |                  |
|-----------------------|------------------|
| Backup                | 8-38             |
| Load New Software     | 8-38             |
| Solid                 | 3-14, 5-18, A-10 |
| Space Tracks          | A-10             |
| Square                | 3-15             |
| Stamp                 | 5-21             |
| Station               |                  |
| Statistics            |                  |
| Statistics            |                  |
| Stencil               |                  |
| Add                   |                  |
| Colour                | 2-15             |
| Display Stencil       |                  |
| Draw Sten             |                  |
| Remove                |                  |
| Restore Sten          | 2-15             |
| Reverse               | 2-16             |
| Use Stencil           |                  |
| Using Text as Stencil |                  |
| Stick                 | 3-10 5-16 5-25   |
| Straight              | 3-10             |
|                       |                  |
| Stripey String        | 0 14 0 11        |
|                       |                  |
|                       |                  |
| Surround              |                  |
| Swap                  | 6-17             |
| Sync Level            | 8-28             |
| Syncs                 | 8-24, 8-26       |
| Syncs on Green        |                  |
| Syncs on Key          | 8-27             |
| System                | 8-33             |
| Autoboot              |                  |
| Clean Up              | 8-34             |
| Floppy                |                  |
| Mag Opt               |                  |
| New Brushes           |                  |
| New Fonts             |                  |
|                       |                  |
| New Software          |                  |
| Password              |                  |
| Reboot                |                  |
| Restart               | 8-34             |
| Time                  |                  |
| System Disk           |                  |
| System Manager        | A-11             |
|                       |                  |

Index 05/93

| Tab                  | 8-25             |
|----------------------|------------------|
| Tagging              | -11              |
| Tangent              | 3-10             |
| Text                 |                  |
| Aligning             | 5-10             |
| Char                 | 5-11             |
| Characters & Accents | 5-13             |
| Flip                 | 5-12             |
| Jump                 | 5-12             |
| Kern                 |                  |
| Library Fonts        | 7-9              |
| Line                 | 5-11             |
| Multi-lines          | 5-9              |
| Return               |                  |
| Size                 | 5-10             |
| Space                |                  |
| Text as Stencil      | 5-41             |
|                      |                  |
| Yinc                 |                  |
|                      | 5-23             |
|                      | 5-25             |
| Axis                 |                  |
| Dec                  |                  |
| Half                 |                  |
|                      |                  |
| Keyframes            | 5-22             |
|                      | 5-25             |
|                      |                  |
| Pin                  |                  |
|                      | 5-26             |
|                      | 5-20             |
|                      |                  |
|                      | 5-25<br>5-30     |
|                      | 5-30<br>5-28     |
| •p                   |                  |
|                      | 5-25             |
|                      | 5-24             |
|                      | 5-28             |
| Time                 | 3-34             |
| Timecode             |                  |
|                      | 4-12             |
| Title Buffer         | <del>\</del> -12 |
| Tumble               | <del>۱</del> -12 |

INDEX

| U (B-Y) Fine                                                                                                    | 3-26                 |
|----------------------------------------------------------------------------------------------------|----------------------|
| V (R-Y) Fine                                                                                                    | 8-19<br>8-20<br>8-20 |
| Luminance Gain       Pic Phase       R-Y Gain                                                                                                    | 8-19                 |
| Video Out<br>Default Settings                                                                                                    | 8-31<br>8-15         |
| Background                                                                                                    | 6-29<br>6-30         |
| Result to VTR       Same as Bgnd         VTR to Bgnd       VTR to Same as Same as S | 6-29<br>6-29         |
| VTR Setup                                                                                                    | 8-30<br>6-30         |
| Wash                                                                                                    | A-12<br>2-17         |
| Xpos                                                                                                    |                      |
| Zoom                                                                                                    |                      |